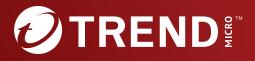

# Trend Micro™ Virtual Analyzer Image Preparation Tool

7.0 User's Guide Trend Micro Incorporated reserves the right to make changes to this document and to the tool described herein without notice. Before installing and using the tool, review the readme files, release notes, and/or the latest version of the applicable documentation, which are available from the Trend Micro website at:

https://docs.trendmicro.com

Trend Micro, the Trend Micro t-ball logo, and Virtual Analyzer are trademarks or registered trademarks of Trend Micro Incorporated. All other product or company names may be trademarks or registered trademarks of their owners.

Copyright © 2023. Trend Micro Incorporated. All rights reserved.

Document Part No.: APTM79813/230816

Release Date: August 2023

Protected by U.S. Patent No.: Patents pending.

This documentation introduces the main features of the tool and/or provides installation instructions for a production environment. Read through the documentation before installing or using the tool.

Detailed information about how to use specific features within the tool may be available at the Trend Micro Online Help Center and/or the Trend Micro Knowledge Base.

Trend Micro always seeks to improve its documentation. If you have questions, comments, or suggestions about this or any Trend Micro document, please contact us at <u>docs@trendmicro.com</u>.

Evaluate this documentation on the following site:

https://www.trendmicro.com/download/documentation/rating.asp

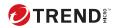

# **Table of Contents**

### **Chapter 1: About this Guide**

| Document Conventions | 1-2 |
|----------------------|-----|
| Audience             | 1-3 |
| Terminology          | 1-3 |

### Chapter 2: Windows OVA File Creation Using New Virtual Machine Images

Creating Windows OVA Files Using New Virtual Machine Images 2-2 Required Software 2-2 Downloading and Installing VirtualBox 2-7 Creating Windows Virtual Machine Images 2-8 Modifying the Virtual Machine Environment 2-28 Modifying the Virtual Machine Environment (Windows XP and Windows Server 2003) 2-29 Modifying the Virtual Machine Environment (All Other Supported Windows Versions) 2-31 Reducing the Size of VirtualBox Disk Images 2-43 Exporting Virtual Machine Images to OVA Files 2-45

# Chapter 3: Windows OVA File Creation Using Converted Virtual Hard Disk Drives

| Creating Windows OVA Files Using Converted Virtual Hard Dis | sk  |
|-------------------------------------------------------------|-----|
| Drives                                                      | 3-2 |
| Required Software                                           | 3-2 |
| Preparing Adobe Reader                                      | 3-7 |
| Modifying the Virtual Machine Environment                   | 3-8 |
| Modifying the Virtual Machine Environment (Window           | /S  |
| XP and Windows Server 2003)                                 | 3-8 |
| Modifying the Virtual Machine Environment (All Othe         | er  |
| Supported Windows Versions) 3                               | -10 |

| Uninstalling VMware Tools                              |      |
|--------------------------------------------------------|------|
| Exporting Virtual Machine Images                       | 3-24 |
| Verifying Virtual Machine Settings on VMware           |      |
| Workstation                                            | 3-25 |
| Exporting Virtual Machine Images on VMware ESXi        | 3-27 |
| Converting VMware ESXi Virtual Hard Disk Drives        | 3-31 |
| Using VMware vCenter Converter Standalone              | 3-31 |
| Using QEMU                                             | 3-37 |
| Creating Virtual Machine Images Using Converted Virtua |      |
| Hard Disk Drives                                       | 3-38 |
| Downloading and Installing VirtualBox                  |      |
| Creating Virtual Machine Images Using VirtualBox .     | 3-39 |
| Configuring Virtual Machine Images                     | 3-57 |
| Configuring Virtual Machine Images (Windows XP a       | nd   |
| Windows Server 2003)                                   | 3-58 |
| Configuring Virtual Machine Images (All Other          |      |
| Supported Windows Versions)                            | 3-60 |
| Exporting Virtual Machine Images to OVA Files          | 3-62 |

## **Chapter 4: Linux OVA File Preparation**

ii

| Creating Linux OVA Files From Scratch         | 4-3  |
|-----------------------------------------------|------|
| Required Software                             | 4-3  |
| Downloading and Installing VirtualBox         | 4-8  |
| Creating Linux Virtual Machine Images         | 4-9  |
| Modifying the Virtual Machine Environment     | 4-34 |
| Modifying the Virtual Machine Environment     | 4-35 |
| Exporting Virtual Machine Images to OVA Files | 4-36 |

## **Chapter 5: Virtual Analyzer Image Preparation Tool**

| Overview                           | 5-2  |
|------------------------------------|------|
| System Requirements                | 5-3  |
| Image Validation and Configuration | 5-4  |
| Using the Tool                     | 5-6  |
| Products Not Activated - Windows   | 5-20 |

ш

| Sandbox Preparation Unsuccessful - Missing Windows      |      |
|---------------------------------------------------------|------|
| Software 5                                              | 5-22 |
| Sandbox Preparation Unsuccessful - Missing Linux Packag | ges  |
|                                                         | 5-24 |
| Troubleshooting Common Issues 5                         | 5-25 |
| Sample Logs 5                                           | 5-32 |
|                                                         |      |

## Index

| Index IN | -1 | L |
|----------|----|---|
|----------|----|---|

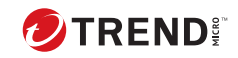

iv

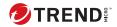

# **Chapter 1**

# **About this Guide**

This User's Guide provides information on how to prepare custom Virtual Analyzer images in the following topics:

- Windows OVA File Creation Using New Virtual Machine Images on page 2-1
- Windows OVA File Creation Using Converted Virtual Hard Disk Drives on page 3-1
- Linux OVA File Preparation on page 4-1
- Virtual Analyzer Image Preparation Tool on page 5-1

# **Document Conventions**

### The documentation uses the following conventions:

#### **TABLE 1-1.** Document Conventions

| CONVENTION        | DESCRIPTION                                                                                                    |
|-------------------|----------------------------------------------------------------------------------------------------|
| UPPER CASE        | Acronyms, abbreviations, and names of certain commands and keys on the keyboard                                |
| Bold              | Menus and menu commands, command buttons, tabs, and options                                                    |
| Italics           | References to other documents                                                                                  |
| Monospace         | Sample command lines, program code, web URLs, file names, and program output                                   |
| Navigation > Path | The navigation path to reach a particular screen                                                               |
|                   | For example, <b>File</b> > <b>Save</b> means, click <b>File</b> and then click<br><b>Save</b> on the interface |
| Note              | Configuration notes                                                                                            |
| <b>Г</b> р Тір    | Recommendations or suggestions                                                                                 |
| Important         | Information regarding required or default configuration settings and product limitations                       |
| WARNING!          | Critical actions and configuration options                                                                     |
| L                 |                                                                                                    |

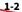

# **Audience**

This User Guide is intended for administrators who need to create custom sandbox images for Virtual Analyzer. The document assumes a working knowledge of networks and information security, including the following topics:

- Deploying and administering Deep Discovery or TippingPoint products
- Using Oracle VM VirtualBox<sup>™</sup> or VMware<sup>™</sup> products

# Terminology

| TERMINOLOGY                      | DESCRIPTION                                                                                                    |
|----------------------------------|----------------------------------------------------------------------------------------------------|
| Open Virtual<br>Appliance (OVA)  | A ready-to-use software package (operating system with applications)<br>that does not require additional configuration or installation. Virtual<br>Analyzer supports only image files in the Open Virtual Appliance (OVA)<br>format.                                              |
| Sandbox image                    | A template used to deploy sandbox instances in Virtual Analyzer. A sandbox image includes an operating system, installed software, and other settings necessary for that specific computing environment.                                                                          |
| Sandbox instance                 | A single virtual machine based on a sandbox image.                                                                                                    |
| Virtual Analyzer                 | A secure virtual environment that manages and analyzes objects<br>submitted by integrated products and administrators. During analysis,<br>Virtual Analyzer rates the characteristics in context and then assigns a<br>risk level to the object based on the accumulated ratings. |
| Virtual Analyzer<br>Sensors      | A collection of utilities that execute and detect malware, and record all behavior in Virtual Analyzer.                                                                                                    |
| Virtual Machine Disk<br>(*.vmdk) | A file format used in virtual machines like VMware Workstation or<br>Oracle VM VirtualBox.                                                                                                    |

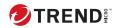

# **Chapter 2**

# Windows OVA File Creation Using New Virtual Machine Images

Learn how to create a Virtual Analyzer-supported OVA file in the following topics:

- Required Software on page 2-2
- Downloading and Installing VirtualBox on page 2-7
- Creating Windows Virtual Machine Images on page 2-8
- Modifying the Virtual Machine Environment on page 2-28
- Reducing the Size of VirtualBox Disk Images on page 2-43
- Exporting Virtual Machine Images to OVA Files on page 2-45

# Creating Windows OVA Files Using New Virtual Machine Images

#### Procedure

- Prepare the operating system and required applications. For details, see *Required Software on page 2-2*.
- Download and install VirtualBox.
   For details, see *Downloading and Installing VirtualBox on page 2-7*.
- **3.** Create a virtual machine image. For details, see *Creating Windows Virtual Machine Images on page 2-8*.
- **4.** Modify the environment of the virtual machine image. For details, see *Modifying the Virtual Machine Environment on page 2-28*.
- Reduce the size of the VirtualBox Disk Image.
   For details, see *Reducing the Size of VirtualBox Disk Images on page 2-43*.
- 6. Export the virtual machine image to an OVA file.

For details, see *Exporting Virtual Machine Images to OVA Files on page 2-45*.

### **Required Software**

The following software must be installed on the virtual machine to achieve satisfactory detection results.

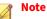

Operating system, Office suite, and third-party software support may change or end without prior notice from Trend Micro due to specification, license model, and lifecycle changes.

| Software         | DESCRIPTION                                                                                                    |
|------------------|----------------------------------------------------------------------------------------------------|
| Operating system | Virtual Analyzer supports the following operating systems:                                                                                                    |
|                  | Windows XP, Windows 7, Windows 8/8.1, Windows 10 Version 21H2 and<br>before, Windows 11 Version 21H2, Windows Server 2003/2003 R2,<br>Windows Server 2008/2008 R2, Windows Server 2012/2012 R2, Windows<br>Server 2016, Windows Server 2019, and Windows Server 2022. |
|                  | Important                                                                                                    |
|                  | Package the installer as an ISO file.                                                                                                    |
|                  | <ul> <li>Activate Windows with a valid product key after the tool has<br/>validated and modified virtual machine settings. Do not<br/>activate Windows before that.</li> </ul>                                                                                        |
|                  | <ul> <li>Use a computer name that reflects your organizations'<br/>naming scheme.</li> </ul>                                                                                                    |
|                  | Disable automatic updates.                                                                                                    |
|                  | <ul> <li>Trend Micro recommends using the English version of the<br/>listed operating systems.</li> </ul>                                                                                                    |
|                  | <ul> <li>For Windows 7 and Windows Server 2008 R2, updates<br/>KB4474419 and KB4490628 must be installed.</li> </ul>                                                                                                    |

#### **TABLE 2-1. Required Applications**

| Software     | DESCRIPTION                                                                                                    |
|--------------|----------------------------------------------------------------------------------------------------|
| Office suite | Virtual Analyzer supports the following office suites:                                                                                                    |
|              | Office 2003 (32-bit), Office 2007 (32-bit), Office 2010 (32-bit and 64-bit),<br>Office 2013 (32-bit and 64-bit), Office 2016 (32-bit and 64-bit), Office 2019<br>(32-bit and 64-bit), and Office 2021 (32-bit and 64-bit) |

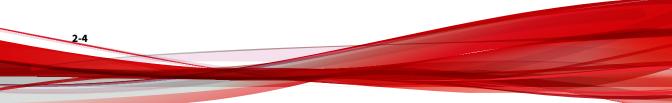

| Software | DESCRIPTION                                                                                                    |
|----------|----------------------------------------------------------------------------------------------------|
|          | Important                                                                                                    |
|          | <ul> <li>For Office 2007 and after, Microsoft Word, Microsoft Excel,<br/>Microsoft PowerPoint, and Microsoft Publisher must be<br/>installed.</li> </ul>                                                                                                    |
|          | <ul> <li>Activate Microsoft Office with a valid product key after the<br/>tool has validated and modified virtual machine settings.<br/>Do not activate Microsoft Office before that.</li> </ul>                                                                                                    |
|          | <ul> <li>After installation, open all Microsoft Office applications and<br/>verify that the main editing screen is displayed. If any<br/>confirmation dialog or welcome screen displays, make any<br/>selection to close the screen and display the main editing<br/>screen.</li> </ul>                                                                                                    |
|          | Welcome to Microsoft Office 2010                                                                                                    |
|          | Use         Recommended Settings         Office           Image: Setting of the set of the set of |
|          | Install Updates Only     Diptall apportant are recommended updates for Office, Windows and other Microsoft software. Offer me new optional Office and<br>Microsoft Software.                                                                                                    |
|          | Don't make changes     Orowing this option could expose your computer to security threats.                                                                                                    |
|          | Get more information on how to hum the set settings on and off.<br>Some information might be set to Microsoft. This information is not used to identify or contact you.<br>Bead our privacy statement.                                                                                                    |
|          | FIGURE 2-1. Help Protect and Improve Microsoft Office                                                                                                    |
|          | <ul> <li>Verify that your license allows you to virtualize the<br/>applications. For details, see <u>https://support.office.com</u>.</li> </ul>                                                                                                    |
|          | Disable automatic updates.                                                                                                    |
|          | Enable macros. For details, see <u>Enable or disable macros in</u> <u>Office files</u>                                                                                                    |

| SOFTWARE         | DESCRIPTION                                                                                                    |  |  |  |
|------------------|----------------------------------------------------------------------------------------------------|--|--|--|
| Internet Browser | Virtual Analyzer supports the following internet browsers:                                                                                                    |  |  |  |
|                  | Microsoft Edge (Chromium-based version), Internet Explorer                                                                                                    |  |  |  |
|                  | Important                                                                                                    |  |  |  |
|                  | • The default browser must be set to a supported internet browser.                                                                                                    |  |  |  |
|                  | <ul> <li>For Windows 8.1 and before, the tool will automatically configure<br/>Internet Explorer as the default browser.</li> </ul>                                                                                                    |  |  |  |
|                  | <ul> <li>For Windows 10 and after, the default browser must be configured<br/>manually before the tool is used to validate the image.</li> </ul>                                                                                                   |  |  |  |
|                  | <ul> <li>Virtual Analyzer does not support Microsoft Edge Legacy (EdgeHTML version).</li> </ul>                                                                                                    |  |  |  |
| Adobe Reader     | Install the version of Adobe Reader that is most widely used in your organization. To download the most current version of Adobe Reader, g to <a href="http://www.adobe.com/downloads/">http://www.adobe.com/downloads/</a> .                      |  |  |  |
|                  | If you do not install Adobe Reader, Virtual Analyzer:                                                                                                    |  |  |  |
|                  | <ul> <li>Installs Adobe Reader 8, 9, and 11 on all Windows XP and Windows<br/>Server 2003/2003 R2 images during importing.</li> </ul>                                                                                                    |  |  |  |
|                  | <ul> <li>Installs Adobe Reader 9, 11, and DC on all Windows 7 and newer<br/>images during import.</li> </ul>                                                                                                    |  |  |  |
|                  | <ul> <li>Uses all versions during analysis.</li> </ul>                                                                                                    |  |  |  |
|                  | WARNING!<br>This consumes additional computing resources.                                                                                                    |  |  |  |
|                  | Configure Adobe Reader to manually check for and install updates. For details, see <a href="https://helpx.adobe.com/acrobat/kb/reader-acrobat-updater-settings.html">https://helpx.adobe.com/acrobat/kb/reader-acrobat-updater-settings.html</a> . |  |  |  |
| .NET Framework   | Install .NET Framework 3.5 or later if the operating system is Windows XP or Windows Server 2003.                                                                                                    |  |  |  |

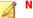

#### Note

Trend Micro recommends installing the following software on the virtual machine to improve detection results.

- .NET Framework 4.0 in addition to .NET Framework 3.5
- Java SE Runtime Environment 8
- LibreOffice 6.4.7 or later, with macro security level set to low

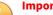

## Important

- Do not install VMware tools to avoid triggering the anti-virtual machine functions of some malware.
- · Do not install any anti-malware software on the virtual machine to ensure normal operation of Virtual Analyzer.

### **Downloading and Installing VirtualBox**

#### **Procedure**

Download the latest version of VirtualBox from https:// 1. www.virtualbox.org/wiki/Downloads.

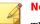

#### Note

The VirtualBox Open Source Edition is licensed under the GPL V2. The full text of the license is available at http://www.gnu.org/licenses/oldlicenses/gpl-2.0.html.

Trend Micro recommends using VirtualBox version 7.0 and later.

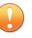

#### Important

VirtualBox version 7.0 and later is required for Windows 11 virtual machines.

- 2. Configure the language settings using one of the following methods:
  - Install VirtualBox with English as the default language.
  - After installation, go to **File** > **Preferences** > **Language** and then select **English**.

| 🤌 VirtualBox - | Preferences                                                               | -     |     | × |
|----------------|---------------------------------------------------------------------------|-------|-----|---|
| General        | Language                                                                  |       |     |   |
| 🕢 Input        | Interface Languages                                                       |       |     |   |
| G Update       | English (built-in)<br>Bahasa Indonesia<br>Català                          |       |     | ^ |
| S Language     | Čeština<br>Dansk                                                          |       |     |   |
| Display        | Deutsch (Deutschland)<br>Español                                          |       |     |   |
| Proxy          | Euskara<br>Français                                                       |       |     |   |
| Interface      | Hrvatski (Hrvatska)<br>Italiano (Italia)<br>Lietuvių (Lietuvių)<br>Manyar |       |     | ~ |
|                | Language: English (built-in)<br>Author(s): Oracle Corporation             |       |     |   |
|                | ОК Са                                                                     | ancel | Hel | p |

**FIGURE 2-2. Language Settings** 

**Creating Windows Virtual Machine Images** 

#### Procedure

1. Open VirtualBox.

### The VirtualBox Manager window opens.

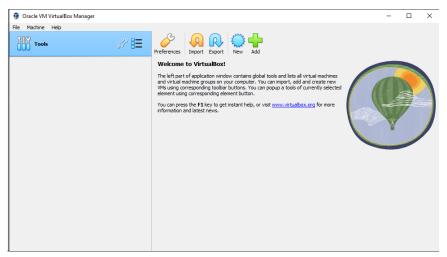

FIGURE 2-3. VirtualBox Manager

2. Click New.

The Create Virtual Machine window opens.

3. Click Expert Mode.

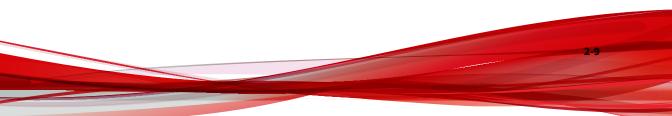

#### 🤴 Create Virtual Machine ? Х d Operating System 🏼 🥥 Name 0 E:\Vbox VMs not selected> Type: Microsoft Windows Windows 10 (64-bit) Skip Unattended Installatio Back Finish Cancel Help Guided Mode

The Create Virtual Machine wizard enters Expert Mode.

FIGURE 2-4. Create Virtual Machine - Expert Mode

- 4. Configure the Name and Operating System settings.
  - Type a permanent and unique **Name** for the virtual machine.
  - Specify the Folder to store the completed virtual machine.
  - Specify the **ISO Image** for the virtual machine.
  - For the **Type**, select **Microsoft Windows**.
  - For the **Version**, select the version of Windows you want to use for the virtual machine.

For a list of supported Windows OS versions, see *Required Software* on page 2-2.

- Select Skip Unattended Installation.
- 5. Open the Hardware section.

| 🧿 Create Virtual Mach | ine                            | ?      | ×    |
|-----------------------|--------------------------------|--------|------|
| and the second second | > Name and Operating System    |        |      |
|                       | > Unattended Install           |        |      |
|                       | V Hardware                     |        |      |
|                       | Base Memory:                   | 1024 M | в ≑  |
|                       | 4 MB 32768                     |        |      |
|                       | Processors:                    |        | 1 ≑  |
|                       | 1 CPU                          | 8 CPUs |      |
|                       | Enable EFI (special OSes only) |        |      |
|                       | > Hard Disk                    |        |      |
|                       |                                |        |      |
|                       |                                |        |      |
|                       |                                |        |      |
|                       |                                |        |      |
|                       |                                |        |      |
|                       |                                |        |      |
|                       |                                |        |      |
|                       |                                |        |      |
|                       |                                |        |      |
| Help                  | Guided Mode Back Finish        | Car    | ncel |

#### FIGURE 2-5. Hardware

- 6. Specify the recommended memory size for your operating system.
  - For Windows XP and Windows Server 2003, specify at least 512 MB
  - For Windows 11, specify at least 2048 MB
  - For all other supported versions of Windows and Windows Server, specify at least 1024 MB.
- 7. For Windows 11, select Enable EFI (special OSes only).
- 8. Open the Hard Disk section.

| 🧿 Create Virtual Machi | ne                                                                                                    | ?        | ×   |
|------------------------|----------------------------------------------------------------------------------------------------|----------|-----|
|                        | Name and Operating System   Instance  Hard Dak   Create a Virtual Hard Disk Now  Hard Disk File Location and Size   E:\Vbox VMs \Windows \Windows \vd | 35.00 GB |     |
|                        | Use an Existing Virbual Hard Disk File  Intel3_minimal_with_sec_dep-disk001.vmdk (Normal, 50.00 G8)  Do Not Add a Virbual Hard Disk                   | ~        |     |
| Help                   | Guided Mode Back Finish                                                                                                    | Cano     | :el |

#### FIGURE 2-6. Hard Disk

#### 9. Select Create a Virtual Hard Disk Now.

- 10. Specify the hard disk settings.
  - Specify the location of the virtual hard disk on the host machine.
  - Specify the size of the virtual hard disk according to your chosen operating system:
    - For Windows XP and Windows Server 2003, specify at least 15 GB.
    - For all other supported versions of Windows and Windows Server, specify at least 35 GB.
  - For the Hard Disk File Type and Variant, select VDI (VirtualBox Disk Image) or VMDK (Virtual Machine Disk)

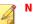

Note

Specify additional virtual hard drive space if you plan to install additional software.

For best results, Trend Micro recommends selecting **VDI (VirtualBox Disk Image)**.

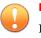

#### Important

Do not select "Pre-allocate Full Size" or "Split into 2GB parts." The options may cause the tool to fail.

#### 11. Click Finish.

VirtualBox creates the virtual machine. The new virtual machine appears in the left pane of the VirtualBox Manager screen.

| Oracle VM VirtualBox Manager |                                                                                                    | – 🗆 ×   |
|------------------------------|----------------------------------------------------------------------------------------------------|---------|
| File Machine Help            |                                                                                                    |         |
| Tools                        | New Add Settings Discard Start                                                                                            |         |
| windows -                    | 🧾 General                                                                                                    | Preview |
| Windows     Devered Off      | Name: windows<br>Operating System: Windows 10 (64-bit)                                                                    |         |
|                              | System                                                                                                    |         |
|                              | Base Memory: 1024 MB<br>Boot Order: Floppy, Optical, Hard Disk<br>Acceleration: Nested Paging, Hyper-V Paravirtualization | windows |
|                              | 📃 Display                                                                                                    |         |
|                              | Video Memory: 128 MB<br>Graphics Controller: VBoxSVGA<br>Remote Desktop Server: Disabled<br>Disabled                      |         |
|                              | Storage                                                                                                    |         |
|                              | Controller: SATA<br>SATA Port 1: [Optical Drive] Empty                                                                    |         |
|                              | 🕪 Audio                                                                                                    |         |
|                              | Host Driver: Default<br>Controller: Intel HD Audio                                                                        |         |
|                              | Network                                                                                                    |         |
|                              | Adapter 1: Intel PRO/1000 MT Desktop (NAT)                                                                                |         |
|                              | Ø USB                                                                                                    |         |
|                              | USB Controller: xHCI<br>Device Filters: 0 (0 active)                                                                      |         |

FIGURE 2-7. Newly-created Virtual Machine

Ensure that the virtual machine is not in any group.

12. Click Settings.

### The **Settings** window opens.

| 😳 Windows - Settin | ıgs      |              |             |                 |   | -      |        | ×    |
|--------------------|----------|--------------|-------------|-----------------|---|--------|--------|------|
| General            | Genera   | d            |             |                 |   |        |        |      |
| 📧 System           | Basic    | Advanced     | Description | Disk Encryption |   |        |        |      |
| Display            | Name:    | Windows      |             |                 |   |        |        |      |
| Storage            | Type:    | Microsoft Wi | ndows       |                 |   |        | $\sim$ | 111  |
| Audio              | Version: | Windows 11   | (64-bit)    |                 |   |        | $\sim$ |      |
| Network            |          |              |             |                 |   |        |        |      |
| Serial Ports       |          |              |             |                 |   |        |        |      |
| 🌽 USB              |          |              |             |                 |   |        |        |      |
| Shared Folders     |          |              |             |                 |   |        |        |      |
| User Interface     |          |              |             |                 |   |        |        |      |
|                    |          |              |             |                 |   |        |        |      |
|                    |          |              |             |                 |   |        |        |      |
|                    |          |              |             |                 |   |        |        |      |
|                    |          |              |             | O               | К | Cancel | H      | Help |

#### FIGURE 2-8. VirtualBox Settings

13. Go to System.

2-14

| 😟 Windows - Setting | gs                                   | -        |         | ×  |
|---------------------|--------------------------------------|----------|---------|----|
| General             | System                               |          |         |    |
| System              | Motherboard Processor Acceleration   |          |         |    |
| Display             | Base Memory:                         |          | 2048 MB | -  |
| Storage             | 4 MB                                 | 32768 MB |         |    |
| Audio               | Boot Order: Ploppy 💿                 |          |         |    |
| Network             | Hard Disk                            |          |         |    |
| Serial Ports        | Chipset: ICH9 V                      |          |         |    |
| 🌽 USB               | TPM: v2.0 ~                          |          |         |    |
| Shared Folders      | Pointing Device: USB Tablet ~        |          |         |    |
| User Interface      | Extended Features: 🗹 Enable I/O APIC |          |         |    |
|                     | Enable EFI (special OSes only)       |          |         |    |
|                     | Enable Secure Boot                   |          |         |    |
|                     | 😒 Reset Keys to Default              |          |         |    |
|                     | ·                                    |          |         |    |
|                     | OK                                   | Cancel   | He      | lp |

FIGURE 2-9. System Screen

- 14. Configure the settings on the Motherboard tab.
  - For Chipset, select ICH9.
  - For **TPM**, select **v2.0**.

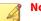

#### Note

TPM v2.0 is required for Windows 11. The setting is optional for all other Windows versions.

2 - 15

- For Pointing Device, select USB Tablet
- Select the following **Extended Features**:
  - Enable I/O APIC

- **Enable EFI (special OSes only)** (Required for Windows 11, Optional for all other supported versions)
- Enable Secure Boot (Required for Windows 11)

#### Note

For Windows 11 virtual machines, **Enable EFI (special OSes only)** and **Enable Secure Boot** are required settings. The settings are optional for all other versions of Windows.

Use **Enable EFI (special OSes only)** if you want to create EFI-compatible images. EFI-compatible images are only supported by the following Trend Micro products:

- · Deep Discovery Inspector 5.6 and later
- Deep Discovery Email Inspector 3.6 and later
- Deep Discovery Analyzer 6.8 and later
- · Deep Discovery Director 5.1 and later
- · Deep Discovery Web Inspector 2.5 and later
- 15. On the Processor tab, select Enable PAE/NX.
- 16. On the Acceleration tab, select Enable Nested Paging.

If you are using VirtualBox 5.2 and before, also select **Enable VT-x/AMD-V**.

#### note 📍

- The **Acceleration** tab is only available if the processor of the host system supports virtualization technology and the virtualization setting is enabled in the BIOS of the host system.
- VirtualBox 6.0 and later automatically enables VT-x/AMD-V if the processor of the host system supports virtualization technology and the virtualization setting is enabled in the BIOS of the host system.

#### 17. Go to Storage.

| 😟 Windows - Setti | ngs                      |             | -                  |   | ×      |
|-------------------|--------------------------|-------------|--------------------|---|--------|
| General           | Storage                  |             |                    |   |        |
| System            | Storage Devices          | Attributes  |                    |   |        |
| Display           | 🔶 Controller: SATA 🛛 😭 🔀 | Name:       | SATA               |   |        |
|                   | 🙆 Windowsvdi             | Type:       | AHCI               |   | $\sim$ |
| Storage           | en-us_windows_11_busi    | Port Count: | 2                  |   | -      |
| Audio             |                          |             | Use Host I/O Cache |   |        |
| Network           |                          |             |                    |   |        |
| Serial Ports      |                          |             |                    |   |        |
| USB               |                          |             |                    |   |        |
| Shared Folders    |                          |             |                    |   |        |
| User Interface    |                          |             |                    |   |        |
|                   |                          |             |                    |   |        |
|                   |                          |             |                    |   |        |
|                   |                          |             |                    |   |        |
|                   | 🕹 🍲 📑 🖾                  |             |                    |   |        |
|                   |                          | (           | OK Cancel          | н | lelp   |

FIGURE 2-10. Storage Screen

- **18.** If **Controller: SATA** appears under **Storage Devices**, select the controller and click
- **19.** Add an IDE controller.

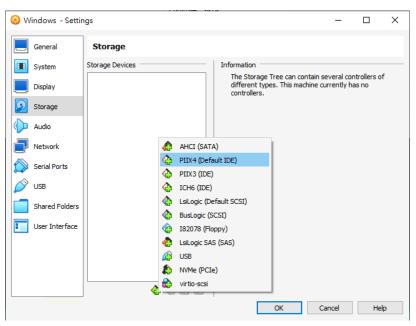

FIGURE 2-11. Add Storage Controller

Controller: PIIX4 appears on the Storage Devices list.

**b.** Click the controller and change the **Name** attribute to **IDE**.

| 길 Windows - Settin | gs                      |            |        | -    |      | × |
|--------------------|-------------------------|------------|--------|------|------|---|
| General            | Storage                 |            |        |      |      |   |
| I System           | Storage Devices         | Attributes |        |      |      |   |
| Display            | 🔷 Controller: IDE 🛛 🚱 🚱 | Name:      |        |      |      |   |
| Storage            |                         | Type:      | PIIX4  | e    |      | ~ |
| Audio              |                         |            |        |      |      |   |
| Network            |                         |            |        |      |      |   |
| 🚫 Serial Ports     |                         |            |        |      |      |   |
| 🏈 USB              |                         |            |        |      |      |   |
| Shared Folders     |                         |            |        |      |      |   |
| User Interface     |                         |            |        |      |      |   |
|                    |                         |            |        |      |      |   |
|                    |                         |            |        |      |      |   |
|                    | 🕹 🍲 🖾                   |            |        |      |      |   |
|                    |                         | [          | OK Car | ncel | Help | ٥ |
|                    |                         |            |        |      |      |   |

FIGURE 2-12. Controller IDE

- c. Select Use Host I/O Cache.
- **d.** Next to **Controller: PIIX4**, click 🛃 to create a virtual hard disk.

#### The Hard Disk Selector window appears.

| 🔯 windows - Hard Disk Selector            | _      |        |
|-------------------------------------------|--------|--------|
| Medium Selector                           |        |        |
| Add Create Refresh                        |        |        |
| Name Virtual Size Actual Size             |        |        |
| Attached     windwos.vdi 35.00 GB 2.00 MB |        |        |
|                                           |        |        |
|                                           |        |        |
|                                           |        |        |
|                                           |        |        |
|                                           |        |        |
| Search By Name V                          |        | 💫 🔊    |
|                                           | Choose | Cancel |

#### FIGURE 2-13. Hard Disk Selector

2-20

- **e.** Select the virtual hard disk file that you previously created and click **Choose**.
- **f.** Click the hard drive you created and verify the **Hard Disk** attribute is set to **IDE Primary Device 0**.

| 🙆 sa       | ta_En_win11en  | _21H2_offices_2021_abDC_JRE8_x64 - S | ettings                             | -                                 |         |    | ×   |
|------------|----------------|--------------------------------------|-------------------------------------|-----------------------------------|---------|----|-----|
|            | General        | Storage                              |                                     |                                   |         |    |     |
|            | System         | Storage Devices                      | Attributes                          |                                   |         |    |     |
|            | Display        | Controller: PIIX4                    | Hard Disk:                          | IDE Primary Device 0              |         |    | ~ 일 |
| $\bigcirc$ | Storage        |                                      | Information                         |                                   |         |    |     |
|            | Audio          |                                      | Type (Format):<br>Virtual Size:     |                                   |         |    |     |
| Þ          | Network        |                                      | Actual Size:                        | 11.01 GB<br>Dynamically allocated | etora   |    |     |
|            | Serial Ports   |                                      | Location:                           | E:\Vbox VMs\Windov                | /s_\Wir | -  | vdi |
| Ø          | USB            |                                      | Attached to:<br>Encrypted with key: | Windows (fresh insta<br>          | lled)   |    |     |
|            | Shared Folders |                                      |                                     |                                   |         |    |     |
|            | User Interface |                                      |                                     |                                   |         |    |     |
|            |                |                                      |                                     |                                   |         |    |     |
|            |                |                                      |                                     |                                   |         |    |     |
|            |                | 🕹 💩 📴 🙀                              |                                     |                                   |         |    |     |
|            |                |                                      |                                     | OK Cancel                         |         | He | elp |

FIGURE 2-14. IDE Primary Device 0

- g. Click Controller: PIIX4 and then click  $\bigcirc$  to create an optical drive.
- h. In the Optical Disk Selector window, click Leave Empty.

| 🔯 Windows - Optical Disk Selector | _       |           | ×         |
|-----------------------------------|---------|-----------|-----------|
| Medium Selector                   |         |           |           |
| Add Create Refresh                |         |           |           |
| Name                              | Vir     | tual Size |           |
| > Attached<br>> Not Attached      |         |           |           |
| / Not Atduct                      |         |           |           |
|                                   |         |           |           |
|                                   |         |           |           |
|                                   |         |           |           |
|                                   |         |           |           |
|                                   |         |           |           |
|                                   |         |           |           |
|                                   |         |           |           |
|                                   | _       |           |           |
| <                                 |         |           | >         |
| Search By Name 🗸                  |         |           | <b>\$</b> |
| Choose Leav                       | e Empty | Cance     | el        |
|                                   | _       |           |           |

#### FIGURE 2-15. Optical Disk Selector

2-22

i. Click the optical drive you created and verify the **Optical Drive** attribute is set to **IDE Secondary Device 0**.

| 😟 Windows - Settir                      | ngs                                                |                                                      |                  | -       |   | ×          |
|-----------------------------------------|----------------------------------------------------|------------------------------------------------------|------------------|---------|---|------------|
| General                                 | Storage                                            |                                                      |                  |         |   |            |
| System       Display       Storage      | Storage Devices Controller: PIIX4 Sundowsvdi Empty | Attributes<br>Optical Drive:<br>Information<br>Type: | IDE Secondary De | evice 0 |   | ~ <b>•</b> |
| Audio  Network  Serial Ports            |                                                    | Size:<br>Location:<br>Attached to:                   |                  |         |   |            |
| USB<br>Shared Folders<br>User Interface |                                                    |                                                      |                  |         |   |            |
|                                         | <b>4</b> 🖉 🛱                                       |                                                      | OK Car           | icel    | ŀ | Help       |

FIGURE 2-16. IDE Secondary Device 0

- j. Click 💽 and select Choose/Create a Virtual Optical Disk...
- **k.** Select the ISO file containing the operating system installer.

The ISO file appears as an available device.

You should only have one **Controller: PIIX4** listed under Storage Devices. If there are any other controllers listed, remove the extra controllers.

20. (Optional) Go to Audio and verify that Enable Audio is selected.

| 😟 Windows - Setti | ngs —                                                                      |   | х    |
|-------------------|----------------------------------------------------------------------------|---|------|
| General           | Audio                                                                      |   |      |
| System            | Enable Audio                                                               |   |      |
| Display           | Host Audio Driver: Default                                                 |   |      |
| Storage           | Audio Controller: Intel HD Audio   Extended Features:  Enable Audio Output |   |      |
| Audio             | Enable Audio Input                                                         |   |      |
| Network           |                                                                            |   |      |
| Serial Ports      |                                                                            |   |      |
| 🖉 USB             |                                                                            |   |      |
| Shared Folders    |                                                                            |   |      |
| User Interface    |                                                                            |   |      |
|                   |                                                                            |   |      |
|                   |                                                                            |   |      |
|                   |                                                                            |   |      |
|                   | OK Cancel                                                                  | н | lelp |

FIGURE 2-17. Audio Options Settings

21. Go to USB.

2-24

| 😳 Windows - Setti | ngs                                                        | -     |    | ×  |
|-------------------|------------------------------------------------------------|-------|----|----|
| General           | USB                                                        |       |    |    |
| System            | Enable USB Controller                                      |       |    |    |
| Display           | USB 1.1 (OHCI) Controller                                  |       |    |    |
| Storage           | USB 2.0 (OHCI + EHCI) Controller USB 3.0 (xHCI) Controller |       |    |    |
| Audio             | USB Device Filters                                         |       |    |    |
| Network           |                                                            |       |    |    |
| Serial Ports      |                                                            |       |    | ß  |
| USB               |                                                            |       |    |    |
| Shared Folders    |                                                            |       |    |    |
| User Interface    |                                                            |       |    |    |
|                   |                                                            |       |    |    |
|                   |                                                            |       |    |    |
|                   |                                                            |       |    |    |
|                   | ОК Са                                                      | ancel | He | lp |

FIGURE 2-18. USB Settings

- 22. Select Enable USB Controller.
- 23. Select USB 1.1 (OHCI) Controller.
- 24. Go to Shared Folders and verify that no folders are shared.

| 😔 Wi              | indows - Settir | ngs                          |        | _          |      | × |
|-------------------|-----------------|------------------------------|--------|------------|------|---|
|                   | General         | Shared Folders               |        |            |      |   |
|                   | System          | Shared Folders               |        |            |      |   |
|                   | Display         | Name Path<br>Machine Folders | Access | Auto Mount | At   |   |
| $\bigcirc$        | Storage         |                              |        |            |      |   |
| $\langle \rangle$ | Audio           |                              |        |            |      |   |
| Ð                 | Network         |                              |        |            |      |   |
|                   | Serial Ports    |                              |        |            |      |   |
| Ø                 | USB             |                              |        |            |      |   |
|                   | Shared Folders  |                              |        |            |      |   |
| •                 | User Interface  |                              |        |            |      |   |
|                   |                 |                              |        |            |      |   |
|                   |                 |                              |        |            |      |   |
|                   |                 |                              |        |            |      |   |
|                   |                 | OK                           |        | Cancel     | Help | ) |

FIGURE 2-19. Shared Folders Settings

**25.** Click **OK**.

2-26

**26.** On the **VirtualBox Manager** screen, click  $\Rightarrow$  to power on the image.

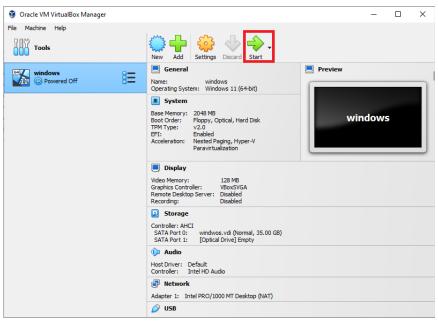

FIGURE 2-20. VirtualBox Manager

The installation process starts.

27. Follow the on-screen instructions to install the guest operating system.

|   | ٨                                                                                                    |                       |  |
|---|----------------------------------------------------------------------------------------------------|-----------------------|--|
|   |                                                                                                    |                       |  |
|   |                                                                                                    |                       |  |
| - | 🖆 Windows Setup                                                                                                    | - • •                 |  |
|   | . Windows                                                                                                    |                       |  |
|   | Language to install: English (United States)                                                                                | <u> </u>              |  |
|   | <u>T</u> ime and currency format: <mark>English (United States)</mark><br><u>K</u> eyboard or input method: <mark>US</mark> | <u> </u>              |  |
|   | Enter your language and other preferences and click                                                                         | k "Next" to continue. |  |
|   | © 2015 Microsoft Corporation. All rights reserved.                                                                          | Next                  |  |
|   |                                                                                                    |                       |  |
|   |                                                                                                    |                       |  |
|   |                                                                                                    |                       |  |

FIGURE 2-21. Operating System Installation Process

**28.** Install Microsoft Office and other required software to achieve satisfactory detection results.

#### Important

Verify there is at least 3072 MB free virtual disk space on the virtual machine to ensure normal operation of Virtual Analyzer.

### **Modifying the Virtual Machine Environment**

Modify the virtual machine environment to run Virtual Analyzer Sensors, a collection of utilities that execute and detect malware, and record all behavior in Virtual Analyzer.

• Modifying the Virtual Machine Environment (Windows XP and Windows Server 2003) on page 2-29

• Modifying the Virtual Machine Environment (All Other Supported Windows Versions) on page 2-31

Modifying the Virtual Machine Environment (Windows XP and Windows Server 2003)

#### Procedure

- 1. Open a Command Prompt window (cmd.exe) using an account with administrator privileges.
- 2. Perform the following tasks:

| Таѕк                                                                                                    | Steps                                                                                                    |
|----------------------------------------------------------------------------------------------------|----------------------------------------------------------------------------------------------------|
| Set the "Administrator"<br>logon password to "1111".                                                                                                    | Type <b>net user "Administrator" 1111</b> .                                                                                                    |
| Configure automatic logon<br>from the "Administrator"<br>account.                                                                                                    | <ul> <li>a. Type the following commands:</li> <li>REG ADD "HKEY_LOCAL_MACHINE\SOFTWARE<br/>\Microsoft\Windows NT\CurrentVersion<br/>\Winlogon" /v DefaultUserName /t<br/>REG_SZ /d Administrator /f</li> </ul>                                                                                                    |
| The logon prompt<br>is bypassed and the<br>"Administrator"<br>account is<br>automatically used<br>to log on to the<br>system every time<br>the virtual machine<br>starts. | <ul> <li>REG ADD "HKEY_LOCAL_MACHINE\SOFTWARE<br/>\Microsoft\Windows NT\CurrentVersion<br/>\Winlogon" /v DefaultPassword /t<br/>REG_SZ /d 1111 /f</li> <li>REG ADD "HKEY_LOCAL_MACHINE\SOFTWARE<br/>\Microsoft\Windows NT\CurrentVersion<br/>\Winlogon" /v AutoAdminLogon /t<br/>REG_SZ /d 1 /f</li> <li>b. Restart the image.</li> </ul> |

| Таѕк                                             | Steps                                                                                                    |  |  |
|--------------------------------------------------|----------------------------------------------------------------------------------------------------|--|--|
|                                                  | Note<br>No logon prompt is displayed and the<br>"Administrator" account is automatically used to<br>log on.                                                                                                    |  |  |
|                                                  | Internet       Internet         Internet       My Documents         Internet       My Recent Documents         Intersoft Office Outlook       My Pictures         Microsoft Office Outlook       My Music         MSN       My Computer         Windows Media Player       My Control Panel         Windows Messenger       Set Program Access and Defaults         Microsoft Office Excel 2003       Prietware and Enver                                                                                                    |  |  |
|                                                  | Microsoft Office Excel 2003       Printers and Faxes         Image: Second Second S |  |  |
|                                                  | FIGURE 2-22. Windows XP Administrator<br>Account                                                                                                    |  |  |
| View all user accounts.                          | Type <b>net user</b> .                                                                                                    |  |  |
| Delete non-built-in user accounts one at a time. | Type net user " <username>"/delete.<br/>Example: net user "test"/delete</username>                                                                                                    |  |  |
| View all network adapters with an active link    | Typewmic nic where "netconnectionstatus=2"<br>get netconnectionid /value.                                                                                                    |  |  |

| e configuration of all installed network adapters                                                                                                    |  |
|----------------------------------------------------------------------------------------------------|--|
| e configuration of all installed network adapters                                                                                                    |  |
| Type <b>netsh interface ip show config</b> .<br>The configuration of all installed network adapters<br>displays. Verify that the value for <b>DHCP enabled:</b> is <b>Yes</b> . |  |
| Typenetsh interface ip set address<br>name=" <network adapter="">" dhcp.</network>                                                                                              |  |
| ample:netsh interface ip set address<br>me="Local Area Connection" dhcp                                                                                                    |  |
| Type netsh firewall set opmode mode=DISABLE.  Note Windows Firewall slows down the installation of Virtual Analyzer Sensors.                                                    |  |
|                                                                                                    |  |

**3.** Restart the virtual machine.

Modifying the Virtual Machine Environment (All Other Supported Windows Versions)

#### Procedure

- 1. Open a Command Prompt window (cmd.exe) using an account with administrator privileges.
- **2.** Perform the following tasks:

| TASK                               | Steps                                     |
|------------------------------------|-------------------------------------------|
| Enable the "Administrator" account | Typenet user "Administrator" /active:yes. |

| TASK                                                                                                    | Steps                                                                                                    |
|----------------------------------------------------------------------------------------------------|----------------------------------------------------------------------------------------------------|
| Set the logon password for<br>the "Administrator"<br>account to "1111"                                                                                                    | Type net user "Administrator" 1111.                                                                                                    |
| Configure automatic logon<br>from the administrator<br>account           Note           Each time the<br>image starts, the<br>logon prompt is<br>bypassed and the<br>"Administrator"<br>account is<br>automatically used<br>to log on to the<br>system. | <ul> <li>a. Type the following commands:</li> <li>REG ADD "HKEY_LOCAL_MACHINE\SOFTWARE<br/>\Microsoft\Windows NT\CurrentVersion<br/>\Winlogon" /v DefaultUserName /t<br/>REG_SZ /d Administrator /f</li> <li>REG ADD "HKEY_LOCAL_MACHINE\SOFTWARE<br/>\Microsoft\Windows NT\CurrentVersion<br/>\Winlogon" /v DefaultPassword /t<br/>REG_SZ /d 1111 /f</li> <li>REG ADD "HKEY_LOCAL_MACHINE\SOFTWARE<br/>\Microsoft\Windows NT\CurrentVersion<br/>\Winlogon" /v AutoAdminLogon /t<br/>REG_SZ /d 1 /f</li> </ul> |

| TASK | STEPS                                                                                                    |  |
|------|----------------------------------------------------------------------------------------------------|--|
|      | Note In Windows Server 2008/2008 R2, Windows Server 2012/2012 R2, Windows Server 2016, Windows Server 2019, and Windows Server 2022, launch the Local Security Policy snap-in (secpol.msc) to disable the Password must meet complexity requirements Local Security Setting. |  |
|      | Image: constraint the image:Image: constraint the image:                                                                                                    |  |

| Task                                                     | Steps                                                                                                    |  |
|----------------------------------------------------------|----------------------------------------------------------------------------------------------------|--|
|                                                          | No logon prompt is displayed and the<br>"Administrator" account is automatically used to<br>log on.Image: State of the state of the state o |  |
| View all user accounts                                   | Type net user.                                                                                                    |  |
| Delete non-built-in user accounts one at a time          | Type net user " <username>"/delete.<br/>Example: net user "test"/delete</username>                                                                                                    |  |
| View all network adapters with an active link            | Typewmic nic where "netconnectionstatus=2"<br>get netconnectionid /value.<br>Example output: NetConnctionID=Local Area<br>Connection                                                                                                    |  |
| Verify the DHCP status of all installed network adapters | Type <b>netsh interface ip show config</b> .<br>The configuration of all installed network adapters<br>displays. Verify that the value for <b>DHCP enabled</b> : is <b>Yes</b> .                                                                                                    |  |

| TASK                                                                                   | Steps                                                                                                    |
|----------------------------------------------------------------------------------------|----------------------------------------------------------------------------------------------------|
| Configure a network<br>adapter to use DHCP                                             | Typenetsh interface ip set address<br>name=" <network adapter="">" dhcp.</network>                                                                                                    |
|                                                                                        | Example: netsh interface ip set address<br>name="Local Area Connection" dhcp                                                                                                    |
| Disable Windows Firewall                                                               | Typenetsh advfirewall set allprofiles state<br>off.                                                                                                    |
|                                                                                        | Note<br>Windows Firewall slows down the installation of<br>Virtual Analyzer Sensors.                                                                                                    |
| (Optional) Install Adobe<br>Flash in Windows Server<br>2016 and Windows Server<br>2019 | For Windows Server 2016: Type C:\> dism /online /<br>add-package /packagepath:"C:\Windows<br>\servicing\Packages\Adobe-Flash-For-Windows-<br>Package~31bf3856ad364e35~amd64~~10.0.14393.0.<br>mum" |
|                                                                                        | For Windows Server 2019: Type C:\> dism /online /<br>add-package /packagepath:"C:\Windows<br>\servicing\Packages\Adobe-Flash-For-Windows-<br>Package~31bf3856ad364e35~amd64~~10.0.17763.1.<br>mum" |

3. Perform the following tasks using the Windows graphical user interface:

| Task               | Steps                                                                                  |                             |
|--------------------|----------------------------------------------------------------------------------------|-----------------------------|
| Configure AutoPlay | a. Open the Windows <b>Start</b> menu,<br><b>Panel</b> into the search box and p       |                             |
|                    | b. In the <b>Control Panel</b> , go to <b>Hard</b><br>AutoPlay.                        | dware and Sound >           |
|                    | SG ActoPlay                                                                            | - 0 ×                       |
|                    | ← → ~ ↑ 🛐 > Control Panel > Hardware and Sound > AutoPlay                              | ✓ δ Search Control Panel ,P |
|                    |                                                                                        |                             |
|                    | Enhanced DVD movie Choose a default ~                                                  |                             |
|                    | Benk DVD     Choose a default     ·                                                    |                             |
|                    | Ø DVD-Audie Choose a default v                                                         |                             |
|                    | Bu-ray discs                                                                           |                             |
|                    | Bu-ray disc movie Choose a default                                                     |                             |
|                    | Bank Blu-ray disc     Choose a default                                                 |                             |
|                    |                                                                                        |                             |
|                    | 01                                                                                     |                             |
|                    | Audio CD Choose a default      ✓                                                       |                             |
|                    | Inhanced audio CD Choose a default v                                                   |                             |
|                    | Bank CD Choose a default v                                                             |                             |
|                    | Wdeo CD Choose a default v                                                             |                             |
|                    | Super Video CD Choose a default v                                                      |                             |
|                    | Televis                                                                                |                             |
|                    |                                                                                        |                             |
|                    |                                                                                        |                             |
|                    |                                                                                        | Save Cancel                 |
|                    | FIGURE 2-25. AutoPlay<br>c. For Software and games, select<br>program from your media. | t Install                   |
|                    | d. Click Save.                                                                         |                             |

| Steps                                                                                                    |
|----------------------------------------------------------------------------------------------------|
| The Virtual Analyzer supports both Microsoft Edge<br>(Chromium) and Internet Explorer. One of these browsers<br>must be manually set as the default web browser in<br>Windows 10/11 before running the Virtual Analyzer. To<br>configure the default web browser, perform the following:                                                                                                    |
| <ul> <li>Note         The Virtual Analyzer does not support Microsoft Edge Legacy. You can quickly check which version of Microsoft Edge is installed by comparing the icon:         <ul> <li>Microsoft Edge (Chromium):</li> <li>Microsoft Edge Legacy:</li> <li>Microsoft Edge Legacy:</li> </ul> </li> <li>A Open the Windows Start menu, type Default apps and press ENTER.</li> <li>Under Web browser, select the current web browser.</li> </ul>                                                                                                    |
| <ul> <li>settings</li> <li>denee</li> <li>denee</li> </ul> |
|                                                                                                    |

| TASK                                     | Steps                                                                                                    |
|------------------------------------------|----------------------------------------------------------------------------------------------------|
|                                          | <ul> <li>d. If the Before you switch dialog appears, select</li> <li>Switch anyway.</li> </ul>                                                              |
| (Optional) Change the display resolution | Trend Micro recommends settings the screen resolution to at least <b>1152 x 864</b> to avoid triggering the anti-virtual machine functions of some malware. |
|                                          | <ul> <li>Open the Windows Start menu, type Display<br/>settings and press ENTER.</li> </ul>                                                                 |
|                                          | b. Under <b>Resolution</b> , select <b>1152</b> x <b>864</b> or any higher resolution.                                                                      |
|                                          | c. In the prompt that appears, click <b>Keep changes</b> .                                                                                                  |

**4.** For Windows 11 21H2, perform the following tasks using the Windows graphical user interface:

| TASK                      | Steps                                                                                                    |
|---------------------------|----------------------------------------------------------------------------------------------------|
| Disable Tamper Protection | Important<br>Tamper Protection must be disabled to ensure<br>normal operation and performance of Virtual<br>Analyzer.                                                                                                    |
|                           | <ul> <li>a. Open the Windows Start menu, type Windows<br/>Security into the search box and press ENTER.</li> <li>b. In Windows Security, go to Virus &amp; threat<br/>protection.</li> </ul>                                                                                                    |
|                           | Windows Sexuity       -       -       ×         Image: Security at a glance       Image: Security and a glance       Image: Security and a g |
|                           | FIGURE 2-27. Windows Security                                                                                                    |

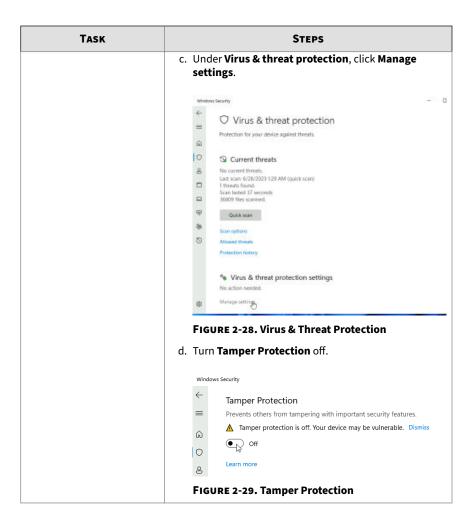

| TASK                                             | STEPS                                                                                                    |
|--------------------------------------------------|----------------------------------------------------------------------------------------------------|
| (Optional) Disable Windows<br>Defender Antivirus | a. Open the Windows <b>Start</b> menu, type <b>msconfig</b> into the search box and press ENTER.                                                                                                    |
|                                                  | b. In the <b>System Configuration</b> window, go to the <b>Boot</b> tab.                                                                                                    |
|                                                  | c. Under <b>Boot options</b> , enable <b>Safe boot</b> and select <b>Minimal</b> .                                                                                                    |
|                                                  | System Configuration X                                                                                                    |
|                                                  | General Boot Services Startup Tools                                                                                                    |
|                                                  | Windows 11 (G:Windows) : Current OS; Default OS         Adyanced options         Set as default         Delete         Boot options         Safe boot         O ginna         Alternate shell         Attro Directory regair         OK         Cancel         Apply |
|                                                  | FIGURE 2-30. System Configuration - Boot                                                                                                    |
|                                                  | d. Click <b>OK</b> .                                                                                                    |
|                                                  | Windows 11 prompts to restart now. Click <b>Restart</b> .                                                                                                    |
|                                                  | e. After the Windows 11 virtual machine restarts, run<br>Command Prompt (cmd.exe) with administrator<br>privileges and run the following commands.                                                                                                    |
|                                                  | • REG ADD "HKEY_LOCAL_MACHINE\SYSTEM<br>\CurrentControlSet\Services\Sense" /v<br>Start /t REG_DWORD /d 4 /f                                                                                                    |
|                                                  | <ul> <li>REG ADD "HKEY_LOCAL_MACHINE\SYSTEM<br/>\CurrentControlSet\Services<br/>\WdBoot" /v Start /t REG_DWORD /d</li> <li>4 /f</li> </ul>                                                                                                    |
|                                                  | <ul> <li>REG ADD "HKEY_LOCAL_MACHINE\SYSTEM<br/>\CurrentControlSet\Services<br/>\WdFilter" /v Start /t REG_DWORD /d</li> <li>4 /f</li> </ul>                                                                                                    |

| TASK | Steps                                                                                                    |
|------|----------------------------------------------------------------------------------------------------|
|      | <ul> <li>REG ADD "HKEY_LOCAL_MACHINE\SYSTEM<br/>\CurrentControlSet\Services<br/>\WdNisDrv" /v Start /t REG_DWORD /d<br/>4 /f</li> </ul>                          |
|      | <ul> <li>REG ADD "HKEY_LOCAL_MACHINE\SYSTEM<br/>\CurrentControlSet\Services<br/>\WdNisSvc" /v Start /t REG_DWORD /d<br/>4 /f</li> </ul>                          |
|      | <ul> <li>REG ADD "HKEY_LOCAL_MACHINE\SYSTEM<br/>\CurrentControlSet\Services<br/>\WinDefend" /v Start /t REG_DWORD /d</li> <li>4 /f</li> </ul>                    |
|      | f. Open the Windows Start menu, type msconfig into<br>the search box and press ENTER.                                                                            |
|      | g. In the <b>System Configuration</b> window, go to the <b>Boot</b> tab.                                                                                         |
|      | h. Under Boot options, disable Safe boot and click OK.                                                                                                    |
|      | Windows 11 prompts to restart now. Click <b>Restart</b> .                                                                                                    |
|      | <ul> <li>After the Windows 11 virtual machine restarts, open<br/>the Windows Start menu, type Task Scheduler into<br/>the search box and press ENTER.</li> </ul> |
|      | j. In the <b>Task Scheduler</b> window, go to <b>Microsoft</b> >                                                                                                 |
|      | Windows > Windows Defender.<br>k. Disable all Windows Defender tasks.                                                                                            |
|      | K. DISADIE All WINDOWS DETENDET TASKS.                                                                                                    |

| TASK                                       | Steps                                                                                                    |
|--------------------------------------------|----------------------------------------------------------------------------------------------------|
| (Optional) Disable startup<br>applications | a. Open the Windows <b>Start</b> menu, type <b>Task Manager</b> and press ENTER.                                           |
|                                            | b. In Task Manager, go to the Startup tab.                                                                                 |
|                                            | c. Disable the following applications. To disable, right-<br>click the name of the application and select <b>Disable</b> . |
|                                            | • Cortana                                                                                                    |
|                                            | Java Update Scheduler                                                                                                    |
|                                            | Microsoft Edge                                                                                                    |
|                                            | Windows Security notification icon                                                                                         |
|                                            | Windows Terminal                                                                                                    |
|                                            | File Options View Processes Performance Apphistory Startup Users Details Services                                          |
|                                            | Last BIOS time: 3.3 seconds                                                                                                |
|                                            | Name Publisher Status Startup impact                                                                                       |
|                                            | Cortana Microsoft Corporation Disabled None                                                                                |
|                                            | 3 Java Update Scheduler Oracle Corporation Disabled Medium                                                                 |
|                                            | C Microsoft Edge Microsoft Corporation Disabled None                                                                       |
|                                            | Windows Security notificati Microsoft Corporation Disabled None                                                            |
|                                            | Windows Terminal Microsoft Corporation Disabled None                                                                       |
|                                            | FIGURE 2-32. Task Manager                                                                                                  |

**5.** Restart the virtual machine.

## **Reducing the Size of VirtualBox Disk Images**

#### Procedure

- 1. Uninstall unnecessary applications and optional Windows components.
- 2. Run Disk Cleanup to free up space on the hard disk.

The utility searches for files and data that you can safely delete, including:

- · Temporary Windows and Internet files
- · ActiveX controls, Java applets, and other downloaded program files
- Files in the Recycle Bin

For details, see the Microsoft Help: <u>http://windows.microsoft.com/en-us/</u> <u>windows/delete-files-using-disk-cleanup#delete-files-using-disk-</u> <u>cleanup=windows-7</u>.

**3.** Use **Deployment Image Servicing and Management (DISM)** to free up space on the hard disk.

DISM is a command-line utility that can be used to free up disk space by managing the Windows Component Store (WinSxS directory).

For details, see the Microsoft Developer resource website: <u>https://msdn.microsoft.com/en-us/windows/hardware/commercialize/manufacture/desktop/clean-up-the-winsxs-folder</u>

a. Open a Command Prompt window.

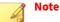

Depending on the Windows version, not all of the following commands may be supported.

- b. Type dism /Online /Cleanup-Image /SPSuperseded.
- c. Type dism /Online /Cleanup-Image /
  StartComponentCleanup /ResetBase.
- 4. Download **SDelete** and then zero out the free space on the hard disk.

SDelete is a free command-line utility that securely deletes existing files and permanently erases file data in unallocated clusters of a disk. The utility can also ensures that even encrypted files cannot be recovered by overwriting all addressable locations with new and random characters.

- **a.** Download sdelete.zip from the Windows Sysinternals website: <u>https://technet.microsoft.com/en-us/sysinternals/sdelete.aspx</u>
- **b.** Extract sdelete.exe.

- c. Open a Command Prompt window.
- **d.** Go to the folder that contains sdelete.exe.
- e. Type sdelete -z [drive letter].

**SDelete** zeroes the free space on the hard disk.

- 5. Shut down the virtual machine.
- 6. Open a Command Prompt window on the host system.
- 7. Type "C:\Program Files\Oracle\VirtualBox\VBoxManage.exe"
  modifyhd [path\[vm\_name.vdi] --compact.

The virtual hard disk drive size is reduced.

## **Exporting Virtual Machine Images to OVA Files**

A virtual machine image comprises many uncompressed files. The files must be combined into a single OVA file to avoid issues when importing.

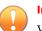

#### Important

Verify that the size of the created OVA file is supported by your product.

For details, go to https://docs.trendmicro.com/en-us/home.aspx#Enterprise.

#### Procedure

1. On the VirtualBox Manager screen, power off the virtual machine.

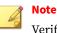

Verify that the CD/DVD drive is empty before powering off and exporting.

2. Go to File > Export Appliance.

The Export Virtual Appliance window appears.

3. Select the virtual machine image to export and click Next.

The **Appliance settings** screen appears.

- **4.** Configure the following:
  - File: Accept the default name and path or click a to select a different file.
  - Format: Select OVF 1.0.

Format options include OVF 0.9, 1.0 and 2.0. Virtual Analyzer does not support OVF 2.0.

# • MAC Address Policy: Select Include only NAT network adapter MAC addresses.

5. Click Next.

2-46

The Virtual system settings screen appears.

6. Verify that the **License** field is empty and then click **Export**.

VirtualBox creates the OVA file.

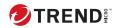

## **Chapter 3**

## Windows OVA File Creation Using Converted Virtual Hard Disk Drives

Learn how to prepare and import an Windows OVA file in the following topics:

- Modifying the Virtual Machine Environment on page 3-8
- Exporting Virtual Machine Images on page 3-24
- Converting VMware ESXi Virtual Hard Disk Drives on page 3-31
- Creating Virtual Machine Images Using Converted Virtual Hard Disk Drives on page 3-38
- Configuring Virtual Machine Images on page 3-57
- Exporting Virtual Machine Images to OVA Files on page 3-62

## Creating Windows OVA Files Using Converted Virtual Hard Disk Drives

#### Procedure

**1.** Prepare Adobe Reader.

For details, see Preparing Adobe Reader on page 3-7

**2.** Modify the environment of the virtual machine image.

For details, see Modifying the Virtual Machine Environment on page 3-8.

**3.** Export the virtual machine image.

For details, see Exporting Virtual Machine Images on page 3-24.

**4.** Convert the virtual hard disk drive of the exported image to the VirtualBox format.

For details, see *Converting VMware ESXi Virtual Hard Disk Drives on page* 3-31.

**5.** Create a new virtual machine image using the converted virtual hard disk drive.

For details, see Creating Virtual Machine Images Using Converted Virtual Hard Disk Drives on page 3-38.

**6.** Configure the new virtual machine image.

For details, see Configuring Virtual Machine Images on page 3-57.

7. Export the virtual machine image to an OVA file.

For details, see *Exporting Virtual Machine Images to OVA Files on page* 3-62.

#### **Required Software**

3-2

The following software must be installed on the virtual machine to achieve satisfactory detection results.

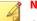

Note

Operating system, Office suite, and third-party software support may change or end without prior notice from Trend Micro due to specification, license model, and lifecycle changes.

| TABLE 3-1. | <b>Required Applications</b> |
|------------|------------------------------|
|------------|------------------------------|

| Software         | DESCRIPTION                                                                                                    |
|------------------|----------------------------------------------------------------------------------------------------|
| Operating system | Virtual Analyzer supports the following operating systems:                                                                                                    |
|                  | Windows XP, Windows 7, Windows 8/8.1, Windows 10 Version 21H2 and<br>before, Windows 11 Version 21H2, Windows Server 2003/2003 R2,<br>Windows Server 2008/2008 R2, Windows Server 2012/2012 R2, Windows<br>Server 2016, Windows Server 2019, and Windows Server 2022. |
|                  | Important                                                                                                    |
|                  | Package the installer as an ISO file.                                                                                                    |
|                  | <ul> <li>Activate Windows with a valid product key after the tool has<br/>validated and modified virtual machine settings. Do not<br/>activate Windows before that.</li> </ul>                                                                                        |
|                  | <ul> <li>Use a computer name that reflects your organizations'<br/>naming scheme.</li> </ul>                                                                                                    |
|                  | Disable automatic updates.                                                                                                    |
|                  | <ul> <li>Trend Micro recommends using the English version of the<br/>listed operating systems.</li> </ul>                                                                                                    |
|                  | • For Windows 7 and Windows Server 2008 R2, updates KB4474419 and KB4490628 must be installed.                                                                                                    |

| Software     | DESCRIPTION                                                                                                    |
|--------------|----------------------------------------------------------------------------------------------------|
| Office suite | Virtual Analyzer supports the following office suites:                                                                                                    |
|              | Office 2003 (32-bit), Office 2007 (32-bit), Office 2010 (32-bit and 64-bit),<br>Office 2013 (32-bit and 64-bit), Office 2016 (32-bit and 64-bit), Office 2019<br>(32-bit and 64-bit), and Office 2021 (32-bit and 64-bit) |

| Software | DESCRIPTION                                                                                                    |
|----------|----------------------------------------------------------------------------------------------------|
|          | <ul> <li>Important         <ul> <li>For Office 2007 and after, Microsoft Word, Microsoft Excel, Microsoft PowerPoint, and Microsoft Publisher must be installed.</li> <li>Activate Microsoft Office with a valid product key after the tool has validated and modified virtual machine settings. Do not activate Microsoft Office before that.</li> <li>After installation, open all Microsoft Office applications and verify that the main editing screen is displayed. If any confirmation dialog or welcome screen displays, make any selection to close the screen and display the main editing</li> </ul> </li> </ul>                                                                                                    |
|          | SCREEN.           Vectore Microsoft Office 200         Image: Control of Control of Cont |
|          | <ul> <li>FIGURE 3-1. Help Protect and Improve Microsoft Office</li> <li>Verify that your license allows you to virtualize the applications. For details, see <u>https://support.office.com</u>.</li> <li>Disable automatic updates.</li> <li>Enable macros. For details, see <u>Enable or disable macros in Office files</u></li> </ul>                                                                                                    |

| SOFTWARE         | DESCRIPTION                                                                                                    |
|------------------|----------------------------------------------------------------------------------------------------|
| Internet Browser | Virtual Analyzer supports the following internet browsers:                                                                                                    |
|                  | Microsoft Edge (Chromium-based version), Internet Explorer                                                                                                    |
|                  | Important                                                                                                    |
|                  | • The default browser must be set to a supported internet browser.                                                                                                    |
|                  | <ul> <li>For Windows 8.1 and before, the tool will automatically configure<br/>Internet Explorer as the default browser.</li> </ul>                                                                                                    |
|                  | <ul> <li>For Windows 10 and after, the default browser must be configured<br/>manually before the tool is used to validate the image.</li> </ul>                                                                                                   |
|                  | <ul> <li>Virtual Analyzer does not support Microsoft Edge Legacy (EdgeHTML version).</li> </ul>                                                                                                    |
| Adobe Reader     | Install the version of Adobe Reader that is most widely used in your organization. To download the most current version of Adobe Reader, go to <u>http://www.adobe.com/downloads/</u> .                                                            |
|                  | If you do not install Adobe Reader, Virtual Analyzer:                                                                                                    |
|                  | <ul> <li>Installs Adobe Reader 8, 9, and 11 on all Windows XP and Windows<br/>Server 2003/2003 R2 images during importing.</li> </ul>                                                                                                    |
|                  | <ul> <li>Installs Adobe Reader 9, 11, and DC on all Windows 7 and newer<br/>images during import.</li> </ul>                                                                                                    |
|                  | <ul> <li>Uses all versions during analysis.</li> </ul>                                                                                                    |
|                  | WARNING!<br>This consumes additional computing resources.                                                                                                    |
|                  | Configure Adobe Reader to manually check for and install updates. For details, see <a href="https://helpx.adobe.com/acrobat/kb/reader-acrobat-updater-settings.html">https://helpx.adobe.com/acrobat/kb/reader-acrobat-updater-settings.html</a> . |
| .NET Framework   | Install .NET Framework 3.5 or later if the operating system is Windows XP or Windows Server 2003.                                                                                                    |

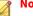

Note

Trend Micro recommends installing the following software on the virtual machine to improve detection results.

- .NET Framework 4.0 in addition to .NET Framework 3.5
- Java SE Runtime Environment 8
- · LibreOffice 6.4.7 or later, with macro security level set to low

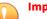

#### Important

- Do not install VMware tools to avoid triggering the anti-virtual machine functions of some malware.
- Do not install any anti-malware software on the virtual machine to ensure normal operation of Virtual Analyzer.

#### **Preparing Adobe Reader**

Perform the following steps if Adobe Reader is installed on the virtual machine.

#### Procedure

1. Disable automatic updates.

For details, see <u>https://helpx.adobe.com/enterprise/kb/disable-auto-updates-application-manager.html</u>.

**2.** Install the necessary Adobe Reader language packs so that Virtual Analyzer can process files authored in languages other than those supported in your native Adobe Reader.

For example, if you use the English version of Adobe Reader and you expect to analyze files authored in East Asian languages, install the Asian and Extended Language Pack.

**3.** Start Adobe Reader.

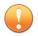

Important Perform this step before exporting the virtual machine.

## **Modifying the Virtual Machine Environment**

Modify the virtual machine environment to run Virtual Analyzer Sensors, a collection of utilities that execute and detect malware, and record all behavior in Virtual Analyzer.

- Modifying the Virtual Machine Environment (Windows XP and Windows Server 2003) on page 3-8
- Modifying the Virtual Machine Environment (All Other Supported Windows Versions) on page 3-10
- Uninstalling VMware Tools on page 3-22

# Modifying the Virtual Machine Environment (Windows XP and Windows Server 2003)

#### Procedure

- 1. Open a Command Prompt window (cmd.exe) using an account with administrator privileges.
- **2.** Perform the following tasks:

| TASK                                                              | Steps                                                                                                    |
|-------------------------------------------------------------------|----------------------------------------------------------------------------------------------------|
| Set the "Administrator"<br>logon password to "1111".              | Type <b>net user "Administrator" 1111</b> .                                                                                                    |
| Configure automatic logon<br>from the "Administrator"<br>account. | <ul> <li>a. Type the following commands:</li> <li>REG ADD "HKEY_LOCAL_MACHINE\SOFTWARE<br/>\Microsoft\Windows NT\CurrentVersion<br/>\Winlogon" /v DefaultUserName /t<br/>REG_SZ /d Administrator /f</li> <li>REG ADD "HKEY_LOCAL_MACHINE\SOFTWARE<br/>\Microsoft\Windows NT\CurrentVersion</li> </ul> |

| Task                                                                                                    | STEPS                                                                                                    |
|----------------------------------------------------------------------------------------------------|----------------------------------------------------------------------------------------------------|
| Note<br>The logon prompt<br>is bypassed and the<br>"Administrator"<br>account is<br>automatically used<br>to log on to the<br>system every time | \Winlogon" /v DefaultPassword /t<br>REG_SZ /d 1111 /f<br>• REG ADD "HKEY_LOCAL_MACHINE\SOFTWARE<br>\Microsoft\Windows NT\CurrentVersion<br>\Winlogon" /v AutoAdminLogon /t<br>REG_SZ /d 1 /f<br>b. Restart the image.                                                                                                    |
| the virtual machine<br>starts.                                                                                                    | No logon prompt is displayed and the<br>"Administrator" account is automatically used to<br>log on.                                                                                                    |
|                                                                                                    | Administrator         Internet         Internet Explorer         E-mail         Microsoft Office Outlook         Multiple Microsoft Office Outlook                                                                                                    |
|                                                                                                    | MSN     Msk       Image: Mindows Media Player     Image: Mindows Media Player       Image: Mindows Messenger     Image: Control Panel       Image: Mindows Messenger     Image: Set Program Access and Defaults       Image: Mindows Messenger     Image: Set Program Access and Defaults       Image: Mindows Messenger     Image: Set Program Access and Defaults       Image: Mindows Messenger     Image: Set Program Access and Defaults                                                                                                    |
|                                                                                                    | Imicrosort Office Excer 2003     Printers and Faxes       Imicrosort Office Excer 2003     Printers and Faxes       Imicrosort Office Excer 2003     Imicrosoft Office Excer 2003       Imicrosort Office Excer 2003     Imicrosoft Office Excer 2003       Imicrosoft Office Excer 2003     Imicrosoft Office Excer 2003       Imicrosoft Office Excer 2003     Imicrosoft Office Excer 200 |
|                                                                                                    | Log Off OT Turn Off Computer<br><b>Start</b><br>FIGURE 3-2. Windows XP Administrator<br>Account                                                                                                    |

| TASK                                                     | Steps                                                                                                    |
|----------------------------------------------------------|----------------------------------------------------------------------------------------------------|
| View all user accounts.                                  | Type <b>net user</b> .                                                                                                    |
| Delete non-built-in user accounts one at a time.         | Type net user " <username>"/delete.<br/>Example: net user "test"/delete</username>                                                                                               |
| View all network adapters with an active link            | Type wmic nic where "netconnectionstatus=2"<br>get netconnectionid /value.<br>Example output: NetConnctionID=Local Area<br>Connection                                            |
| Verify the DHCP status of all installed network adapters | Type <b>netsh interface ip show config</b> .<br>The configuration of all installed network adapters<br>displays. Verify that the value for <b>DHCP enabled</b> : is <b>Yes</b> . |
| Configure a network<br>adapter to use DHCP               | Type netsh interface ip set address<br>name=" <network adapter="">" dhcp.<br/>Example: netsh interface ip set address<br/>name="Local Area Connection" dhcp</network>            |
| Disable Windows Firewall.                                | Type netsh firewall set opmode mode=DISABLE.           Note           Windows Firewall slows down the installation of           Virtual Analyzer Sensors.                        |
| Uninstall VMware Tools.                                  | For details, see Uninstalling VMware Tools on page 3-22.                                                                                                    |

**3.** Restart the virtual machine.

# Modifying the Virtual Machine Environment (All Other Supported Windows Versions)

#### Procedure

**1.** Open a Command Prompt window (cmd.exe) using an account with administrator privileges.

## **2.** Perform the following tasks:

|                                                                 | TASK                                                                                                    | Steps                                                                                                    |
|-----------------------------------------------------------------|----------------------------------------------------------------------------------------------------|----------------------------------------------------------------------------------------------------|
| Enable<br>accoun                                                | the "Administrator"<br>t.                                                                                                    | Typenet user "Administrator" /active:yes.                                                                                                    |
| the "Ad                                                         | logon password for<br>ministrator"<br>t to "1111".                                                                                           | Type <b>net user "Administrator" 1111</b> .                                                                                                    |
| Configure automatic logon<br>from the administrator<br>account. | <ul> <li>a. Type the following commands:</li> <li>• REG ADD "HKEY_LOCAL_MACHINE\SOFTWARE<br/>\Microsoft\Windows NT\CurrentVersion</li> </ul> |                                                                                                    |
| Eacl<br>ima<br>logo<br>byp<br>"Ad<br>acco<br>auto<br>to lo      | Note                                                                                                    | \Winlogon" /v DefaultUserName /t<br>REG_SZ /d Administrator /f                                                                                                    |
|                                                                 | Each time the<br>image starts, the<br>logon prompt is<br>bypassed and the<br>"Administrator"<br>account is                                   | <ul> <li>REG ADD "HKEY_LOCAL_MACHINE\SOFTWARE<br/>\Microsoft\Windows NT\CurrentVersion<br/>\Winlogon" /v DefaultPassword /t<br/>REG_SZ /d 1111 /f</li> <li>REG ADD "HKEY_LOCAL_MACHINE\SOFTWARE<br/>\Microsoft\Windows NT\CurrentVersion</li> </ul> |
|                                                                 | automatically used<br>to log on to the<br>system.                                                                                            | \Winlogon" /v AutoAdminLogon /t<br>REG_SZ /d 1 /f                                                                                                    |

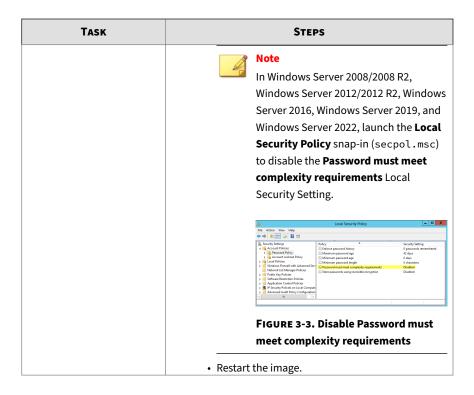

| Таѕк                                                     | Steps                                                                                                    |
|----------------------------------------------------------|----------------------------------------------------------------------------------------------------|
|                                                          | No logon prompt is displayed and the<br>"Administrator" account is automatically used to<br>log on.                                                                                                    |
|                                                          | Paint       Control Panel         Image: Apply Viewer       Devices and Printers         Image: Apply Vindows Fax and Scan       Default Programs         Image: Apply Vindows Fax and Scan       Default Programs         Image: Apply Vindows Fax and Scan       Default Programs         Image: Apply Vindows Fax and Scan       Default Programs         Image: Apply Vindows Fax and Scan       Default Programs         Image: Search programs and files       Image: Shut down         Image: Search programs and files       Image: Shut down         Image: Search programs and files       Image: Shut down         Image: Search programs and files       Image: Shut down         Image: Search programs and files       Image: Shut down         Image: Search programs and files       Image: Shut down         Image: Search programs and files       Image: Shut down         Image: Search programs and files       Image: Shut down         Image: Search programs and files       Image: Shut down         Image: Search programs and files       Image: Shut down         Image: Search programs and files       Image: Shut down         Image: Search programs and files       Image: Shut down         Image: Search programs and files       Image: Search programs         Image: Search programs and files       Image: Search p |
| View all user accounts.                                  | Type <b>net user</b> .                                                                                                    |
| Delete non-built-in user accounts one at a time.         | Type net user " <username>"/delete.<br/>Example: net user "test"/delete</username>                                                                                                    |
| View all network adapters with an active link            | Type wmic nic where "netconnectionstatus=2"<br>get netconnectionid /value.<br>Example output: NetConnctionID=Local Area<br>Connection                                                                                                    |
| Verify the DHCP status of all installed network adapters | Type <b>netsh interface ip show config</b> .<br>The configuration of all installed network adapters<br>displays. Verify that the value for <b>DHCP enabled:</b> is <b>Yes</b> .                                                                                                    |

| Таѕк                                                                                   | Steps                                                                                                    |
|----------------------------------------------------------------------------------------|----------------------------------------------------------------------------------------------------|
| Configure a network<br>adapter to use DHCP                                             | Typenetsh interface ip set address<br>name=" <network adapter="">" dhcp.</network>                                                                                                    |
|                                                                                        | Example: netsh interface ip set address<br>name="Local Area Connection" dhcp                                                                                                    |
| Disable Windows Firewall.                                                              | Typenetsh advfirewall set allprofiles state<br>off.                                                                                                    |
|                                                                                        | Note<br>Windows Firewall slows down the installation of<br>Virtual Analyzer Sensors.                                                                                                    |
| (Optional) Install Adobe<br>Flash in Windows Server<br>2016 and Windows Server<br>2019 | For Windows Server 2016: Type C:\> dism /online /<br>add-package /packagepath:"C:\Windows<br>\servicing\Packages\Adobe-Flash-For-Windows-<br>Package~31bf3856ad364e35~amd64~~10.0.14393.0.<br>mum" |
|                                                                                        | For Windows Server 2019: Type C:\> dism /online /<br>add-package /packagepath:"C:\Windows<br>\servicing\Packages\Adobe-Flash-For-Windows-<br>Package~31bf3856ad364e35~amd64~~10.0.17763.1.<br>mum" |

**3.** Perform the following tasks using the Windows graphical user interface:

| ntrol<br>ER.<br>nd Sound > |
|----------------------------|
| - 🗆 X                      |
|                            |
| v & Search Control Panel P |
|                            |
|                            |
|                            |
|                            |
|                            |
|                            |
|                            |
|                            |
|                            |
|                            |
|                            |
|                            |
|                            |
|                            |
|                            |
|                            |
| Save Cancel                |
| or                         |

| Таѕк                                              | Steps                                                 |                                                                                                 |  |
|---------------------------------------------------|-------------------------------------------------------|-------------------------------------------------------------------------------------------------|--|
| Configure default web<br>browser on Windows 10/11 |                                                       |                                                                                                 |  |
|                                                   | Edge Legacy. You c                                    | er does not support Microsoft<br>an quickly check which version<br>s installed by comparing the |  |
|                                                   | <ul><li>Microsoft Edg</li><li>Microsoft Edg</li></ul> | e (Chromium): 💽<br>e Legacy: 🧲                                                                  |  |
|                                                   | and press ENTER.                                      | art menu, type <b>Default apps</b>                                                              |  |
|                                                   | D. Under web browser, s                               | select the current web browser.                                                                 |  |
|                                                   | Settings                                              | - C X Default apps Photo viewer Photos Video player Movies & TV Web browser Microsoft Edge      |  |
|                                                   | □ Video playback<br>Startup  FIGURE 3-6. Default a    |                                                                                                 |  |
|                                                   | c. In the Choose an app<br>Explorer or Microsoft      | context menu, select <b>Internet</b>                                                            |  |

| TASK                                     | Steps                                                                                                    |
|------------------------------------------|----------------------------------------------------------------------------------------------------|
|                                          | d. If the <b>Before you switch</b> dialog appears, select <b>Switch anyway</b> .                                                                                  |
| (Optional) Change the display resolution | Trend Micro recommends settings the screen resolution to<br>at least <b>1152 x 864</b> to avoid triggering the anti-virtual<br>machine functions of some malware. |
|                                          | <ul> <li>a. Open the Windows Start menu, type Display<br/>settings and press ENTER.</li> </ul>                                                                    |
|                                          | b. Under <b>Resolution</b> , select <b>1152</b> x <b>864</b> or any higher resolution.                                                                            |
|                                          | c. In the prompt that appears, click <b>Keep changes</b> .                                                                                                    |
| Uninstall VMware Tools.                  | For details, see Uninstalling VMware Tools on page 3-22.                                                                                                    |

**4.** For Windows 11 21H2, perform the following tasks using the Windows graphical user interface:

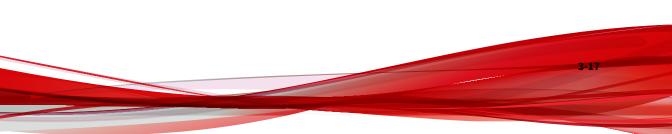

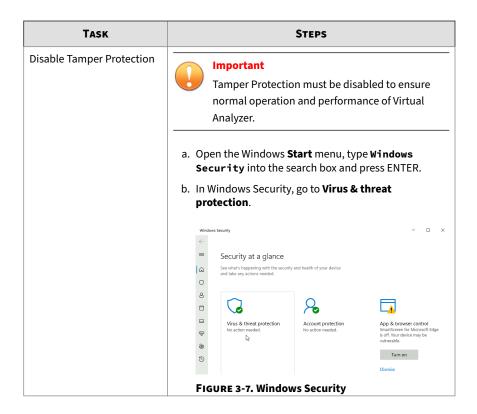

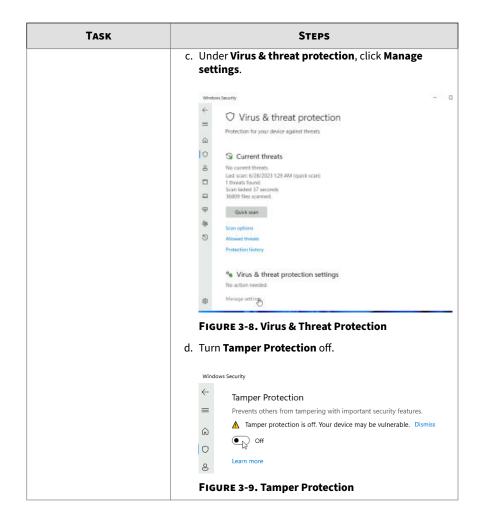

| TASK                                             | STEPS                                                                                                    |  |
|--------------------------------------------------|----------------------------------------------------------------------------------------------------|--|
| (Optional) Disable Windows<br>Defender Antivirus | a. Open the Windows <b>Start</b> menu, type <b>msconfig</b> into the search box and press ENTER.                                                   |  |
|                                                  | <ul> <li>b. In the System Configuration window, go to the Boot<br/>tab.</li> </ul>                                                                 |  |
|                                                  | c. Under <b>Boot options</b> , enable <b>Safe boot</b> and select <b>Minimal</b> .                                                                 |  |
|                                                  | System Configuration X                                                                                                    |  |
|                                                  | General Boot Services Startup Tools                                                                                                    |  |
|                                                  | Windows 11 (C:\Windows) : Current OS; Default OS                                                                                                   |  |
|                                                  | Advanced options     Set as default     Delete       Boot options     Imeout:                                                                      |  |
|                                                  | Sefe boot         No GUI boot         30         seconds           Minimal         Boot log         Seconds         Seconds                        |  |
|                                                  | Alternate shell  Alternate shell  Alternate shell  Sase video  Active Directory repair  School information  Make all boot settings                 |  |
|                                                  | Network                                                                                                    |  |
|                                                  | OK Cancel Apply Help                                                                                                    |  |
|                                                  | FIGURE 3-10. System Configuration - Boot                                                                                                    |  |
|                                                  | d. Click <b>OK</b> .                                                                                                    |  |
|                                                  | Windows 11 prompts to restart now. Click <b>Restart</b> .                                                                                          |  |
|                                                  | e. After the Windows 11 virtual machine restarts, run<br>Command Prompt (cmd.exe) with administrator<br>privileges and run the following commands. |  |
|                                                  | • REG ADD "HKEY_LOCAL_MACHINE\SYSTEM<br>\CurrentControlSet\Services\Sense" /v<br>Start /t REG_DWORD /d 4 /f                                        |  |
|                                                  | <ul> <li>REG ADD "HKEY_LOCAL_MACHINE\SYSTEM<br/>\CurrentControlSet\Services<br/>\WdBoot" /v Start /t REG_DWORD /d</li> <li>4 /f</li> </ul>         |  |
|                                                  | <ul> <li>REG ADD "HKEY_LOCAL_MACHINE\SYSTEM<br/>\CurrentControlSet\Services<br/>\WdFilter" /v Start /t REG_DWORD /d</li> <li>4 /f</li> </ul>       |  |

| Таѕк | STEPS                                                                                                    |  |  |
|------|----------------------------------------------------------------------------------------------------|--|--|
|      | <ul> <li>REG ADD "HKEY_LOCAL_MACHINE\SYSTEM<br/>\CurrentControlSet\Services<br/>\WdNisDrv" /v Start /t REG_DWORD /d</li> <li>4 /f</li> </ul>                     |  |  |
|      | <ul> <li>REG ADD "HKEY_LOCAL_MACHINE\SYSTEM<br/>\CurrentControlSet\Services<br/>\WdNisSvc" /v Start /t REG_DWORD /d</li> <li>4 /f</li> </ul>                     |  |  |
|      | <ul> <li>REG ADD "HKEY_LOCAL_MACHINE\SYSTEM<br/>\CurrentControlSet\Services<br/>\WinDefend" /v Start /t REG_DWORD /d</li> <li>4 /f</li> </ul>                    |  |  |
|      | f. Open the Windows <b>Start</b> menu, type <b>msconfig</b> into the search box and press ENTER.                                                                 |  |  |
|      | g. In the <b>System Configuration</b> window, go to the <b>Boot</b> tab.                                                                                         |  |  |
|      | h. Under <b>Boot options</b> , disable <b>Safe boot</b> and click <b>OK</b> .                                                                                    |  |  |
|      | Windows 11 prompts to restart now. Click <b>Restart</b> .                                                                                                    |  |  |
|      | <ul> <li>After the Windows 11 virtual machine restarts, open<br/>the Windows Start menu, type Task Scheduler into<br/>the search box and press ENTER.</li> </ul> |  |  |
|      | j. In the Task Scheduler window, go to Microsoft ><br>Windows > Windows Defender.                                                                                |  |  |
|      | k. Disable all Windows Defender tasks.                                                                                                    |  |  |
|      |                                                                                                    |  |  |
|      | FIGURE 3-11. Task Scheduler                                                                                                    |  |  |

| TASK                                    | Steps                                                                                                    |  |  |  |
|-----------------------------------------|----------------------------------------------------------------------------------------------------|--|--|--|
| (Optional) Disable startup applications | a. Open the Windows <b>Start</b> menu, type <b>Task Manager</b><br>and press ENTER.                                        |  |  |  |
|                                         | b. In Task Manager, go to the Startup tab.                                                                                 |  |  |  |
|                                         | c. Disable the following applications. To disable, right-<br>click the name of the application and select <b>Disable</b> . |  |  |  |
|                                         | • Cortana                                                                                                    |  |  |  |
|                                         | Java Update Scheduler                                                                                                    |  |  |  |
|                                         | Microsoft Edge                                                                                                    |  |  |  |
|                                         | Windows Security notification icon                                                                                         |  |  |  |
|                                         | Windows Terminal                                                                                                    |  |  |  |
|                                         | File Options View Processes Performance Apphistory Startup Users Details Services                                          |  |  |  |
|                                         | Last BIOS time: 3.3 seconds                                                                                                |  |  |  |
|                                         | A Publisher Status Startup impact                                                                                          |  |  |  |
|                                         | Cortana Microsoft Corporation Disabled None                                                                                |  |  |  |
|                                         | 🔀 Java Update Scheduler Oracle Corporation Disabled Medium                                                                 |  |  |  |
|                                         | C Microsoft Edge Microsoft Corporation Disabled None                                                                       |  |  |  |
|                                         | Windows Security notificati Microsoft Corporation Disabled None                                                            |  |  |  |
|                                         | <ul> <li>Windows Terminal Microsoft Corporation Disabled None</li> </ul>                                                   |  |  |  |
|                                         | FIGURE 3-12. Task Manager                                                                                                  |  |  |  |

5. Restart the virtual machine.

# **Uninstalling VMware Tools**

VMware Tools will attempt to connect to a VMware ESXi host, which might prevent VirtualBox from importing the virtual machine image.

## Procedure

1. Go to Start > Control Panel.

The **Control Panel** screen appears.

- 2. Check the list of installed programs.
  - For Windows XP and Windows Server 2003, click Add or Remove **Programs**.
  - For other supported Windows and Windows Server versions, go to **Programs > Programs and Features** .

A list of installed programs appears.

| 🐻 Add or Rer              | nove Programs                                      |                                 |               |          |
|---------------------------|----------------------------------------------------|---------------------------------|---------------|----------|
| 5                         | Currently installed programs:                      | Show updates                    | Sort by: Name | ~        |
| Change or<br>Remove       | Microsoft .NET Framework 2.0 Service Pack 1        |                                 | Size          | 185.00MB |
| Programs                  | Microsoft .NET Framework 3.0 Service Pack 1        |                                 | Size          | 245.00MB |
|                           | Microsoft .NET Framework 3.5                       |                                 | Size          | 25.02MB  |
| Add New                   | S Microsoft Office Enterprise 2007                 |                                 | Size          | 808.00MB |
| Programs                  | Station 2003 Microsoft Office Professional Edition |                                 | Size          | 349.00MB |
| F                         | Microsoft Visual C++ 2008 Redistributable - x86 9. | 0.30729.4148                    | Size          | 10.19MB  |
| Add/Remove                | Mware Tools                                        |                                 | Size          | 42.54MB  |
| Windows<br>Components     | Click here for support information.                |                                 | Used          | rarely   |
| components                | To change this program or remove it from your con  | nputer, click Change or Remove. | Change        | Remove   |
|                           | C Windows Internet Explorer 8                      |                                 | Size          | 4.36MB   |
| Set Program<br>Access and |                                                    |                                 |               |          |
| Defaults                  |                                                    |                                 |               |          |
|                           |                                                    |                                 |               |          |
|                           |                                                    |                                 |               |          |
|                           |                                                    |                                 |               |          |
|                           |                                                    |                                 |               |          |
|                           |                                                    |                                 |               |          |
|                           |                                                    |                                 |               |          |

FIGURE 3-13. Add or Remove Programs (Windows XP)

| Control Panel Home<br>View installed updates | Uninstall or change a program<br>To uninstall a program, select it from the list and then                                                                                                    | click Uninstall, Change, or Re                                                                                                    | epair.                                                                                  |
|----------------------------------------------|----------------------------------------------------------------------------------------------------|----------------------------------------------------------------------------------------------------|-----------------------------------------------------------------------------------------|
| Turn Windows features on or<br>off           | Organize 👻 Uninstall                                                                                                    | H • 0                                                                                                    |                                                                                         |
|                                              | Name                                                                                                    | Publisher                                                                                                    | Installed O                                                                             |
|                                              | T-Zip 4.65     Microsoft .NET Framework 4 Client Profile     Microsoft .NET Framework 4 Extended     Microsoft Office Enterprise 2007     Microsoft Office Professional Edition 2003     Microsoft Visual C++ 2008 Redistributable - x86 9.0.3     Microsoft Visual C++ 2008 Redistributable - x86 9.0.3     Microsoft Visual C++ 2008 Redistributable - x86 9.0.3 | Microsoft Corporation<br>Microsoft Corporation<br>Microsoft Corporation<br>Microsoft Corporation<br>Microsoft Corporation<br>VMware, Inc. | 9/16/2014<br>9/17/2014<br>9/17/2014<br>9/17/2014<br>9/17/2014<br>9/17/2014<br>12/8/2014 |
|                                              | < m                                                                                                    |                                                                                                    |                                                                                         |

FIGURE 3-14. Add or Remove Programs (Windows 7)

- **3.** Select **VMware Tools** and then click **Remove** (Windows XP or Windows Server 2003) or **Uninstall** (Other supported Windows and Windows Server versions).
- 4. Click Yes to uninstall VMware Tools.
- 5. Click Yes to restart Windows.

VMware Tools is uninstalled.

# **Exporting Virtual Machine Images**

You must verify and modify some settings before exporting a virtual machine image from VMware ESXi or Workstation.

- Verifying Virtual Machine Settings on VMware Workstation on page 3-25
- Exporting Virtual Machine Images on VMware ESXi on page 3-27

• Converting VMware ESXi Virtual Hard Disk Drives on page 3-31

# Verifying Virtual Machine Settings on VMware Workstation

## Procedure

- 1. Shut down the virtual machine.
- 2. In the left pane, right-click the virtual machine and then select **Settings**.

The Virtual Machine Settings screen appears.

| irtual Machine Settii                                                                            | ngs                                                                                   |                                             |
|--------------------------------------------------------------------------------------------------|---------------------------------------------------------------------------------------|---------------------------------------------|
| Hardware Options                                                                                 |                                                                                       |                                             |
| Device<br>Memory<br>Processors<br>Hard Disk (IDE)                                                | Summary<br>512 MB<br>1<br>15 G8                                                       | Device status Connected Connect at power on |
| CC/(DVD (IDE)<br>Floppy<br>Network Adapter<br>USB Controller<br>Sound Card<br>Frinter<br>Display | Auto detect<br>Auto detect<br>NAT<br>Present<br>Auto detect<br>Present<br>Auto detect | Connection                                  |

**FIGURE 3-15. Virtual Machine Settings** 

- 3. On the Hardware tab, verify the following:
  - CD/DVD (IDE): Connection is Use physical drive.
  - Floppy: Connection is Use physical drive.

| Device                           | Summary                               | Device status          |
|----------------------------------|---------------------------------------|------------------------|
| Memory                           | 512 MB                                | Connected              |
| Processors                       | 1                                     | Connect at power on    |
| Hard Disk (IDE)<br>CD/DVD (IDE)  | 15 GB<br>Auto detect                  | Connection             |
| Floppy                           | Auto detect                           | Use physical drive:    |
| Network Adapter                  | NAT                                   | e use physical unve:   |
| USB Controller                   | Present                               | Auto detect            |
| Sound Card<br>Printer<br>Display | Auto detect<br>Present<br>Auto detect | Use floppy image file: |
| E. anapra J                      |                                       | Create Browse          |

FIGURE 3-16. Virtual Machine Settings - Hardware

- 4. Go to the **Options** tab and then click **General**.
- 5. In the right pane, under **Working directory**, locate the Virtual Machine Disk (\*.vmdk).

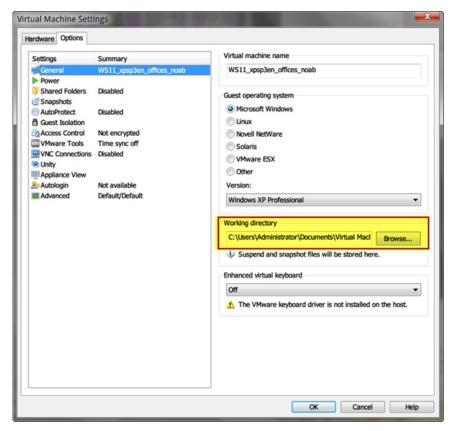

#### **FIGURE 3-17. Working Directory**

# **Exporting Virtual Machine Images on VMware ESXi**

### Procedure

- 1. Shut down the virtual machine.
- 2. In the left pane, right-click the virtual machine and then select **Edit Settings**.

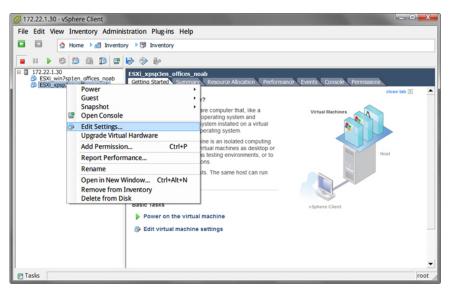

**FIGURE 3-18. Edit Settings** 

The Virtual Machine Properties screen appears.

- 3. On the Hardware tab, verify the following settings:
  - CD/DVD drive 1: Client Device
  - Floppy drive 1: Client Device

| ESXI_:<br>Hardware Options Resourc | - Virtual Machir<br>es | e Propertie |
|------------------------------------|------------------------|-------------|
| Show All Devices                   | Add                    | Remove      |
| Hardware                           | Summary                |             |
| Memory                             | 512 MB                 |             |
| CPUs                               | 1                      |             |
| Video card                         | Video card             |             |
| VMCI device                        | Restricted             |             |
| Hard disk 1                        | Virtual Disk           |             |
| CD/DVD drive 1                     | Client Device          |             |
| Network adapter 1                  | VM Network             |             |
| Floppy drive 1                     | Client Device          |             |

### FIGURE 3-19. Virtual Machine Properties - Hardware

4. In the left pane, select the virtual machine and then go to **File** > **Export** > **Export OVF Template**.

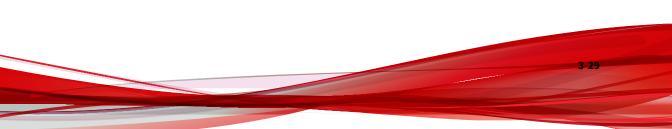

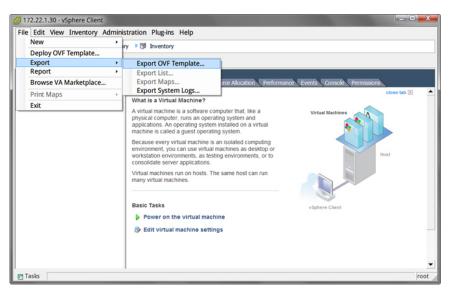

FIGURE 3-20. OVF Template

The Export OVF Template screen appears.

- 5. Configure the following settings:
  - Name: Type a name for the virtual machine image.

### 🕜 Note

(Optional) Click the **folder** icon to change the path of the OVF template files.

• Format: Select Folder of files (OVF).

### Important

Verify that **Include image files attached to floppy and CD/DVD devices in the OVF package** is not selected.

6. Click OK.

# **Converting VMware ESXi Virtual Hard Disk Drives**

VirtualBox does not support the virtual hard disk drive format (\*.vmdk) of VMware ESXi images. Use one of the following tools to convert the disks:

- Using VMware vCenter Converter Standalone on page 3-31
- Using QEMU on page 3-37

Using VMware vCenter Converter Standalone

### Procedure

Download VMware vCenter Converter Standalone from https:// 1. my.vmware.com/web/vmware/info/slug/ infrastructure\_operations\_management/ vmware\_vcenter\_converter\_standalone/5\_5#product\_downloads.

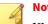

## Note

VMware vCenter Converter Standalone 5.0 does not support vCenter Server and ESXi versions later than 5.0. Download and install a version later than 5.0.1.

3-31

Open VMware vCenter Converter Standalone and then click Convert 2. machine.

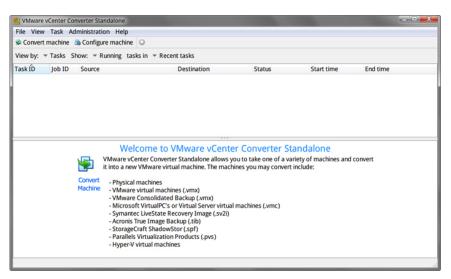

FIGURE 3-21. VMware vCenter Converter Standalone

The Conversion window opens.

- 3. On the **Source System** screen, configure the following:
  - a. Select source type: Select VMware Infrastructure virtual machine.
  - b. Server: Type the ESXi server IP address.
  - **c. User name**, **Password**: Type the credentials that provide administrator access to the VMware server.
- 4. Click Next.

| The <b>Source</b> | Machine | screen | appears. |
|-------------------|---------|--------|----------|
|-------------------|---------|--------|----------|

| Conversion<br>Source Machine<br>Select the virtual r  | nachine you want to convert |                                         |                     |
|-------------------------------------------------------|-----------------------------|-----------------------------------------|---------------------|
| Source System<br>Source Machine<br>Destination System | Source: 3 172.22.1.30       | Destination: none Search for name with: | Clear               |
| Options                                               | VM name                     | Power state                             |                     |
| Summary                                               | ESXi_win7sp1en_offices_noal | Powered off                             |                     |
|                                                       | ESXi_xpsp3en_offices_noab   | Powered off                             |                     |
| 4 III > >                                             | Refresh                     |                                         | View source details |
|                                                       |                             |                                         | _                   |
| Help Export diag                                      | nostic logs                 | < Back Next                             | t > Cancel          |

FIGURE 3-22. Conversion > Source Machine

5. Select the virtual machine that you want to convert and then click **Next**.

## The **Destination System** section appears.

| 1 Conversion                               |                                                                                                    |
|--------------------------------------------|----------------------------------------------------------------------------------------------------|
| Destination System<br>Select a host for th | n<br>he new virtual machine                                                                                           |
| Source System<br>Source Machine            | Source: 🚳 ESXi_xpsp3en_offices_noab on 172.22.1.30 Destination: none                                                  |
| Destination Syste                          | Select destination type: VMware Workstation or other VMware virtual machine 👻                                         |
| Options<br>Summary                         | Creates a new virtual machine for use on VMware Workstation, VMware<br>Player, VMware Fusion or other VMware product. |
|                                            | Select VMware product: VMware Workstation 6.5.x -                                                                     |
|                                            | Virtual machine details                                                                                               |
|                                            | Name: ESXi_xpsp3en_offices_noab                                                                                       |
|                                            | Select a location for the virtual machine:                                                                            |
|                                            | Y:\for_USBox3.61\for_virtualbox\ESXi                                                                                  |
|                                            |                                                                                                    |
| <                                          |                                                                                                    |
| Help Export diag                           | nostic logs Sack Next > Cancel                                                                                        |

FIGURE 3-23. Conversion > Destination System

- 6. Configure the following and then click **Next**.
  - a. Select destination type: Select VMware Workstation or other VMware virtual machine.
  - b. Select VMware product: Select VMware Workstation 6.5.x.
  - **c.** Virtual machine details: Accept the default name and location or click **Browse** to select a different file.

# The **Options** screen appears.

| 🛃 Conversion                             |                                                                                                    | - 0 <b>X</b>      |
|------------------------------------------|----------------------------------------------------------------------------------------------------|-------------------|
| Options<br>Set up the parame             | eters for the conversion task                                                                                                    |                   |
| Source System<br>Source Machine          | Source:  B ESXi_xpsp3en_offic… Destination:  Y:\for_U…\ESXi (VMware W Click on an option below to edit it.                              | orkstation 6.0.x) |
| Destination System<br>Options<br>Summary | Current settings:                                                                                                    | Edit              |
|                                          | v Devices     vCPUs: 1 (1 sockets * 1 cores)     Disk controller: Auto select                                                           | Edit              |
|                                          | Memory: 512MB<br>Vetworks<br>NIC1: Bridged                                                                                              | Edit              |
|                                          | ✓ Services<br>Total: 93 service(s)                                                                                                    | Edit              |
|                                          | Advanced options     Install VMware Tools: No <u>A</u> Customize Guest OS: N/A     Remove Restore Checkpoints: Yes     Reconfigure: Yes | Edit              |
|                                          | Throttling     CPU: None     Network bandwidth: None                                                                                    | Edit              |
| •                                        |                                                                                                    |                   |
| Help Export diag                         | nostic logs < Back Next >                                                                                                    | Cancel            |

FIGURE 3-24. Conversion > Options

7. Verify the settings and then click **Next**.

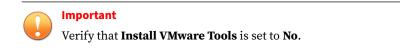

The **Summary** screen appears.

| Summary<br>Review the conver    | sion parameters                                                                                       |                                                                                                    |
|---------------------------------|----------------------------------------------------------------------------------------------------|----------------------------------------------------------------------------------------------------|
| Source System<br>Source Machine | Source: 🗇 ESXi_xpsp3en_offic… Desti                                                                   | ination: 🦃 Y:\for_U…\ESXi (VMware Workstation 6.0.                                                  |
| Destination System              | Source system information                                                                             |                                                                                                    |
| <u>Options</u><br>Summary       | Source type:<br>Source VM:<br>Host/Server:<br>Connected as:<br>CPU throttling:<br>Network throttling: | VMware Infrastructure virtual machine<br>ESXi_xpsp3en_offices_noab<br>172.22.1.30<br>root<br>None = |
|                                 |                                                                                                    |                                                                                                    |
|                                 | Destination system information<br>Virtual machine name:                                               | COV/                                                                                                |
|                                 |                                                                                                    | ESXi_xpsp3en_offices_noab_convert_v<br>VMware Workstation 6.0.x                                     |
|                                 | Destination product:                                                                                  |                                                                                                    |
|                                 | Destination directory:<br>Number of vCPUs:                                                            | Y:\for_USBox3.61\for_virtualbox\ESXi<br>1 (1 sockets * 1 cores)                                     |
|                                 | Physical memory:                                                                                      | 512MB                                                                                               |
|                                 | Network:                                                                                              | Preserve NIC count                                                                                  |
|                                 | NIC1                                                                                                  | Connected                                                                                           |
|                                 | 1101                                                                                                  | Bridged connection                                                                                  |
|                                 | Disk controller type:                                                                                 | Auto select                                                                                         |
|                                 | Storage:                                                                                              | Disk-based cloning                                                                                  |
|                                 | •                                                                                                    | II. •                                                                                               |
|                                 |                                                                                                    |                                                                                                    |

FIGURE 3-25. Conversion > Summary

8. Verify the information and then click **Finish**.

VMware vCenter Converter Standalone converts the Virtual Machine Disk (\*.vmdk).

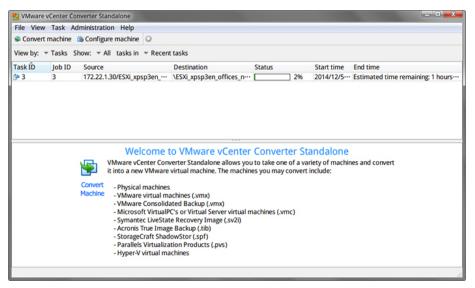

**FIGURE 3-26.** Image Conversion Progress

**Using QEMU** 

For details on QEMU, see <u>http://wiki.qemu.org/Main\_Page</u>.

### Procedure

- 1. Download the latest version of QEMU from <u>http://</u><u>gemu.weilnetz.de/w64/</u>.
- 2. Install QEMU with the default settings.
- **3.** Open a Command Prompt window (cmd.exe) using an account with administrator privileges.
- **4.** Convert the Virtual Machine Disk (\*.vmdk) by typing the following command:

```
qemu-img.exe convert [-f fmt] [-0 output_fmt] filename
output_filename.
```

### For example:

```
"C:\Program Files\qemu\qemu-img.exe" convert -f vmdk -0 vmdk
C:\ESX_xpsp3en_offices_noab.vmdk C:\ESX_xpsp3en_offices_noab_converted.vmdk
```

The \*.vmdk file can be used to create an OVA file using VirtualBox.

# Creating Virtual Machine Images Using Converted Virtual Hard Disk Drives

Use VirtualBox to create a new virtual machine image.

- Downloading and Installing VirtualBox on page 2-7
- Creating Virtual Machine Images Using VirtualBox on page 3-39

## **Downloading and Installing VirtualBox**

### Procedure

1. Download the latest version of VirtualBox from <u>https://</u> www.virtualbox.org/wiki/Downloads.

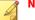

# Note

The VirtualBox Open Source Edition is licensed under the GPL V2. The full text of the license is available at <u>http://www.gnu.org/licenses/old-licenses/gpl-2.0.html</u>.

Trend Micro recommends using VirtualBox version 7.0 and later.

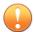

### Important

VirtualBox version 7.0 and later is required for Windows 11 virtual machines.

- 2. Configure the language settings using one of the following methods:
  - Install VirtualBox with English as the default language.
  - After installation, go to **File** > **Preferences** > **Language** and then select **English**.

| 🤌 VirtualBox | - Preferences -                                               | - 🗆 | ×    |
|--------------|---------------------------------------------------------------|-----|------|
| General      | Language                                                      |     |      |
| Input        | Interface Languages                                           |     |      |
| 🚱 Update     | English (built-in)<br>Bahasa Indonesia<br>Català              |     | ^    |
| S Language   |                                                               |     |      |
| Display      | Deutsch (Deutschland)<br>Español                              |     |      |
| Proxy        | Euskara<br>Français                                           |     |      |
| Interface    | Hrvatski (Hrvatska)                                           |     | ~    |
|              | Language: English (built-in)<br>Author(s): Oracle Corporation |     |      |
|              | OK Cancel                                                     |     | Help |

### FIGURE 3-27. Language Settings

**Creating Virtual Machine Images Using VirtualBox** 

# Procedure

1. Open VirtualBox.

# The VirtualBox Manager window opens.

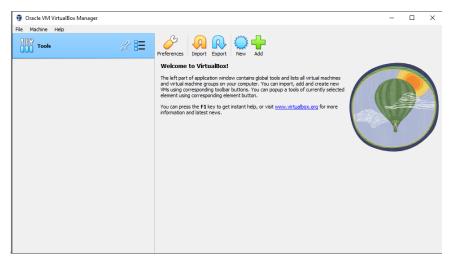

FIGURE 3-28. VirtualBox Manager

2. Click New.

3-40

The Create Virtual Machine window opens.

3. Click Expert Mode.

| 🦸 Create Virtual Machine | 2          |                                       | ?      | ×       |
|--------------------------|------------|---------------------------------------|--------|---------|
|                          | ✓ Name     | and Operating System 🚯                |        |         |
|                          | Name:      | -                                     |        |         |
| -                        | Folder:    | C:\Users\Administrator\VirtualBox VMs |        | $\sim$  |
|                          | ISO Image: | <not selected=""></not>               |        | $\sim$  |
|                          | Edition:   |                                       |        | $\sim$  |
|                          | Type:      | Microsoft Windows                     | ~      |         |
|                          | Version:   |                                       | $\sim$ | <u></u> |
|                          |            | Skip Unattended Installation          |        | _       |
|                          | -          | ended Install                         |        |         |
|                          | > Hardw    |                                       |        |         |
|                          | > Hard [   | Jisk                                  |        |         |
|                          |            |                                       |        |         |
|                          |            |                                       |        |         |
|                          |            |                                       |        |         |
|                          |            |                                       |        |         |
|                          |            |                                       |        |         |
|                          |            |                                       |        |         |
|                          |            |                                       |        |         |
| Help                     |            | Guided Mode Back Finish               | Can    | cel     |

The Create Virtual Machine wizard enters Expert Mode.

### FIGURE 3-29. Create Virtual Machine - Expert Mode

- 4. Configure the Name and Operating System settings.
  - Type a permanent and unique **Name** for the virtual machine.
  - Specify the **Folder** to store the completed virtual machine.
  - For the Type, select Microsoft Windows.
  - For the **Version**, select the version of Windows you want to use for the virtual machine.

For a list of supported Windows OS versions, see *Required Software* on page 2-2.

# 5. Open the Hardware section.

| 🦸 Create Virtual Machine | 2                                    | ?       | ×   |
|--------------------------|--------------------------------------|---------|-----|
|                          | > Name and Operating System          |         |     |
|                          | > Unattended Instal                  |         |     |
|                          | V Hardware                           |         |     |
|                          | Base Memory:                         | 1024 MB | ÷   |
|                          | 4 MB 32768 MB                        |         |     |
|                          | Processors:                          |         | 1 ≑ |
| F                        | 1 CPU Enable EFI (special OSes only) | 8 CPUs  |     |
|                          | Hard Disk                            |         |     |
|                          |                                      |         |     |
|                          |                                      |         |     |
|                          |                                      |         |     |
|                          |                                      |         |     |
|                          |                                      |         |     |
|                          |                                      |         |     |
|                          |                                      |         |     |
|                          |                                      |         |     |
|                          |                                      |         |     |
| Help                     | Guided Mode Back Finish              | Can     | cel |

### FIGURE 3-30. Hardware

- 6. Specify the recommended memory size for your operating system.
  - For Windows XP and Windows Server 2003, specify at least 512 MB
  - For Windows 11, specify at least 2048 MB
  - For all other supported versions of Windows and Windows Server, specify at least 1024 MB.
- 7. For Windows 11, select **Enable EFI (special OSes only)**.
- 8. Open the Hard Disk section.

| 🦸 Create Virtual Machine |                                                           | ?      | ×  |
|--------------------------|-----------------------------------------------------------|--------|----|
|                          | > Name and Operating System                               |        |    |
|                          | > Unattended Install                                      |        |    |
| Jaket .                  | > Hardware                                                |        |    |
|                          | ✓ Hard Disk                                               |        |    |
|                          | O Create a Virtual Hard Disk Now                          |        |    |
|                          | Hard Disk File Location and Size                          |        |    |
|                          | C:\Users\Administrator\VirtualBox VMs\windows\windows.vdi |        |    |
|                          |                                                           | .00 GB |    |
|                          | 4.00 MB 2.00 TB                                           |        |    |
|                          | Hard Disk File Type and Variant                           |        |    |
|                          | VDI (VirtualBox Disk Image)                               |        |    |
|                          | Split into 2GB parts                                      |        |    |
|                          |                                                           |        |    |
|                          | O Use an Existing Virtual Hard Disk File                  |        |    |
|                          | Empty                                                     | $\sim$ | 2  |
|                          | Do Not Add a Virtual Hard Disk                            |        |    |
|                          |                                                           |        |    |
|                          |                                                           |        |    |
| Help                     | Guided Mode Back Finish                                   | Cance  | al |

FIGURE 3-31. Hard Disk

- 9. Select Do Not Add a Virtual Hard Disk.
- 10. Click Finish.

VirtualBox creates the virtual machine. The new virtual machine appears in the left pane.

| 🦸 Oracle VM VirtualBox Manager |                                                                                                    | >       |
|--------------------------------|----------------------------------------------------------------------------------------------------|---------|
| File Machine Help              |                                                                                                    |         |
| Tools                          | New Add Settings Discard Start                                                                                                 |         |
| windows<br>Dewered Off         | General     Name: windows     Operating System: Windows 10 (64-bit)                                                            | Preview |
|                                | System Base Memory: 1024 MB Boot Order: Floppy, Optical, Hard Disk Acceleration: Nested Paging, Hyper-V Paravirtualization     | windows |
|                                | Display     Video Memory: 128 MB     Graphics Controller: VBoxSVCA     Remote Desktop Server: Disabled     Recording: Disabled |         |
|                                | Storage Controller: SATA SATA Port 1: [Optical Drive] Empty                                                                    |         |
|                                | Audio Host Driver: Default Controller: Intel HD Audio                                                                          |         |
|                                | Network Adapter 1: Intel PRO/1000 MT Desktop (NAT)                                                                             |         |
|                                | USB USB<br>USB Controller: xHCI<br>Device Fitters: 0 (0 active)                                                                |         |

FIGURE 3-32. Newly-created Virtual Machine

11. Click Settings.

| 🥹 Windows - Setting | gs       |              |             |                 |   | -      |        | ×    |
|---------------------|----------|--------------|-------------|-----------------|---|--------|--------|------|
| General             | Genera   | ıl           |             |                 |   |        |        |      |
| System              | Basic    | Advanced     | Description | Disk Encryption |   |        |        |      |
| Display             | Name:    | Windows      |             |                 |   |        |        |      |
| Storage             | Type:    | Microsoft Wi | ndows       |                 |   |        | ~      | 11   |
| Audio               | Version: | Windows 11   | (64-bit)    |                 |   |        | $\sim$ |      |
| Network             |          |              |             |                 |   |        |        |      |
| Serial Ports        |          |              |             |                 |   |        |        |      |
| USB                 |          |              |             |                 |   |        |        |      |
| Shared Folders      |          |              |             |                 |   |        |        |      |
| User Interface      |          |              |             |                 |   |        |        |      |
|                     |          |              |             |                 |   |        |        |      |
|                     |          |              |             |                 |   |        |        |      |
|                     |          |              |             |                 |   |        |        |      |
|                     |          |              |             | 0               | К | Cancel | H      | lelp |

The Settings window opens.

### FIGURE 3-33. VirtualBox Settings

12. Go to System.

| 😟 Windows - Settin | gs                                                                                                    | _        |         | Х |
|--------------------|----------------------------------------------------------------------------------------------------|----------|---------|---|
| General            | System                                                                                                    |          |         |   |
| I System           | Motherboard Processor Acceleration                                                                                          |          |         |   |
| Display            | Base Memory:                                                                                                    |          | 2048 MB | - |
| Storage            | 4 MB                                                                                                    | 32768 MB |         |   |
| Audio              | Boot Order: Ploppy                                                                                                    |          |         |   |
| Network            | Hard Disk                                                                                                    |          |         |   |
| Serial Ports       | Chipset: ICH9 ~                                                                                                    |          |         |   |
| <i> U</i> SB       | TPM: v2.0 ~                                                                                                    |          |         |   |
| Shared Folders     | Pointing Device: USB Tablet ~                                                                                               |          |         |   |
| User Interface     | Extended Features: I Enable I/O APIC  Enable Hardware Clock in UTC Time  Enable EFI (special OSes only)  Enable Secure Boot |          |         |   |
|                    | Reset Keys to Default                                                                                                    |          |         |   |
|                    | ОК                                                                                                    | Cancel   | He      | p |

FIGURE 3-34. System Screen

- 13. Configure the settings on the Motherboard tab.
  - For Chipset, select ICH9.
  - For **TPM**, select **v2.0**.

Important

TPM v2.0 is required for Windows 11. The setting is optional for all other supported Windows versions.

- For Pointing Device, select USB Tablet
- Select the following **Extended Features**:
  - Enable I/O APIC

- Enable EFI (special OSes only)
- Enable Secure Boot

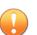

### Important

For Windows 11 virtual machines, **Enable EFI (special OSes only)** and **Enable Secure Boot** are required settings. The settings are optional for all other versions of Windows.

Use **Enable EFI (special OSes only)** if you want to create EFI-compatible images. EFI-compatible images are only supported by the following Trend Micro products:

- Deep Discovery Inspector 5.6 and later
- Deep Discovery Email Inspector 3.6 and later
- Deep Discovery Analyzer 6.8 and later
- Deep Discovery Director 5.1 and later
- · Deep Discovery Web Inspector 2.5 and later
- 14. On the Processor tab, select Enable PAE/NX.
- 15. On the Acceleration tab, select Enable Nested Paging.

If you are using VirtualBox 5.2 and before, also select **Enable VT-x/AMD-V**.

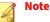

- The **Acceleration** tab is only available if the processor of the host system supports virtualization technology and the virtualization setting is enabled in the BIOS of the host system.
- VirtualBox 6.0 and later automatically enables VT-x/AMD-V if the processor of the host system supports virtualization technology and the virtualization setting is enabled in the BIOS of the host system.

# 16. Go to Storage.

| 😟 test - Settings |                          |             | -                  |    | ×   |
|-------------------|--------------------------|-------------|--------------------|----|-----|
| General           | Storage                  |             |                    |    |     |
| System            | Storage Devices          | Attributes  |                    |    |     |
| Display           | 🚖 Controller: SATA 🛛 🚱 🚱 | Name:       |                    |    |     |
| Storage           | Empty                    |             | AHCI               |    | ~   |
|                   |                          | Port Count: |                    |    | ÷   |
| Audio             |                          |             | Use Host I/O Cache |    |     |
| Network           |                          |             |                    |    |     |
| Serial Ports      |                          |             |                    |    |     |
| USB               |                          |             |                    |    |     |
| Shared Folders    |                          |             |                    |    |     |
| User Interface    |                          |             |                    |    |     |
|                   |                          |             |                    |    |     |
|                   |                          |             |                    |    |     |
|                   | 🕹 🍐 🔂                    |             |                    |    |     |
|                   |                          |             | OK Cancel          | He | elp |

### FIGURE 3-35. Storage Screen

- **17.** If **Controller: SATA** appears under **Storage Devices**, select the controller and click
- **18.** Add an IDE controller.

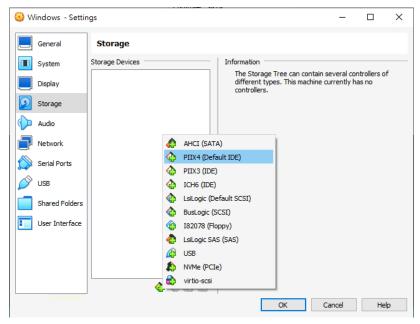

FIGURE 3-36. Add Storage Controller

Controller: PIIX4 appears on the Storage Devices list.

**b.** Click the controller and change the **Name** attribute to **IDE**.

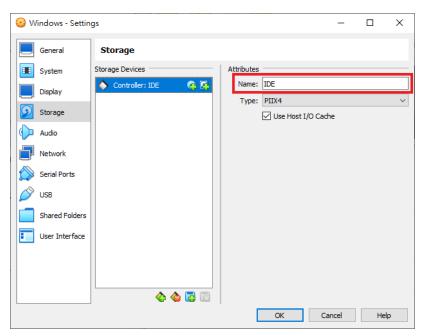

FIGURE 3-37. Controller IDE

c. Select Use Host I/O Cache.

3-50

**d.** Click **Controller: PIIX4** and then click

🔯 windows - Hard Disk Selector Х \_ Medium Selector Add Create Refresh Name Virtual Size Actual Size Not Attached windows\_1.vmdk 35.00 GB 4.44 MB Search By Name 🗸 Choose Cancel

The Hard Disk Selector window appears.

#### FIGURE 3-38. Hard Disk Selector

- e. Select the converted VMDK file you want to use and click **Choose**.
- **f.** Click **Controller: IDE** and then click @ to create an optical drive.
- g. In the Optical Disk Selector window, click Leave Empty.

| 🔯 Windows - Optical Disk Selector | _       |            | Х   |
|-----------------------------------|---------|------------|-----|
| Medium Selector                   |         |            |     |
| Add Create Refresh                |         |            |     |
| Name ^                            | Vi      | rtual Size |     |
| > Not Attached                    |         |            |     |
|                                   |         |            |     |
|                                   |         |            |     |
|                                   |         |            |     |
| ٢                                 |         |            | >   |
| Search By Name 🗸                  |         | <u> </u>   | ۵ ( |
| Choose Leav                       | e Empty | Canc       | el  |

FIGURE 3-39. Optical Disk Selector

**h.** Click the optical drive you created and verify the **Optical Drive** attribute is set to **IDE Secondary Device 0**.

| 🤇 wii | ndows - Setting | 5               |                |          | -            |     | ×      |
|-------|-----------------|-----------------|----------------|----------|--------------|-----|--------|
|       | General         | Storage         |                |          |              |     |        |
|       | System          | Storage Devices | Attributes     |          |              |     |        |
|       | Display         | Controller: IDE | Optical Drive: | IDE Seco | ndary Device | e 0 | ~ 💽    |
|       |                 | windows_1.vmdk  |                | Live C   | D/DVD        |     |        |
| 2     | Storage         | Empty           | Information    |          |              |     |        |
| Ъ     | Audio           |                 | Type:          |          |              |     |        |
|       |                 |                 | Size:          |          |              |     |        |
| J,    | Network         |                 | Location:      |          |              |     |        |
| $\gg$ | Serial Ports    |                 | Attached to:   |          |              |     |        |
| Ŷ     | USB             |                 |                |          |              |     |        |
|       | Shared Folders  |                 |                |          |              |     |        |
|       | User Interface  |                 |                |          |              |     |        |
|       |                 |                 |                |          |              |     |        |
|       |                 |                 |                |          |              |     |        |
|       |                 |                 |                |          |              |     |        |
|       |                 | 🕹 🕼 📓           |                |          |              |     |        |
|       |                 |                 | 01             |          | Connel       |     | u a la |
|       |                 |                 | OK             | •        | Cancel       |     | Help   |

FIGURE 3-40. IDE Secondary Device 0

You should only have one **Controller: IDE** listed under Storage Devices. If there are any other controllers listed, remove the extra controllers.

19. (Optional) Go to Audio and verify that Enable Audio is selected.

| 😟 test - Settings |                                                                             | -      |    | ×  |
|-------------------|-----------------------------------------------------------------------------|--------|----|----|
| General           | Audio                                                                       |        |    |    |
| 🔳 System          | Enable Audio                                                                |        |    |    |
| Display           | Host Audio Driver: Default                                                  |        |    |    |
| Storage           | Audio Controller: Intel HD Audio<br>Extended Features:  Enable Audio Output |        |    |    |
| 🕩 Audio           | Enable Audio Input                                                          |        |    |    |
| Network           |                                                                             |        |    |    |
| Serial Ports      |                                                                             |        |    |    |
| DSB               |                                                                             |        |    |    |
| Shared Folders    |                                                                             |        |    |    |
| User Interface    |                                                                             |        |    |    |
|                   |                                                                             |        |    |    |
|                   |                                                                             |        |    |    |
|                   | OK                                                                          | Cancel | He | lp |

FIGURE 3-41. Audio Options Settings

**20.** Go to **USB**.

| 🥹 Windows - Settir | ngs                                                        | -      |    | Х  |
|--------------------|------------------------------------------------------------|--------|----|----|
| General            | USB                                                        |        |    |    |
| System             | Enable USB Controller                                      |        |    |    |
| Display            | USB 1.1 (OHCI) Controller                                  |        |    |    |
| Storage            | USB 2.0 (OHCI + EHCI) Controller USB 3.0 (xHCI) Controller |        |    |    |
| Audio              | USB Device Filters                                         |        |    |    |
| Network            |                                                            |        |    |    |
| Serial Ports       |                                                            |        |    | ß  |
| USB                |                                                            |        |    |    |
| Shared Folders     |                                                            |        |    | Ø  |
| User Interface     |                                                            |        |    |    |
|                    |                                                            |        |    |    |
|                    |                                                            |        |    |    |
|                    |                                                            |        |    |    |
|                    | ОК С                                                       | Cancel | He | lp |

FIGURE 3-42. USB Settings

- 21. Select Enable USB Controller.
- 22. Select USB 1.1 (OHCI) Controller.
- 23. Go to Shared Folders and verify that no folders are shared.

| 🙆 Windows - Se | ttings                       |        | -          |      | × |
|----------------|------------------------------|--------|------------|------|---|
| General        | Shared Folders               |        |            |      |   |
| System         | Shared Folders               |        |            |      |   |
| Display        | Name Path<br>Machine Folders | Access | Auto Mount | At   |   |
| Storage        |                              |        |            |      |   |
| 🕩 Audio        |                              |        |            |      |   |
| Network        |                              |        |            |      |   |
| Serial Ports   |                              |        |            |      |   |
| <i> S</i> USB  |                              |        |            |      |   |
| Shared Folder  | rs                           |        |            |      |   |
| User Interfac  | e                            |        |            |      |   |
|                |                              |        |            |      |   |
|                |                              |        |            |      |   |
|                |                              |        |            |      |   |
|                | ОК                           |        | Cancel     | Help | 2 |

FIGURE 3-43. Shared Folders Settings

- **24.** Click **OK**.
- **25.** On the **VirtualBox Manager** screen, click  $\Rightarrow$  to power on the image.

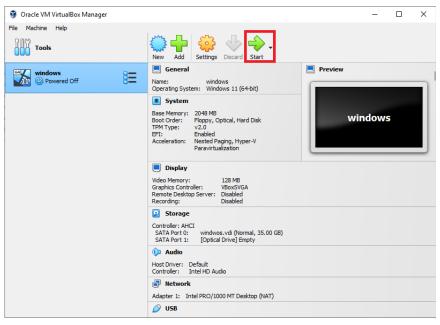

FIGURE 3-44. VirtualBox Manager

The installation process starts.

**26.** Install Microsoft Office and other required software to achieve satisfactory detection results.

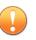

#### Important

Verify there is at least 3072 MB free virtual disk space on the virtual machine to ensure normal operation of Virtual Analyzer.

3-57

## **Configuring Virtual Machine Images**

Configure virtual machine images that were created using converted virtual hard disk drives to avoid importing issues.

- Configuring Virtual Machine Images (Windows XP and Windows Server 2003) on page 3-58
- Configuring Virtual Machine Images (All Other Supported Windows Versions) on page 3-60

# Configuring Virtual Machine Images (Windows XP and Windows Server 2003)

## Procedure

1. On the guest operating system, click **Start**, right-click **My Computer**, and then click **Manage**.

The Computer Management screen appears.

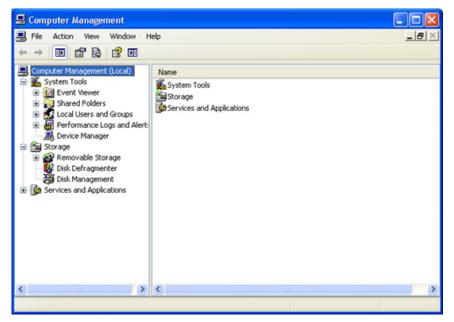

#### **FIGURE 3-45. Computer Management**

2. In the left pane, click **Device Manager**.

A list of devices appears.

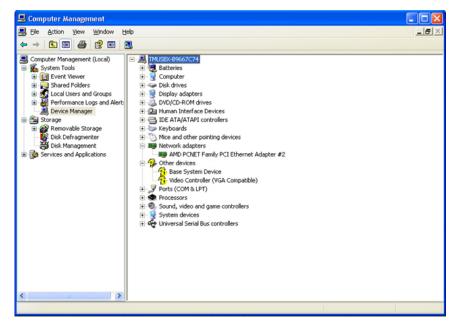

FIGURE 3-46. Device Management - Network Adapter Window

- **3.** In the right pane, click **Network adapters** and then verify that the network adapter driver is ready.
- 4. Open a Command Prompt window (cmd.exe) using an account with administrator privileges.
- **5.** Disable the **Found New Hardware Wizard** by typing the following commands:
  - Windows XP 32-bit:

```
reg add "HKEY_LOCAL_MACHINE\Software\Policies\Microsoft
\Windows\DeviceInstall\Settings" /v SuppressNewHWUI /t
REG_DWORD /d 1 /f
```

• Windows XP 64-bit or Windows Server 2003:

reg add "HKEY\_LOCAL\_MACHINE\SYSTEM\CurrentControlSet \Services\PlugPlay\Parameters" /v SuppressUI /t REG\_DWORD /d 1 /f

| Found New Hardware Wizard |                                                                                                    |  |  |  |
|---------------------------|----------------------------------------------------------------------------------------------------|--|--|--|
|                           | Welcome to the Found New Hardware Wizard         Windows will search for current and updated software by looking on your computer, on the hardware installation CD, or on the Windows Update Web site (with your permission).         Read our privacy policy         Can Windows connect to Windows Update to search for software?         Yes, this time only         Yes, now and gvery time I connect a device         No, not this time |  |  |  |
|                           | < Back Next > Cancel                                                                                                    |  |  |  |

#### FIGURE 3-47. Found New Hardware Wizard

- **6.** Restart the image and then verify that the **Found New Hardware Wizard** does not appear.
- **7.** Power off the image.

# Configuring Virtual Machine Images (All Other Supported Windows Versions)

## Procedure

1. On the guest operating system, click **Start**, right-click **Computer**, and then click **Manage**.

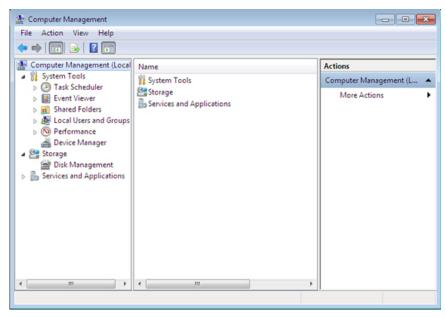

The Computer Management screen appears.

FIGURE 3-48. Computer Management

2. In the left pane, click Device Manager.

## A list of devices appears.

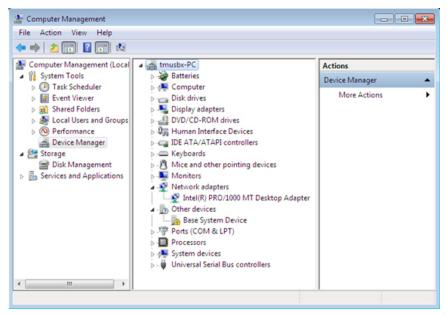

FIGURE 3-49. Device Management - Network Adapter

- **3.** In the right pane, click **Network adapters** and then verify that the network adapter driver is ready.
- **4.** Power off the image.

## **Exporting Virtual Machine Images to OVA Files**

A virtual machine image comprises many uncompressed files. The files must be combined into a single OVA file to avoid issues when importing.

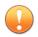

## Important

Verify that the size of the created OVA file is supported by your product.

For details, go to https://docs.trendmicro.com/en-us/home.aspx#Enterprise.

### **Procedure**

On the VirtualBox Manager screen, power off the virtual machine. 1.

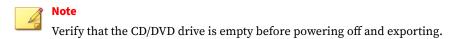

2. Go to **File > Export Appliance**.

The Export Virtual Appliance window appears.

Select the virtual machine image to export and click Next. 3.

The **Appliance settings** screen appears.

- Configure the following: 4.
  - File: Accept the default name and path or click 👩 to select a different file.
  - Format: Select OVF 1.0.

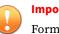

#### Important

Format options include OVF 0.9, 1.0 and 2.0. Virtual Analyzer does not support OVF 2.0.

- MAC Address Policy: Select Include only NAT network adapter MAC addresses.
- 5. Click Next.

The Virtual system settings screen appears.

6. Verify that the **License** field is empty and then click **Export**.

VirtualBox creates the OVA file.

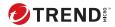

# **Chapter 4**

# **Linux OVA File Preparation**

There are two methods to prepare a Virtual Analyzer-supported Linux OVA file.

• Use the **Predefined Linux Virtual Analyzer Image** from Trend Micro.

The **Predefined Linux Virtual Analyzer Image** is based on CentOS 7.8, comes with all required packages installed and optimized system settings.

Download the **Predefined Linux Virtual Analyzer Image** from the Trend Micro Download Center, or obtain a copy from your support provider.

After customization, use the tool to validate the image.

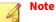

The **Predefined Linux Virtual Analyzer Image** is only available for CentOS 7.8. To use RHEL 7.9 or RHEL 8.3, you must create your own image.

- Create your own Virtual Analyzer-supported Linux OVA file from scratch.
  - Required Software on page 4-3
  - Downloading and Installing VirtualBox on page 4-8

- Creating Linux Virtual Machine Images on page 4-9
- Modifying the Virtual Machine Environment on page 4-35
- Reducing the Size of VirtualBox Disk Images on page 2-43
- Exporting Virtual Machine Images to OVA Files on page 4-36

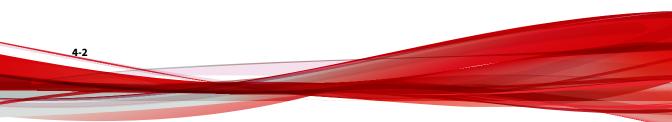

## **Creating Linux OVA Files From Scratch**

## Procedure

- Prepare the operating system and required applications. For details, see *Required Software on page 4-3*.
- **2.** Download and install VirtualBox.

For details, see Downloading and Installing VirtualBox on page 4-8.

- **3.** Create a virtual machine image. For details, see *Creating Linux Virtual Machine Images on page 4-9*.
- **4.** Modify the environment of the virtual machine image. For details, see *Modifying the Virtual Machine Environment on page 4-35*.
- 5. Reduce the size of the VirtualBox Disk Image.

For details, see Reducing the Size of VirtualBox Disk Images on page 2-43.

6. Export the virtual machine image to an OVA file.

For details, see *Exporting Virtual Machine Images to OVA Files on page* 4-36.

## **Required Software**

The following software must be installed on the virtual machine to achieve satisfactory detection results.

## Note

Operating system, Office suite, and third-party software support may change or end without prior notice from Trend Micro due to specification, license model, and lifecycle changes.

### **TABLE 4-1. Required Software**

| Software         | DESCRIPTION                                                                                                    |
|------------------|----------------------------------------------------------------------------------------------------|
| Operating system | Virtual Analyzer supports the following operating systems:                                                                                                    |
|                  | CentOS 7.8.2003, RHEL 7.9, RHEL 8.3                                                                                                    |
|                  | <ul> <li>Note         Image validation requires the installation ISO to enable automatic installation of missing Linux packages.         For CentOS, the CentOS 7.8.2003 Installation ISO CentOS-7-x86_64-Everything-2003.iso is required.         For RHEL 7.9, the RHEL 7.9 Installation ISO rhel-server-7.9-x86_64-dvd.iso is required.     </li> </ul> |
|                  | For RHEL 8.3, the RHEL 8.3 Installation ISO rhel-8.3-x86_64-<br>dvd.iso is required.                                                                                                    |
|                  | Important                                                                                                    |
|                  | <ul> <li>Use a host name that reflects your organizations' naming scheme.</li> </ul>                                                                                                    |
|                  | <ul> <li>Trend Micro recommends using the English version of the operating system.</li> </ul>                                                                                                    |

The following packages must be installed on the virtual machine to achieve satisfactory detection results.

| REPOSITORY | CENTOS 7.8                                                  | RHEL 7.9                                                      | RHEL 8.3                                                            |
|------------|-------------------------------------------------------------|---------------------------------------------------------------|---------------------------------------------------------------------|
| yum        | • bash-4.2.46-34.el7.                                       | • at-3.1.13-24.el7                                            | elfutils-devel                                                      |
|            | x86_64<br>• binutils-2.27-43.ba                             | <ul> <li>bash-4.2.46-34.el7.</li> <li>x86_64</li> </ul>       | <ul> <li>gcc-8.5.0-15.el8.x8</li> <li>6_64</li> </ul>               |
|            | se.el7<br>• dos2unix-6.0.3-7.el<br>7                        | <ul> <li>bind-<br/>utils-9.11.4-26.P2.e<br/>l7_9.2</li> </ul> | <ul> <li>gcc-c+</li> <li>+-8.5.0-15.el8.x86_</li> <li>64</li> </ul> |
|            | • file-5.11-36.el7                                          | • binutils-2.27-43.ba                                         | • gettext                                                           |
|            | • gcc-4.8.5-39.el7                                          | se.el7                                                        | • git                                                               |
|            | • gcc-c+<br>+-4.8.5-39.el7                                  | • dos2unix-6.0.3-7.el<br>7                                    | <ul> <li>glibc-2.28-211.el8.</li> <li>x86_64</li> </ul>             |
|            | • glibc-2.17-307.el7.                                       | epel-release                                                  | • glibc-                                                            |
|            | 1<br>• glibc-2.17-307.el7.                                  | • file-5.11-36.el7                                            | devel-2.28-211.el8.<br>x86_64                                       |
|            | • gibc-2.17-507.et7.<br>1.i686                              | • gcc-4.8.5-44.el7                                            | • glog                                                              |
|            | <ul> <li>glibc-<br/>common-2.17-307.</li> </ul>             | • gcc-c+<br>+-4.8.5-44.el7                                    | <ul> <li>kernel-<br/>devel-4.18.0-240.el</li> </ul>                 |
|            | el7.1                                                       | • glibc-2.17-326.el7_                                         | 8.x86_64                                                            |
|            | <ul> <li>glibc-<br/>devel-2.17-307.el7.</li> </ul>          | 9<br>• glibc-                                                 | <ul> <li>libcurl-7.61.1-14.el</li> <li>8.x86_64</li> </ul>          |
|            | 1<br>• glibc-                                               | common-2.17-326.<br>el7_9                                     | <ul> <li>libgcc-8.5.0-15.el8.</li> <li>x86 64</li> </ul>            |
|            | devel-2.17-307.el7.<br>1.i686                               | <ul> <li>glibc-<br/>devel-2.17-326.el7</li> <li>_9</li> </ul> | <ul> <li>libpcap-1.9.1-5.el8.</li> <li>x86_64</li> </ul>            |
|            | <ul> <li>kernel-<br/>devel-3.10.0-1127.</li> </ul>          | • glog                                                        | • libpcap-                                                          |
|            | el7.x86_64                                                  | <ul> <li>glog-devel</li> </ul>                                | devel-1.9.1-5.el8.x<br>86_64                                        |
|            | • libcurl-7.29.0-57.el<br>7                                 | <ul> <li>kernel-<br/>devel-3.10.0-1160.</li> </ul>            | <ul> <li>libstdc+</li> <li>+-8.5.0-15.el8.x86_</li> </ul>           |
|            | • libcurl-                                                  | el7.x86_64                                                    | 64                                                                  |
|            | devel-7.29.0-57.el7 <ul> <li>libgcc-4.8.5-39.el7</li> </ul> | • libcurl-7.29.0-59.el<br>7                                   | <ul> <li>openssl-1.1.1g-11.<br/>el8.x86_64</li> </ul>               |

## **TABLE 4-2. Required Packages**

| REPOSITORY | CentOS 7.8                                                                                                    | RHEL 7.9                                                                                                    | RHEL 8.3                                                                                                    |
|------------|----------------------------------------------------------------------------------------------------|----------------------------------------------------------------------------------------------------|----------------------------------------------------------------------------------------------------|
| yum        | <ul> <li>libpcap-1.5.3-12.el<br/>7         <ul> <li>libpcap-<br/>devel-1.5.3-12.el7</li> <li>libstdc+<br/>+-4.8.5-39.el7</li> <li>libstdc+<br/>+-4.8.5-39.el7.i686</li> <li>libstdc++-<br/>devel-4.8.5-39.el7</li> <li>libstdc++-<br/>devel-4.8.5-39.el7.i<br/>686</li> <li>net-<br/>tools-2.0-0.25.2013<br/>1004git.el7</li> <li>openssl-1.0.2k-19.<br/>el7</li> <li>python-devel</li> <li>samba-4.10.4-10.el<br/>7</li> <li>samba-<br/>client-4.10.4-10.el<br/>7</li> <li>samba-<br/>common-4.10.4-10</li> <li>el7</li> <li>systemtap-4.0-11.el<br/>7</li> <li>systemtap-<br/>devel-4.0-11.el7</li> <li>systemtap-<br/>runtime-4.0-11.el7</li> </ul> </li> </ul> | <ul> <li>libcurl-<br/>devel-7.29.0-59.el7</li> <li>libgcc-4.8.5-44.el7</li> <li>libpcap-<br/>devel-1.5.3-12.el7</li> <li>libstdc+<br/>+-4.8.5-44.el7</li> <li>libstdc++-<br/>devel-4.8.5-44.el7</li> <li>libstdc++-<br/>devel-4.8.5-44.el7</li> <li>net-<br/>tools-2.0-0.25.2013<br/>1004git.el</li> <li>nmap-6.40-19.el7</li> <li>openssl-1.0.2k-19.<br/>el7</li> <li>opthon-devel</li> <li>rsync-3.1.2-10.el7</li> <li>samba-<br/>client-4.10.16-15.el<br/>7_9</li> <li>samba-<br/>common-4.10.16-1</li> <li>sel7_9</li> </ul> | <ul> <li>procps-<br/>ng-3.3.15-9.el8.x86<br/>_64</li> <li>python2</li> <li>python2-devel</li> <li>rkhunter</li> <li>samba-4.16.4-2.el8<br/>.x86_64</li> <li>samba-<br/>client-4.16.4-2.el8.<br/>x86_64</li> <li>samba-<br/>common-4.16.4-2.<br/>el8.noarch</li> <li>systemtap-4.7-1.el<br/>8.x86_64</li> <li>systemtap-<br/>devel-4.7-1.el8.x86<br/>_64</li> <li>systemtap-<br/>runtime-4.7-1.el8.x<br/>86_64</li> <li>tcsh</li> <li>yum-utils</li> <li>zlib-1.2.11-16.el8_<br/>2.x86_64</li> </ul> |

| REPOSITORY | CENTOS 7.8                                                                                                    | RHEL 7.9                                                                                                    | RHEL 8.3                                                                                                    |
|------------|----------------------------------------------------------------------------------------------------|----------------------------------------------------------------------------------------------------|----------------------------------------------------------------------------------------------------|
| yum        | <ul> <li>sysvinit-<br/>tools-2.88-14.dsf.el<br/>7</li> <li>tcsh-6.18.01-16.el7</li> <li>unzip-6.0-21.el7</li> <li>zip-3.0-11.el7</li> <li>zlib-1.2.7-18.el7</li> </ul> | <ul> <li>systemtap-4.0-13.e<br/>l7</li> <li>systemtap-<br/>devel-4.0-13.el7</li> <li>systemtap-<br/>runtime-4.0-13.el7</li> <li>systvinit-<br/>tools-2.88-14.dsf.el<br/>7</li> <li>tcsh-6.18.01</li> <li>unzip-6.0-21.el7</li> <li>zip-3.0-11.el7</li> <li>zlib-1.2.7-18.el7.x8<br/>6_64</li> </ul> |                                                                                                    |
| debuginfo  | <ul> <li>glibc-devel</li> <li>kernel-3.10.0-1127.<br/>el7.x86_64</li> <li>libcurl</li> <li>libgcc</li> <li>libstdc++</li> <li>openssl</li> <li>zlib</li> </ul>         | <ul> <li>bash</li> <li>glibc</li> <li>kernel-3.10.0-1160.<br/>el7.x86_64</li> <li>libcurl</li> <li>libgcc</li> <li>libstdc++</li> <li>openssl</li> <li>zlib</li> </ul>                                                                                                    | <ul> <li>bash</li> <li>glibc</li> <li>kernel-<br/>debuginfo-4.18.0-2<br/>40.el8.x86_64</li> <li>kernel-debuginfo-<br/>common-<br/>x86_64-4.18.0-240.<br/>el8.x86_64</li> <li>libcurl</li> <li>libcurl</li> <li>libgcc</li> <li>libstdc++</li> <li>openssl</li> <li>zlib</li> </ul> |

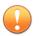

## Important

- Do not install newer or older versions of the packages.
- Do not install any VMware and VirtualBox tools to avoid triggering the anti-virtual machine functions of some malware.
- Do not install any anti-malware software on the virtual machine to ensure normal operation of Virtual Analyzer.

## **Downloading and Installing VirtualBox**

## Procedure

4-8

1. Download the latest version of VirtualBox from <u>https://</u> www.virtualbox.org/wiki/Downloads.

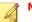

## Note

The VirtualBox Open Source Edition is licensed under the GPL V2. The full text of the license is available at <u>http://www.gnu.org/licenses/old-licenses/gpl-2.0.html</u>.

- 2. Configure the language settings using one of the following methods:
  - Install VirtualBox with English as the default language.
  - After installation, go to **File** > **Preferences** > **Language** and then select **English**.

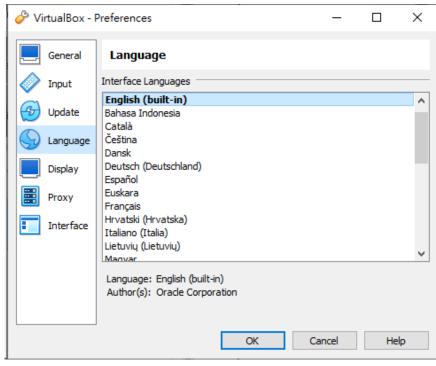

#### FIGURE 4-1. Language Settings

**Creating Linux Virtual Machine Images** 

## Procedure

1. Open VirtualBox.

## The VirtualBox Manager window opens.

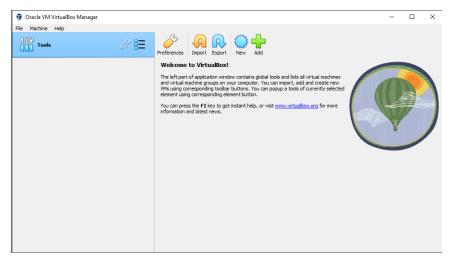

FIGURE 4-2. VirtualBox Manager

2. Click New.

The Create Virtual Machine window opens.

3. Click Expert Mode.

| 🧿 Create Virtual Mach | ine                                                   | ?        | ×                                                                                                    |
|-----------------------|-------------------------------------------------------|----------|----------------------------------------------------------------------------------------------------|
|                       | V Name and Operating System                           |          |                                                                                                    |
|                       | Name: centos 78                                       |          | <ul> <li></li> <li></li></ul> |
| JAME.                 | Folder: E:\/box VMs                                   |          | ~                                                                                                    |
|                       | ISO Image: E:\iso\CentOS-7-x86_64-Everything-2003.iso |          | ~                                                                                                    |
|                       | Edition:                                              |          | $\sim$                                                                                                    |
|                       | Type: Linux                                           | ~        | 64                                                                                                    |
|                       | Version: Red Hat (64-bit)                             | ~        |                                                                                                    |
|                       | Skip Unattended Installation                          |          |                                                                                                    |
|                       | > Unattended Install                                  |          |                                                                                                    |
|                       | > Hardware                                            |          |                                                                                                    |
|                       | > Hard Disk                                           |          |                                                                                                    |
|                       |                                                       |          |                                                                                                    |
|                       |                                                       |          |                                                                                                    |
|                       |                                                       |          |                                                                                                    |
|                       |                                                       |          |                                                                                                    |
|                       |                                                       |          |                                                                                                    |
|                       |                                                       |          |                                                                                                    |
|                       |                                                       |          |                                                                                                    |
| Help                  | Guided Mode Back F                                    | inish Ca | ncel                                                                                                    |

The Create Virtual Machine wizard enters Expert Mode.

FIGURE 4-3. Create Virtual Machine - Expert Mode

- 4. Configure the Name and Operating System settings.
  - Type a permanent and unique **Name** for the virtual machine.
  - Specify the **Folder** to store the completed virtual machine.
  - Specify the **ISO Image** for the virtual machine.
  - For the **Type**, select **Linux**.
  - For the Version, select Red Hat (64-bit).
  - Select Skip Unattended Installation.

## 👔 Note

Select **Linux** and **Red Hat (64-bit)** when using CentOS 7.8, RHEL 7.9, or RHEL 8.3.

5. Open the Hardware section.

| 휳 Create Virtual Machir | ne contraction of the second second se | ?       | ×   |
|-------------------------|----------------------------------------------------------------------------------------------------|---------|-----|
|                         | > Name and Operating System                                                                                                    |         |     |
|                         | > Unattended Install                                                                                                    |         |     |
|                         | ✓ Hardware                                                                                                    |         |     |
| 1                       | Base Memory:                                                                                                    | 1024 MB | -   |
|                         | 4 MB 32768 ME                                                                                                    |         |     |
|                         | Processors:                                                                                                    |         | 1 🜩 |
| -                       | 1 CPU<br>Enable EFI (special OSes only)                                                                                                    | 8 CPUs  |     |
|                         | Hard Disk Hard Disk                                                                                                    |         |     |
|                         |                                                                                                    |         |     |
|                         |                                                                                                    |         |     |
|                         |                                                                                                    |         |     |
|                         |                                                                                                    |         |     |
|                         |                                                                                                    |         |     |
|                         |                                                                                                    |         |     |
|                         |                                                                                                    |         |     |
|                         |                                                                                                    |         |     |
|                         |                                                                                                    |         |     |
| Help                    | Guided Mode Back Finish                                                                                                    | Can     | cel |

FIGURE 4-4. Hardware

- 6. Specify the recommended memory size for your operating system.
  - CentOS 7.8: 1024 MB
  - RHEL 7.9: 1024 MB
  - RHEL 8.3: 1024 MB
- 7. Open the Hard Disk section.

| 🦸 Create Virtual Machi | ine                                                                         | ?       | ×  |
|------------------------|-----------------------------------------------------------------------------|---------|----|
|                        | Name and Operating System                                                   |         |    |
|                        | > Unattended Install                                                        |         |    |
| JAKE                   | > Hardware                                                                  |         |    |
|                        | V Hard Disk                                                                 |         |    |
|                        | Create a Virtual Hard Disk Now                                              |         |    |
|                        | Hard Disk File Location and Size                                            |         |    |
|                        | E://box VMs/centos78/centos78.vmdk                                          |         |    |
|                        |                                                                             | 15.0 GB |    |
|                        | 4.00 MB 2.00 TB                                                             |         |    |
|                        | Hard Disk File Type and Variant                                             |         |    |
|                        | VMDK (Virtual Machine Disk)                                                 |         |    |
|                        | Split into 2GB parts                                                        |         |    |
|                        | O Use an Existing Virtual Hard Disk File                                    |         |    |
|                        | <pre>! rhel83_minimal_with_sc_dep-disk001.vmdk (Normal, Inaccessible)</pre> | $\sim$  |    |
|                        | O Do Not Add a Virtual Hard Disk                                            |         |    |
|                        |                                                                             |         |    |
|                        |                                                                             |         |    |
| Help                   | Guided Mode Back Finish                                                     | Can     | el |

FIGURE 4-5. Hard Disk

- 8. Select Create a Virtual Hard Disk Now.
- 9. Specify the hard disk settings.
  - Specify the location of the virtual hard disk on the host machine.
  - Specify the size of the virtual hard disk according to your chosen operating system:
    - For CentOS 7.8, RHEL 7.9, and RHEL 8.3, specify at least 15 GB.
  - For the Hard Disk File Type and Variant, select VDI (VirtualBox Disk Image) or VMDK (Virtual Machine Disk)

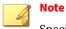

Specify additional virtual hard drive space if you plan to install additional software.

For best results, Trend Micro recommends selecting **VDI (VirtualBox Disk Image)**.

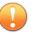

## Important

Do not select "Pre-allocate Full Size" or "Split into 2GB parts." The options may cause the tool to fail.

## 10. Click Create.

VirtualBox creates the virtual machine. The new virtual machine appears in the left pane of the VirtualBox Manager screen.

| 🗿 Oracle VM VirtualBox Manager |                                                                                                    | - 🗆 X              |
|--------------------------------|----------------------------------------------------------------------------------------------------|--------------------|
| File Machine Help              |                                                                                                    |                    |
| Tools                          | New Add Settings Discard Start                                                                                                    |                    |
| Centos78                       | General           Name:         centos78           Operating System:         Red Hat (64-bit)                                                                                                    | Preview            |
|                                | System     Seven     Seven | centos78           |
|                                | Storage           Controller: IDE         DE Secondary Device 0: [Optical Drive] CentOS-7-x86_64-Everything-2           SATA Port 0:         centos 78. vdi (Normal, 15.00 GB)           Audio         centos 78. vdi (Normal, 15.00 GB)           Host Driver:         Default           Controller:         ICH ACS7           @ Iletwork         Adapter 1:           Adapter 1:         Intel PRO/1000 MT Desktop (NAT)                                                                                                    | 003.iso (9. 57 GB) |
|                                | 🖉 USB                                                                                                    |                    |

**FIGURE 4-6.** Newly-created Virtual Machine

Ensure that the virtual machine is not in any group.

11. Click Settings.

| 1   | o        | • 1     |         |
|-----|----------|---------|---------|
| Tho | Soffinge | window  | onone   |
| THE | Settings | WILLUOW | UDEIIS. |
|     |          |         |         |

| 😔 CentOS78_sandbox - | Settings |              |             |                 |    | ?        | ×    |
|----------------------|----------|--------------|-------------|-----------------|----|----------|------|
| E General            | Genera   | I            |             |                 |    |          |      |
| I System             | Basic    | Advanced     | Description | Disk Encryption |    |          |      |
| Display              | Name:    | CentOS78_sa  | andbox      |                 |    |          |      |
| Storage              | Type:    | Linux        |             |                 |    | •        | -4   |
| 🕩 Audio              | Version: | Red Hat (64- | bit)        |                 |    | <b>•</b> |      |
| Network              |          |              |             |                 |    |          |      |
| Serial Ports         |          |              |             |                 |    |          |      |
| DSB                  |          |              |             |                 |    |          |      |
| Shared Folders       |          |              |             |                 |    |          |      |
| User Interface       |          |              |             |                 |    |          |      |
|                      |          |              |             |                 |    |          |      |
|                      |          |              |             |                 |    |          |      |
|                      |          |              |             |                 |    |          |      |
|                      |          |              |             |                 |    |          |      |
|                      |          |              |             |                 | OK | Ca       | ncel |

FIGURE 4-7. VirtualBox Settings

12. Go to System.

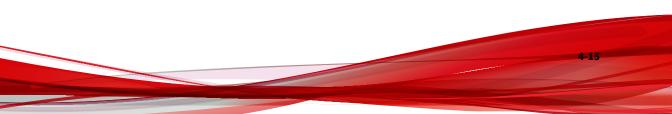

| 🙆 Ce              | entOS78_sandbox | - Settings                                                         | ?       | ×      |
|-------------------|-----------------|--------------------------------------------------------------------|---------|--------|
|                   | General         | System                                                             |         |        |
|                   | System          | Motherboard Processor Acceleration                                 |         |        |
|                   | Display         | Base Memory:                                                       | 1024 MB | *<br>* |
| $\mathbf{\Sigma}$ | Storage         | 4 MB 16384 MB                                                      |         |        |
|                   | Audio           | Boot Order: V 💾 Floppy 🔹<br>V 📀 Optical 🐳                          |         |        |
| ₽                 | Network         | Hard Disk                                                          |         |        |
|                   | Serial Ports    | Chipset: PIIX3                                                     |         |        |
| Ø                 | USB             | Pointing Device: USB Tablet                                        |         |        |
|                   | Shared Folders  | Extended Features:  Enable I/O APIC Enable EFI (special OSes only) |         |        |
|                   | User Interface  |                                                                    |         |        |
|                   |                 |                                                                    |         |        |
|                   |                 |                                                                    |         |        |
|                   |                 |                                                                    |         |        |
|                   |                 |                                                                    |         |        |
|                   |                 | OK                                                                 | Can     | cel    |

### FIGURE 4-8. System Screen

- **13.** Configure the settings on the **Motherboard** tab.
  - For Chipset, select PIIX3.
  - For Pointing Device, select USB Tablet
  - Select the following **Extended Features**:
    - Enable I/O APIC
    - Enable EFI (special OSes only) (Optional)

## 👔 Note

Use **Enable EFI (special OSes only)** if you want to create EFI-compatible images. EFI-compatible images are only supported by the following Trend Micro products:

- · Deep Discovery Inspector 5.6 and later
- · Deep Discovery Email Inspector 3.6 and later
- Deep Discovery Analyzer 6.8 and later
- Deep Discovery Director 5.1 and later
- · Deep Discovery Web Inspector 2.5 and later
- 14. On the Processor tab, select Enable PAE/NX.
- 15. On the Acceleration tab, select Enable Nested Paging.

If you are using VirtualBox 5.2 and before, also select **Enable VT-x/AMD-V**.

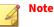

- The **Acceleration** tab is only available if the processor of the host system supports virtualization technology and the virtualization setting is enabled in the BIOS of the host system.
- VirtualBox 6.0 and later automatically enables VT-x/AMD-V if the processor of the host system supports virtualization technology and the virtualization setting is enabled in the BIOS of the host system.

16. Go to Storage.

| 😳 CentOS78_sandbo> | < - Settings            |            |                    | ?   | ×    |
|--------------------|-------------------------|------------|--------------------|-----|------|
| General            | Storage                 |            |                    |     |      |
| System             | Storage Devices         | Attributes |                    |     |      |
| Display            | 🔶 Controller: IDE 🛛 🤤 🚱 | Name:      |                    |     |      |
| Storage            | Empty                   | Type:      |                    |     | •    |
| Audio              | Controller: SATA        |            | Use Host I/O Cache |     |      |
|                    | Centos/o_sandbox.vinuk  |            |                    |     |      |
| Network            |                         |            |                    |     |      |
| Serial Ports       |                         |            |                    |     |      |
| DSB                |                         |            |                    |     |      |
| Shared Folders     |                         |            |                    |     |      |
| User Interface     |                         |            |                    |     |      |
|                    |                         |            |                    |     |      |
|                    |                         |            |                    |     |      |
|                    |                         |            |                    |     |      |
|                    |                         |            |                    |     |      |
|                    | 🕹 🍲 🛃 🖾                 |            |                    |     |      |
|                    |                         |            | ОК                 | Can | ncel |

#### FIGURE 4-9. Storage Screen

- **17.** If **Controller: SATA** appears under **Storage Devices**, select the controller and click
- **18.** Add an IDE controller.

| 😟 CentOS78_sands | oox - Settings  |        |                                                 |    |    | -    |    | ×   |
|------------------|-----------------|--------|-------------------------------------------------|----|----|------|----|-----|
| General          | Storage         |        |                                                 |    |    |      |    |     |
| System           | Storage Devices |        | Information                                     |    |    |      |    |     |
| Display          |                 |        | The Storage T<br>different type<br>controllers. |    |    |      |    | sof |
| Storage          |                 |        |                                                 |    |    |      |    |     |
| Audio            |                 |        |                                                 |    |    |      |    |     |
| Network          |                 |        | AHCL (SATA)<br>PIIX4 (Default IDE)              | 1  |    |      |    |     |
| Serial Ports     |                 | ¢      | PIIX3 (IDE)                                     | t. |    |      |    |     |
| Ď USB            |                 |        | ICH6 (IDE)<br>LsiLogic (Default SCSI)           |    |    |      |    |     |
| Shared Folders   |                 | ě      | BusLogic (SCSI)                                 |    |    |      |    |     |
| User Interface   |                 |        | I82078 (Floppy)                                 |    |    |      |    |     |
|                  |                 | e<br>C | LsiLogic SAS (SAS)<br>USB                       |    |    |      |    |     |
|                  |                 | 2      | NVMe (PCIe)                                     |    |    |      |    |     |
|                  |                 | ¢ 😓    | virtio-scsi                                     | ]  |    |      |    |     |
|                  |                 |        | O                                               | K  | Ca | ncel | He | lp  |

FIGURE 4-10. Add Storage Controller

**b.** Click the controller and change the **Name** attribute to **IDE**.

| 😟 CentO | )S79_sandbo  | x - Settings      |            |            |              | -        | ×      |
|---------|--------------|-------------------|------------|------------|--------------|----------|--------|
| Ger     | neral        | Storage           |            |            |              |          |        |
| 🔳 Sys   | stem         | Storage Devices   |            | Attributes |              |          |        |
| Dis     | play         | 🔷 Controller: IDE | <b>6 2</b> | Name:      | IDE          |          |        |
| Sto     | orage        |                   |            | Type:      | PIIX4        | lo carba | $\sim$ |
|         |              |                   |            |            | ✓ Use Host I | /O Cache |        |
|         | twork        |                   |            |            |              |          |        |
|         | ial Ports    |                   |            |            |              |          |        |
| USE USE |              |                   |            |            |              |          |        |
|         | ared Folders |                   |            |            |              |          |        |
|         |              |                   |            |            |              |          |        |
| Use Use | er Interface |                   |            |            |              |          |        |
|         |              |                   |            |            |              |          |        |
|         |              |                   |            |            |              |          |        |
|         |              |                   |            |            |              |          |        |
|         |              | 🖕 🍐               | <b>;</b>   |            |              |          |        |
|         |              |                   |            |            | ОК           | Cancel   | Help   |

FIGURE 4-11. Controller IDE

c. Select Use Host I/O Cache.

4-20

**d.** Next to **Controller: PIIX4**, click to create a virtual hard disk.

The Hard Disk Selector window appears.

| 🔯 CentOS79_sandbox - Hard Disk Selector | _      |            |
|-----------------------------------------|--------|------------|
| Medium Selector                         |        |            |
| Add Create Refresh                      |        |            |
| Name Virtual Size Actual Size           |        |            |
| ✓ Attached                              |        |            |
| CentOS79_sandbox.vdi 15.00 GB 2.00 MB   |        |            |
|                                         |        |            |
|                                         |        |            |
|                                         |        |            |
|                                         |        |            |
|                                         |        |            |
|                                         |        |            |
|                                         |        |            |
|                                         |        |            |
| Search By Name 🗸                        |        | <b>A N</b> |
|                                         | Choose | Cancel     |
|                                         |        |            |

### FIGURE 4-12. Hard Disk Selector

- **e.** Select the virtual hard disk file that you previously created and then click **Choose**.
- **f.** Click the hard drive you created and verify the **Hard Disk** attribute is set to **IDE Primary Device 0**.

| 😟 CentOS78_sandb | pox - Settings    |                                     | -                                              |   | ×     |
|------------------|-------------------|-------------------------------------|------------------------------------------------|---|-------|
| General          | Storage           |                                     |                                                |   |       |
| System           | Storage Devices   | Attributes                          |                                                |   |       |
| Display          | Controller: PIIX4 | Hard Disk:                          | IDE Primary Device 0                           |   | ~ 💽   |
| Storage          |                   | Information                         |                                                |   |       |
| Audio            |                   | Type (Format):<br>Virtual Size:     |                                                |   |       |
| Network          |                   | Actual Size:                        | 2.00 MB                                        |   |       |
| Serial Ports     |                   |                                     | Dynamically allocated s<br>E:\Vbox VMs\CentOS7 | - | (Cent |
| DSB              |                   | Attached to:<br>Encrypted with key: |                                                |   |       |
| Shared Folders   |                   |                                     |                                                |   |       |
| User Interface   |                   |                                     |                                                |   |       |
|                  |                   |                                     |                                                |   |       |
|                  |                   |                                     |                                                |   |       |
|                  | 🖕 💮 🖾             |                                     |                                                |   |       |
|                  |                   |                                     | OK Cancel                                      | H | lelp  |

FIGURE 4-13. IDE Primary Device 0

- **g.** Click **Controller: PIIX4** and then click 🍙 to create an optical drive.
- h. In the Optical Disk Selector window, click Leave Empty.

| CentOS78_sandbox - Optical Disk Sele | ector        |             | _           |        |
|--------------------------------------|--------------|-------------|-------------|--------|
| Add Create Refresh                   |              |             |             |        |
| Name                                 | Virtual Size | Actual Size |             |        |
| > Attached<br>> Not Attached         |              |             |             |        |
|                                      |              |             |             |        |
| Search By Name \vee                  |              |             |             | 💫 🔊    |
|                                      |              | Choose      | Leave Empty | Cancel |

FIGURE 4-14. Optical Disk Selector

i. Click the optical drive you created and verify the **Optical Drive** attribute is set to **IDE Secondary Device 0**.

| 🛞 Ce       | entOS78_sandb  | pox - Settings    |                |                    | -      |   | ×   |
|------------|----------------|-------------------|----------------|--------------------|--------|---|-----|
|            | General        | Storage           |                |                    |        |   |     |
|            | System         | Storage Devices   | Attributes     |                    |        |   | _   |
|            | Display        | Controller: PIIX4 | Optical Drive: | IDE Secondary Devi | ce 0   |   | ~ 💽 |
| $\bigcirc$ | Storage        | Empty             | Information    |                    |        |   |     |
|            | Audio          |                   | Type:<br>Size: |                    |        |   |     |
|            | Network        |                   | Location:      |                    |        |   |     |
|            | Serial Ports   |                   | Attached to:   |                    |        |   |     |
| Ø          | USB            |                   |                |                    |        |   |     |
|            | Shared Folders |                   |                |                    |        |   |     |
| :          | User Interface |                   |                |                    |        |   |     |
|            |                |                   |                |                    |        |   |     |
|            |                |                   |                |                    |        |   |     |
|            |                | 🔄 🗐 🔕             |                |                    |        |   |     |
|            |                |                   |                | OK                 | Cancel | н | elp |

FIGURE 4-15. IDE Secondary Device 0

- j. Click 💽 and select Choose/Create a Virtual Optical Disk...
- **k.** Select the ISO file containing the operating system installer.

The ISO file appears as an available device.

You should only have one **Controller: PIIX4** listed under Storage Devices. If there are any other controllers listed, remove the extra controllers.

19. (Optional) Go to Audio and verify that Enable Audio is selected.

| 😔 CentOS78_sandbox | - Settings                                                           | ?   | ×    |
|--------------------|----------------------------------------------------------------------|-----|------|
| 🧾 General          | Audio                                                                |     |      |
| System             | Imable Audio                                                         |     |      |
| Display            | Host Audio Driver: Windows DirectSound 🔻                             |     |      |
| Storage            | Audio Controller: ICH AC97   Extended Features:  Enable Audio Output |     |      |
| 🕩 Audio            | Enable Audio Input                                                   |     |      |
| Network            |                                                                      |     |      |
| Serial Ports       |                                                                      |     |      |
| <i> U</i> SB       |                                                                      |     |      |
| Shared Folders     |                                                                      |     |      |
| User Interface     |                                                                      |     |      |
|                    |                                                                      |     |      |
|                    |                                                                      |     |      |
|                    |                                                                      |     |      |
|                    |                                                                      |     |      |
|                    | ОК                                                                   | Can | icel |

FIGURE 4-16. Audio Options Settings

**20.** Go to **Network** and click the **Adapter 1** tab.

| 🙆 Ce       | entOS78_sandbox | - Settings                              | ?   | ×                                                                                                    |
|------------|-----------------|-----------------------------------------|-----|----------------------------------------------------------------------------------------------------|
|            | General         | Network                                 |     |                                                                                                    |
|            | System          | Adapter 1 Adapter 2 Adapter 3 Adapter 4 |     |                                                                                                    |
|            | Display         | Enable Network Adapter                  |     |                                                                                                    |
| $\bigcirc$ | Storage         | Attached to: NAT 🔻                      |     | - 1                                                                                                    |
|            | Audio           | Name:                                   |     | The second second secon |
| ₽          | Network         |                                         |     |                                                                                                    |
|            | Serial Ports    |                                         |     |                                                                                                    |
| Ø          | USB             |                                         |     |                                                                                                    |
|            | Shared Folders  |                                         |     |                                                                                                    |
|            | User Interface  |                                         |     |                                                                                                    |
|            |                 |                                         |     |                                                                                                    |
|            |                 |                                         |     |                                                                                                    |
|            |                 |                                         |     |                                                                                                    |
|            |                 |                                         |     |                                                                                                    |
|            |                 | ОК                                      | Can | cel                                                                                                    |

## FIGURE 4-17. Network Settings

- a. Verify Enable Network Adapter is selected.
- b. For Attached to, select NAT or Bridged Adapter.
- **21.** Go to **USB**.

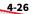

| CentOS78_sandbox | c - Settings                                     | ?    | ×  |
|------------------|--------------------------------------------------|------|----|
| General          | USB                                              |      |    |
| System           | Enable USB Controller                            |      |    |
| Display          | USB 1.1 (OHCI) Controller     USB Device Filters |      |    |
| Storage          |                                                  |      |    |
| 🕩 Audio          |                                                  |      |    |
| Network          |                                                  |      | ß  |
| 🚫 Serial Ports   |                                                  |      |    |
| 🌽 USB            |                                                  |      |    |
| Shared Folders   |                                                  |      |    |
| User Interface   |                                                  |      |    |
|                  |                                                  |      |    |
|                  |                                                  |      |    |
|                  |                                                  |      |    |
|                  |                                                  |      |    |
|                  | ОК                                               | Cano | el |

### FIGURE 4-18. Enable USB Controller

- 22. Select Enable USB Controller.
- 23. Select USB 1.1 (OHCI) Controller.
- 24. Go to Shared Folders and verify that no folders are shared.

| 😳 CentOS78_sandbox | - Settings                   |        |            | ?     | ×        |
|--------------------|------------------------------|--------|------------|-------|----------|
| General            | Shared Folders               |        |            |       |          |
| System             | Shared Folders               |        |            |       |          |
| Display            | Name Path<br>Machine Folders | Access | Auto Mount | At    | <b>-</b> |
| Storage            |                              |        |            |       |          |
| 🕩 Audio            |                              |        |            |       |          |
| Network            |                              |        |            |       |          |
| Serial Ports       |                              |        |            |       |          |
| 🌽 USB              |                              |        |            |       |          |
| Shared Folders     |                              |        |            |       |          |
| User Interface     |                              |        |            |       |          |
|                    |                              |        |            |       |          |
|                    |                              |        |            |       |          |
|                    |                              |        |            |       |          |
|                    |                              |        |            |       |          |
|                    |                              |        | ОК         | Cance | el       |

### **FIGURE 4-19. Shared Folders Settings**

- 25. Click OK.
- **26.** On the **VirtualBox Manager** screen, click  $\Rightarrow$  to power on the image.

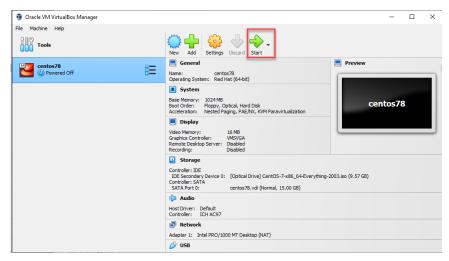

FIGURE 4-20. VirtualBox Manager

The installation process starts.

27. Follow the on-screen instructions to install the guest operating system.

| e Machine View | Input Devices Help |                       |                                |
|----------------|--------------------|-----------------------|--------------------------------|
| e Machine View | input Devices Heip |                       |                                |
|                |                    |                       | CENTOS 7 INSTALLATION          |
|                |                    |                       | 🖽 us Help!                     |
| <b>M</b>       |                    |                       |                                |
| CentOS         | WELCOME TO         | CENTOS 7.             |                                |
|                |                    | 021110071             |                                |
|                | What language wou  | ld vou like to use du | ring the installation process? |
|                | 5 5                | 1                     |                                |
|                | English            | English               | English (United States)        |
|                | Afrikaans          | Afrikaans             | English (United Kingdom)       |
|                | አማርኛ               | Amharic               | English (India)                |
|                |                    |                       | English (Australia)            |
|                | العربية            | Arabic                | English (Canada)               |
|                | অসমীয়া            | Assamese              | English (Denmark)              |
|                | Asturianu          | Asturian              | English (Ireland)              |
| A Calabal S    | Беларуская         | Belarusiar            | English (New Zealand)          |
|                | Български          | Bulgarian             | English (Nigeria)              |
|                | বাংলা              |                       |                                |
| and the second | 71/01              | Bengali               | English (Hong Kong SAR China)  |
|                |                    | 6                     | I's slick Illeina stat         |
|                |                    | <b>U</b>              |                                |
|                |                    |                       |                                |
|                |                    |                       |                                |
|                |                    |                       |                                |

FIGURE 4-21. Operating System Installation Process

**28.** Select **English** and click **Continue**.

4-30

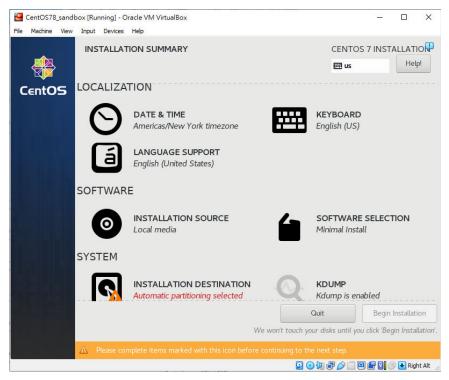

### FIGURE 4-22. Installation Summary

- **29.** Configure kdump settings.
  - a. On the Installation Summary screen, click KDUMP
  - **b.** Disable **Enable kdump**.
  - c. Click Done.

| CentOS78_sandbox [Running] - Oracle VM VirtualBox                                                                                                    | -        |         | ×              |
|----------------------------------------------------------------------------------------------------|----------|---------|----------------|
| File Machine View Input Devices Help KDUMP CENT Done us                                                                                                    | os 7 ins | _       | ATION<br>Help! |
| Kdump is a kernel crash dumping mechanism. In the event of a system crash, kdump will capture information f<br>can be invaluable in determining the cause of the crash. Note that kdump does require reserving a portion of<br>will be unavailable for other uses. |          |         |                |
| Enable kdump                                                                                                    |          |         |                |
| Kdump Memory Reservation: O Manual                                                                                                    |          |         |                |
| Memory To Be Reserved (MB): 160 - +                                                                                                    |          |         |                |
| Total System Memory (MB): 990<br>Usable System Memory (MB): 830                                                                                                    |          |         |                |
| D • U # D = U                                                                                                    | ) 🗗 🛛 🔇  | 🔗 🕓 Rig | ht Ctrl        |

FIGURE 4-23. Installation Summary kdump

- **30.** Configure network settings.
  - a. On the Installation Summary screen, click NETWORK & HOST NAME.
  - **b.** Enable/turn on the network interface.
  - **c.** Configure the network settings.
  - **d.** Verify that the network interface is able to get an IP address and connect to the network.
  - e. Click Done.

| CentOS78_VAsandbox [Running] - Oracle VM VirtualBox<br>File Machine View Input Devices Help |                  |                                | 8 <del></del> |                   |
|---------------------------------------------------------------------------------------------|------------------|--------------------------------|---------------|-------------------|
| NETWORK & HOST NAME                                                                         |                  | CENT <sup>I</sup>              | OS 7 INST     | ALLATION<br>Help! |
| Ethernet (enp0s3)     Intel Corporation 82540EM Gigabit Ethernet Controller (               | Z                | Ethernet (enp0s3)<br>Connected | ON            |                   |
|                                                                                             | Hardware Address | 08:00:27:42:6C:65              |               |                   |
|                                                                                             |                  | 1000 Mb/s                      |               |                   |
|                                                                                             | IP Address       |                                |               |                   |
|                                                                                             |                  | 255.255.255.0                  |               |                   |
|                                                                                             | Default Route    |                                |               |                   |
|                                                                                             | DINS             | 172.22.0.102 8.8.8.8           |               |                   |
| + -                                                                                         |                  |                                | Confi         | gure              |
| Host name: localhost.localdomain                                                            | Apply            | Current host name:             | localhost.le  | ocaldomain        |
|                                                                                             |                  | 2 • 4 7 0 1                    | 🖻 🖶 🛛 🔇       | 🚱 Right Ctrl      |

FIGURE 4-24. Installation Summary Network & Host Name

**31.** After the **Begin Installation** screen, on the **CONFIGURATION** screen, set the **ROOT PASSWORD** to 1111.

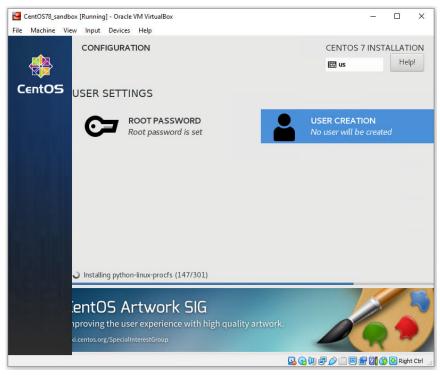

**FIGURE 4-25.** Password Configuration

#### Important

The Linux Operating System root password must be set to 1111.

# **Modifying the Virtual Machine Environment**

Modify the virtual machine environment to run Virtual Analyzer Sensors, a collection of utilities that execute and detect malware, and record all behavior in Virtual Analyzer.

• Modifying the Virtual Machine Environment on page 4-35

# **Modifying the Virtual Machine Environment**

# Procedure

**1.** Open a Terminal window and perform the following tasks:

| Таѕк                                                   | Steps                                                                                                    |  |  |
|--------------------------------------------------------|----------------------------------------------------------------------------------------------------|--|--|
| Verify that the network interface is able to get an IP | Type <b>nmcli</b> to check the network interface status.                                                                                                    |  |  |
| address and connect to the network                     | Note                                                                                                    |  |  |
|                                                        | If the network interface is disconnected, type<br>ifup " <network interface="" name="">" to</network>                                                                |  |  |
|                                                        | connect the network interface.                                                                                                    |  |  |
| Verify that the network interface is enabled on boot   | Edit the network interface configuration file /etc/<br>sysconf ig/network-scripts/ifcfg- <network<br>interface name&gt;, and modify the following line:</network<br> |  |  |
|                                                        | ONBOOT=yes                                                                                                    |  |  |
| Enable and verify that sshd                            | Type the following commands:                                                                                                    |  |  |
| is running                                             | a. systemctl enable sshd                                                                                                    |  |  |
|                                                        | b. systemctl start sshd                                                                                                    |  |  |
|                                                        | C. systemctl status sshd                                                                                                    |  |  |
|                                                        | Verify that the ssh status is active (running)                                                                                                    |  |  |
| Disable SELinux                                        | Edit the SELinux configuration file /etc/selinux/<br>config, and modify the following line:                                                                          |  |  |
|                                                        | SELINUX=disabled                                                                                                    |  |  |
| Verify that all required packages are installed        | Use Virtual Analyzer Image Preparation Tool to<br>automatically install missing packages or manually install<br>them.                                                |  |  |
|                                                        | For details, see <i>Required Software on page 4-3</i> .                                                                                                    |  |  |

| TASK                                       | Steps                                                                                                    |
|--------------------------------------------|----------------------------------------------------------------------------------------------------|
| For RHEL 7.9 and RHEL 8.3, register system | Registration is required to enable automatic installation of missing packages. Refer to documentation provided by Red Hat to complete registration. |

2. Restart the virtual machine.

# **Exporting Virtual Machine Images to OVA Files**

A virtual machine image comprises many uncompressed files. The files must be combined into a single OVA file to avoid issues when importing.

# Important

Verify that the size of the created OVA file is supported by your product.

For details, go to https://docs.trendmicro.com/en-us/home.aspx#Enterprise.

# Procedure

1. On the VirtualBox Manager screen, power off the virtual machine.

# Note

Verify that the CD/DVD drive is empty before powering off and exporting.

2. Go to File > Export Appliance.

The Export Virtual Appliance window appears.

3. Select the virtual machine image to export and click Next.

The **Appliance settings** screen appears.

- **4.** Configure the following:
  - File: Accept the default name and path or click 🔯 to select a different file.
  - Format: Select OVF 1.0.

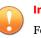

### Important

Format options include OVF 0.9, 1.0 and 2.0. Virtual Analyzer does not support OVF 2.0.

- MAC Address Policy: Select Include all network adapter MAC addresses.
- 5. Click Next.

The Virtual system settings screen appears.

6. Verify that the **License** field is empty and then click **Export**.

VirtualBox creates the OVA file.

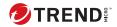

# **Chapter 5**

# **Virtual Analyzer Image Preparation Tool**

Learn how to use the Virtual Analyzer Image Preparation Tool in the following topics:

- Overview on page 5-2
- Image Validation and Configuration on page 5-4
- System Requirements on page 5-3
- Using the Tool on page 5-6
- Troubleshooting Common Issues on page 5-25

# **Overview**

5-2

The Virtual Analyzer Image Preparation Tool facilitates the creation of custom sandbox images.

**TABLE 5-1.** Features

| FEATURE                            | DESCRIPTION                                                                                    |
|------------------------------------|------------------------------------------------------------------------------------------------|
| Image creation                     | Create custom sandbox images for the following products:                                       |
|                                    | Deep Discovery Inspector 3.8 and later                                                         |
|                                    | Deep Discovery Email Inspector 2.1 and later                                                   |
|                                    | Deep Discovery Analyzer 5.1 and later                                                          |
|                                    | <ul> <li>TippingPoint Advanced Threat Protection for Networks 3.8 SP2<br/>and later</li> </ul> |
|                                    | TippingPoint Advanced Threat Protection for Email 2.5 and later                                |
|                                    | • TippingPoint Advanced Threat Protection Analyzer 5.5 and later                               |
|                                    | Deep Discovery Director 1.1 and later                                                          |
|                                    | Deep Discovery Web Inspector 2.0 and later                                                     |
| Image validation and configuration | The tool validates and configures OVA files created using VirtualBox.                          |

# System Requirements

# TABLE 5-2. Virtual Analyzer Image Preparation Tool System requirements

| REQUIREMENT    | Specification                                                                                                    |
|----------------|----------------------------------------------------------------------------------------------------|
| Host operating | Build 3.8.1009 and later:                                                                                                    |
| system         | • Windows 7 (32-bit and 64-bit)                                                                                                    |
|                | • Windows 8 (32-bit and 64-bit)                                                                                                    |
|                | • Windows 8.1 (32-bit and 64-bit)                                                                                                    |
|                | • Windows 10 (32-bit and 64-bit)                                                                                                    |
|                | Build 3.8.1240 and later:                                                                                                    |
|                | Windows Server 2003/2003 R2                                                                                                    |
|                | Windows Server 2008/2008 R2                                                                                                    |
|                | Windows Server 2012/2012 R2                                                                                                    |
|                | Windows Server 2016                                                                                                    |
|                | • Windows Server 2019                                                                                                    |
|                | Microsoft .NET Framework 4.0 or later must be installed on the host operating system.                                                                                                    |
| Virtualization | <ul> <li>Oracle<sup>™</sup> VM VirtualBox 4.3 or later (except 5.0.6)</li> </ul>                                                                                                    |
| application    | • Oracle™ VM VirtualBox 7.0 or later for Windows 11 images                                                                                                    |
|                | Important<br>The tool does not support VirtualBox 5.0.6 because a defect<br>prevents the first serial port from functioning properly. Trend<br>Micro recommends using VirtualBox 5.0.7 or later.<br>The tool only supports VirtualBox 7.0 or later for Windows 11<br>virtual machines. |

| REQUIREMENT                | Specification                                                                                                    |
|----------------------------|----------------------------------------------------------------------------------------------------|
| Hardware<br>virtualization | The hardware virtualization in the motherboard BIOS of the host operating system must be enabled to support Windows 8/8.1/10 or any 64-bit guest operating systems. |
|                            | Note<br>The tool can detect hardware virtualization only on Windows<br>8/8.1/10 hosts.                                                                              |

# **Image Validation and Configuration**

The tool automatically validates and configures the following VirtualBox image settings.

| SETTING                   | CORRECT CONFIGURATION                       |
|---------------------------|---------------------------------------------|
| Admin password            | 1111                                        |
| Keyboard layout           | Enhanced keyboard layout: 101               |
| Found New Hardware Wizard | Disabled                                    |
| Disk defragmentation      | Disabled                                    |
| .NET Optimization         | Disabled                                    |
| CPU count                 | 1                                           |
| Memory size               | • Windows XP or Windows Server 2003: 512 MB |
|                           | • Windows 11: 2048 MB                       |
|                           | Other operating systems: 1024 MB            |
| PAE/NX                    | Enabled                                     |
| Hardware virtualization   | VT-x/AMD-V and nested paging enabled        |
| Audio driver              | Enabled                                     |

TABLE 5-3. Validating and configuring Windows image settings

| Setting                                            | CORRECT CONFIGURATION                                        |
|----------------------------------------------------|--------------------------------------------------------------|
| Windows SMB service (TCP port 445)                 | Enabled                                                      |
| File and Printer Sharing for<br>Microsoft Networks | Enabled                                                      |
| AutoPlay                                           | Enabled in Windows 7/8/8.1/10/11                             |
| Default web browser                                | Internet Explorer or Microsoft Edge (Chromium-based version) |
| Microsoft Office macros                            | Enabled                                                      |
| Network adapter settings                           | Obtain an IP address automatically                           |

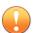

### Important

The tool checks but does not modify the Windows and Office versions. Verify that the image meets the requirements before running the tool.

## TABLE 5-4. Validating and configuring Linux image settings

| SETTING                 | CORRECT CONFIGURATION                |
|-------------------------|--------------------------------------|
| CPU count               | 1                                    |
| Memory size             | 1024 MB                              |
| PAE/NX                  | Enabled                              |
| Hardware virtualization | VT-x/AMD-V and nested paging enabled |
| Audio driver            | Enabled                              |
| Root password           | 1111                                 |
| SELinux                 | Disabled                             |
| kdump                   | Disabled                             |
| sshd                    | Enabled                              |
| Kernel update           | Disabled                             |

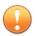

### Important

Image validation requires the installation ISO to enable automatic installation of missing Linux packages.

For CentOS, the CentOS 7.8.2003 Installation ISO CentOS-7-x86\_64-Everything-2003.iso is required.

**For RHEL 7.9, the RHEL 7.9 Installation ISO** rhel-server-7.9-x86\_64-dvd.iso **is required.** 

For RHEL 8.3, the RHEL 8.3 Installation ISO rhel-8.3-x86\_64-dvd.iso is required.

# **Using the Tool**

# Procedure

5-6

- 1. Download SandboxWizard.zip from the Trend Micro Download Center, or obtain a copy from your support provider.
- 2. Extract the package content to a local folder.
- **3.** Go to the folder you extracted the package to and run SandboxWizard.exe.

The introduction screen appears.

| 🛃 Virtual Analyzer Image Preparation Tool                                        | _                                               |       | ×   |
|----------------------------------------------------------------------------------|-------------------------------------------------|-------|-----|
| Virtual Analyzer Image Preparation Tool                                          |                                                 |       |     |
|                                                                                  |                                                 |       |     |
| The Virtual Analyzer Image Preparation Tool facilitates the creation of custom s | andbox im                                       | ages. |     |
| Important: Using this tool may decrement Windows and Office activations.         |                                                 |       |     |
| View the readme                                                                  |                                                 |       |     |
|                                                                                  |                                                 |       |     |
|                                                                                  |                                                 |       |     |
|                                                                                  |                                                 |       |     |
|                                                                                  |                                                 |       |     |
|                                                                                  |                                                 |       |     |
|                                                                                  |                                                 |       |     |
|                                                                                  |                                                 |       |     |
| v6.0.1042 (c) 2022 Trend Micro Inc                                               |                                                 |       |     |
| Cancel                                                                           | <back< td=""><td>Ne</td><td>xt&gt;</td></back<> | Ne    | xt> |

FIGURE 5-1. Introduction screen

4. Click Next.

| 🕺 Virtual Analyzer Image Preparation Tool                                                                                                    | _                                                                                                    |                                                                                                  | ×  |
|----------------------------------------------------------------------------------------------------|----------------------------------------------------------------------------------------------------|--------------------------------------------------------------------------------------------------|----|
| License Agreement                                                                                                    |                                                                                                    |                                                                                                  |    |
| Please read the following license agreement carefully.                                                                                                    |                                                                                                    |                                                                                                  |    |
| TREND MICRO END USER AGREEMENT<br>Software/Service: Trend Micro Tools and Services<br>Version: English/Multi-country                                                                                                    |                                                                                                    |                                                                                                  | ^  |
| Date: May 2019<br>Important: These terms and conditions governs your use of the Trend Micro sc<br>and/or service ("Service") and any and all related documentation, and updates<br>replace or supplement the Software and/or Service in any respect and which ar<br>a separate license ("Agreement"). By downloading or otherwise accessing the 3<br>Service, you agree to be bound by this Agreement and have reviewed our Glob<br>https://www.trendmicro.com/en_us/about/legal/privacy-policy-product.html.<br>Trend Micro's sole and exclusive discretion by posting such changes on Trend M<br>https://www.trendmicro.com/en_us/about/legal.html. The amended terms sha<br>the date posted. It is your responsibility to check the website to learn of these<br>agree to be bound to the terms of the Agreement, as modified.<br>YOU MUST BE AT LEAST 18 YEARS OLD AND HAVE ATTAINED THE AGE OF MAJ<br>PROVINCE OR COUNTRY WHERE YOU LIVE TO ENTER INTO THIS AGREEMENT.<br>AGREE TO THE TERMS OF THIS AGREEMENT, DO NOT INSTALL OR USE THE SO | and upgrad<br>re not distril<br>Software an<br>val Privacy N<br>mrms at any t<br>Micro's web<br>II be effectiv<br>modificatio<br>JORITY IN T<br>IF YOU DO | les that<br>buted wit<br>d/or<br>lotice at<br>ime at<br>site:<br>/e as of<br>ns. You<br>HE STATE |    |
| ✓ I accept the terms of the license agreement                                                                                                    |                                                                                                    |                                                                                                  |    |
| Cancel                                                                                                    | <back< td=""><td>Nex</td><td>t&gt;</td></back<>                                                                                                    | Nex                                                                                              | t> |

FIGURE 5-2. License Agreement screen

5. Read the license agreement. If you agree with the terms, select I accept the terms of the license agreement and then click Next.

The tool checks if the computer meets the system requirements. After the check is complete, the **System Requirements** screen appears.

5-8

| 🛿 Virtual Analyzer Image Preparation T                                 | ool                       |                 | —                                               |      | ×  |
|------------------------------------------------------------------------|---------------------------|-----------------|-------------------------------------------------|------|----|
| System Requirements                                                    |                           |                 |                                                 |      |    |
| All requirements have been m                                           | et. Click Next to continu | ue using the to | ol.                                             |      |    |
| Note:<br>• The tool can detect hardwa<br>• The tool requires VirtualBo |                           |                 |                                                 | sts. |    |
| VirtualBox 4.3 or newer:                                               | 7.0.8                     |                 |                                                 |      |    |
| CPU hardware virtualization:                                           | Enabled                   |                 |                                                 |      |    |
|                                                                        |                           |                 |                                                 |      |    |
|                                                                        |                           |                 |                                                 |      |    |
|                                                                        |                           |                 |                                                 |      |    |
|                                                                        |                           |                 |                                                 |      |    |
|                                                                        |                           | Cancel          | <back< td=""><td>Nex</td><td>d&gt;</td></back<> | Nex  | d> |

FIGURE 5-3. System Requirements screen

6. Click Next.

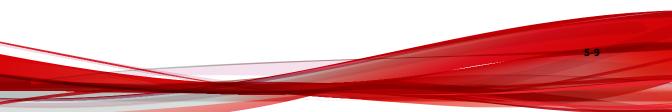

| 🖾 Virtual /             | Analyzer Image Preparation Tool                                                                                                    | _                                               |        | $\times$ |
|-------------------------|----------------------------------------------------------------------------------------------------|-------------------------------------------------|--------|----------|
| Specify V               | rtual Machine                                                                                                    |                                                 |        |          |
| The tool v<br>necessary | vill check the image for required applications, and then adj                                                                                                    | ust setti                                       | ngs if |          |
| recomme                 | t: Using this tool may decrement Windows and Office actinned to activate the products in the guest operating system of the image.                                      |                                                 |        | nal      |
| Use an                  | OVA image (exported from VirtualBox)                                                                                                    |                                                 |        |          |
| ⊖ Select                | a VM on VirtualBox                                                                                                    |                                                 |        |          |
| OVA file:               |                                                                                                    |                                                 | Bro    | wse      |
|                         | Note: The tool will import the selected OVA file into Virtua<br>and preparation. Depending on the size of the OVA file, th<br>consume several gigabytes of disk space. |                                                 |        |          |
|                         |                                                                                                    |                                                 |        |          |
|                         |                                                                                                    |                                                 |        |          |
|                         |                                                                                                    |                                                 |        |          |
|                         |                                                                                                    |                                                 |        |          |
|                         | Cancel                                                                                                    | <back< td=""><td>Nex</td><td>d&gt;</td></back<> | Nex    | d>       |

FIGURE 5-4. Specify Virtual Machine screen

- **7.** If you converted a Windows VMware image to an OVA file, perform the following steps:
  - a. Select Use an OVA image (exported from VirtualBox).
  - **b.** Click **Browse** and select the OVA file you exported.

For more details about this option, see *Windows OVA File Creation Using Converted Virtual Hard Disk Drives on page 3-1.* 

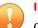

#### Important

Open Virtualization Format (OVF) is a cross-platform standard for packaging and distributing software to be run in virtual machines. OVF enables the creation of ready-to-use software packages (operating systems with applications) that require no configuration or installation.

An OVF package consists of several files that can be packed into a single archive file with the extension .ova. Virtual Analyzer supports only image files in the OVA format.

- **8.** If you created a virtual machine on VirtualBox, perform the following steps:
  - a. Select Select a VM on VirtualBox.

| 🕺 Virtual Analyzer Image Preparation Tool                                                                                                    | _                                               |        | ×   |
|----------------------------------------------------------------------------------------------------|-------------------------------------------------|--------|-----|
| Specify Virtual Machine                                                                                                    |                                                 |        |     |
| The tool will check the image for required applications, and then ad necessary.                                                                                 | ljust setti                                     | ngs if |     |
| Important: Using this tool may decrement Windows and Office act<br>recommended to activate the products in the guest operating syste<br>operation of the image. |                                                 |        | nal |
| ○ Use an OVA image (exported from VirtualBox)                                                                                                    |                                                 |        |     |
| Select a VM on VirtualBox                                                                                                    |                                                 |        |     |
| VirtualBox VM: win10_office_x64                                                                                                    |                                                 |        | ^   |
|                                                                                                    |                                                 |        |     |
| ✓ Clone VM before processing                                                                                                    |                                                 |        | ×   |
|                                                                                                    |                                                 |        |     |
|                                                                                                    |                                                 |        |     |
|                                                                                                    |                                                 |        |     |
|                                                                                                    |                                                 |        |     |
|                                                                                                    |                                                 |        |     |
| Cancel                                                                                                    | <back< td=""><td>Ne</td><td>xt&gt;</td></back<> | Ne     | xt> |

FIGURE 5-5. Specify Virtual Machine screen - Select a VM on VirtualBox

- **b.** Select the virtual machine you want to use from the **VirtualBox VM** list.
- **c.** Select **Clone VM before processing** to create a new copy of the virtual machine with its own set of individual snapshots.

Cloning allows quick creation of duplicate environments for testing. You can run as many clones as the memory and processors on the system allow.

9. Click Next.

The **Sandbox Preparation** screen appears and the tool begins preparing the image.

If the Linux virtual machine network adapter is attached to **NAT**, the tool automatically modifies settings using SSH.

If the Linux virtual machine network adapter is attached to **Bridged Adapter**, the **SSH Access** dialog appears. Specify the IP address and port the tool can use to access the virtual machine environment and then click **Connect**.

| 🛃 SSH Access                   |                                                                 | ×  |
|--------------------------------|-----------------------------------------------------------------|----|
| Specify the IP<br>machine envi | address and port the tool can use to access the virtua ronment. | il |
| IP address:*                   | IPv4                                                            |    |
| Port:*                         | 22                                                              |    |
|                                |                                                                 |    |
|                                |                                                                 |    |
|                                | Connect                                                         |    |

FIGURE 5-6. SSH Access screen for Linux images

The tool modifies incorrectly configured settings. For a list of settings that the tool validates, see *Image Validation and Configuration on page 5-4*. For solutions to issues that occur during this phase, see *Troubleshooting Common Issues on page 5-25*.

**10.** If the **Sandbox Preparation Unsuccessful** screen appears, click **View detailed log** to see recommended actions.

- For missing software on Windows images, see Sandbox Preparation Unsuccessful Missing Windows Software on page 5-22.
- For missing packages on Linux images, see Sandbox Preparation Unsuccessful Missing Linux Packages on page 5-24.
- For all other issues, see Troubleshooting Common Issues on page 5-25.
- 11. If the **Products Not Activated** screen appears, resolve the issue or click **Next**.

| Produc | ts Not Activated     |                                                          |           |       |  |
|--------|----------------------|----------------------------------------------------------|-----------|-------|--|
|        |                      |                                                          |           |       |  |
| 1      |                      |                                                          |           |       |  |
|        | Original image file: | MAK_ID25_win10en_offices_noab_x64.ova                    |           |       |  |
|        | Windows:             | Microsoft Windows 10 Enterprise Build 1024<br>activated) | ) 64bit ( | not   |  |
|        | VM settings:         | Done                                                     |           |       |  |
|        | Internet Explorer:   | Internet Explorer 11.0.10240.16384                       |           |       |  |
|        | Office:              | Office 2010,2013 (not activated)                         |           |       |  |
|        | Adobe Reader:        | Adobe Reader (will be installed)                         |           |       |  |
|        | Adobe Flash:         | Adobe Flash Player Active X 18.0.0.203                   |           |       |  |
|        | .NET:                | .NET Framework 4.6.00079                                 |           |       |  |
|        |                      | View detailed lo                                         | 29        | Retry |  |
|        |                      |                                                          |           |       |  |

FIGURE 5-7. Products Not Activated screen for Windows images

To resolve the issue, see Products Not Activated - Windows on page 5-20.

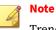

Trend Micro recommends activating Windows and Microsoft Office to ensure normal operation of the image.

12. Once the Sandbox Ready screen appears, click Next.

The **Sandbox Ready** screen appears when the tool has successfully validated and configured all settings.

|    | valid image has be<br>tualBox to export i | en prepared successfully. Export the image to an<br>t later. | OVA file | e now o  | r us |
|----|-------------------------------------------|--------------------------------------------------------------|----------|----------|------|
| 0  | riginal image file:                       | 7_En_win10rs3en_offices_noab.ova                             |          |          |      |
| W  | /indows:                                  | Microsoft Windows 10 Pro Build 16299 32bit                   |          |          |      |
| VI | M settings:                               | Done                                                         |          |          |      |
| In | ternet Explorer:                          | Internet Explorer 11.15.16299.0                              |          |          |      |
| 0  | ffice:                                    | Office 2013,2016                                             |          |          |      |
| A  | do <mark>be Reader:</mark>                | Adobe Reader 11.0.02                                         |          |          |      |
| A  | dobe Flash:                               | Adobe Flash Player Active X 18.0.0.203                       |          |          |      |
| .N | IET:                                      | .NET Framework 4.7.02556                                     |          |          |      |
|    |                                           |                                                              |          |          |      |
|    |                                           |                                                              | View     | detailed | l lo |

FIGURE 5-8. Sandbox Ready screen for Windows images

| Virtual Analyzer Image Preparation                            | Tool                                     | <u></u>                                         |            | ×    |
|---------------------------------------------------------------|------------------------------------------|-------------------------------------------------|------------|------|
| ndbox Ready                                                   |                                          |                                                 |            |      |
| A valid image has been prep<br>VirtualBox to export it later. | ared successfully. Export the image to a | an OVA file no                                  | w or use   |      |
| VM Name:                                                      | CentOS78_sandbox                         |                                                 |            |      |
| Linux distribution:                                           | CentOS Linux release 7.8.2003 (Core)     |                                                 |            |      |
| VM settings:                                                  | Done                                     |                                                 |            |      |
| Linux system settings:                                        | Done                                     |                                                 |            |      |
| Linux packages:                                               | Done                                     |                                                 |            |      |
| Linux debuginfo packages:                                     | Done                                     |                                                 |            |      |
|                                                               |                                          |                                                 |            |      |
|                                                               |                                          |                                                 |            |      |
|                                                               |                                          | 16-                                             | v detailed |      |
|                                                               |                                          | view                                            | v detalled | 1100 |
|                                                               |                                          |                                                 |            |      |
|                                                               |                                          |                                                 |            |      |
|                                                               | Cancel                                   | <back< td=""><td>Nex</td><td>t&gt;</td></back<> | Nex        | t>   |

FIGURE 5-9. Sandbox Ready screen for Linux images

# Note 🕈

SandboxWizard.exe saves logs in the \log folder where you run the tool. Logs use the following naming convention: d:\SandboxWizard\log \VATool-yyyymmddhhmmss\_output.txt

For example: d:\SandboxWizard\log
\VATool-20170925025520\_output.txt

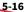

| 😨 Virtual Analyzer Imag              | ge Preparation Tool                                                           | _                                               |         | Х   |
|--------------------------------------|-------------------------------------------------------------------------------|-------------------------------------------------|---------|-----|
| Specify the OVA imag                 | e path and file name                                                          |                                                 |         |     |
| Specify a path and file as the tool. | name for the new image. By default, the image is sav                          | ed in the s                                     | ame fol | der |
| Path and file name:                  | E:\VAIPT\7.0\1003\SandboxWizard\VATool-202308                                 | 16113743                                        | .ova    |     |
| Estimated image size:                | 3G                                                                            |                                                 |         |     |
| Available disk space:                | 158 GB on disk(C:\)<br>391 GB on disk(E:\)<br>158 GB on disk(Z:\)             |                                                 |         |     |
|                                      | from VirtualBox after exporting<br>e for uploading to Deep Discovery Director |                                                 |         |     |
|                                      | Cancel                                                                        | <back< td=""><td>Ne</td><td>xt&gt;</td></back<> | Ne      | xt> |

FIGURE 5-10. Specify the OVA image path and file name

- **13.** Configure the settings on the **Specify the OVA image path and file name** screen.
  - Specify the path and file name that the tool uses when saving the OVA file.

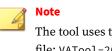

- The tool uses the following naming convention when saving an OVA file: <code>VATool-20170925025520.ova</code>
- (Optional) Enable **Remove the image from VirtualBox after exporting**.

Trend Micro recommends removing unused images from VirtualBox to help reduce storage usage and minimize performance impact on the host system.

• (Optional) Enable Compress the image for uploading to Deep Discovery Director.

# Important

Only Virtual Analyzer images compressed in TAR format by the Virtual Analyzer Image Preparation Tool can be uploaded to and deployed from Deep Discovery Director.

# 14. Click Next.

5-18

The **Export the image to OVA** screen appears and the tool exports the OVA file.

The **OVA Image Ready** screen appears when the export process completes.

| OVA Image Ready         Image Ready         Image File         Image file:       C\D\VAIPT ova\VATool-20171011103003.ova         Image file:       C\D\VAIPT ova\VATool-20171011103003.ova         Windows:       Microsoft Windows 10 Enterprise Build 15063 64bit         VM settings:       Done         Internet Explorer:       Internet Explorer 11.0.15063.0         Office:       Office 2016         Adobe Reader:       Adobe Reader 8_9_11 (will be installed)         Adobe Flash:       Adobe Flash Player Active X 18.0.0.203         .NET:       .NET Framework 4.7.02046 | Virtual Analyzer Image Preparation Tool - |                    |                                                        | ×    |
|----------------------------------------------------------------------------------------------------|-------------------------------------------|--------------------|--------------------------------------------------------|------|
| Analyzer.         Image file:       C:\D\VAIPT ova\VATool-20171011103003.ova         Windows:       Microsoft Windows 10 Enterprise Build 15063 64bit         VM settings:       Done         Internet Explorer:       Internet Explorer 11.0.15063.0         Office:       Office 2016         Adobe Reader:       Adobe Reader 8_9_11 (will be installed)         Adobe Flash:       Adobe Flash Player Active X 18.0.0.203                                                                                                    | OVA Im                                    | nage Ready         |                                                        |      |
| Image file:C:\D\VAIPT ova\VAIGOI-20171011103003.ovaWindows:Microsoft Windows 10 Enterprise Build 15063 64bitVM settings:DoneInternet Explorer:Internet Explorer 11.0.15063.0Office:Office 2016Adobe Reader:Adobe Reader 8_9_11 (will be installed)Adobe Flash:Adobe Flash Player Active X 18.0.0.203                                                                                                    | $\odot$                                   |                    |                                                        |      |
| VM settings:DoneInternet Explorer:Internet Explorer 11.0.15063.0Office:Office 2016Adobe Reader:Adobe Reader 8_9_11 (will be installed)Adobe Flash:Adobe Flash Player Active X 18.0.0.203                                                                                                    |                                           | Image file:        | C:\D\VAIPT ova\VATool-20171011103003.ova               |      |
| Internet Explorer:Internet Explorer 11.0.15063.0Office:Office 2016Adobe Reader:Adobe Reader 8_9_11 (will be installed)Adobe Flash:Adobe Flash Player Active X 18.0.0.203                                                                                                    |                                           | Windows:           | Microsoft Windows 10 Enterprise Build 15063 64bit      |      |
| Office:Office 2016Adobe Reader:Adobe Reader 8_9_11 (will be installed)Adobe Flash:Adobe Flash Player Active X 18.0.0.203                                                                                                    |                                           | VM settings:       | Done                                                   |      |
| Adobe Reader:     Adobe Reader 8_9_11 (will be installed)       Adobe Flash:     Adobe Flash Player Active X 18.0.0.203                                                                                                    |                                           | Internet Explorer: | Internet Explorer 11.0.15063.0                         |      |
| Adobe Flash: Adobe Flash Player Active X 18.0.0.203                                                                                                    |                                           | Office:            | Office 2016                                            |      |
|                                                                                                    |                                           | Adobe Reader:      | Adobe Reader 8_9_11 (will be installed)                |      |
| .NET: .NET Framework 4.7.02046                                                                                                    |                                           | Adobe Flash:       | Adobe Flash Player Active X 18.0.0.203                 |      |
|                                                                                                    |                                           | .NET:              | .NET Framework 4.7.02046                               |      |
|                                                                                                    |                                           |                    |                                                        |      |
|                                                                                                    |                                           |                    |                                                        |      |
|                                                                                                    |                                           |                    |                                                        |      |
|                                                                                                    |                                           |                    | Back to Home <back n<="" td=""><td>ext&gt;</td></back> | ext> |

FIGURE 5-11. OVA Image Ready screen for Windows images

| Virtual Analyzer Image Preparation    | n Tool —                                                                 |      | >   |
|---------------------------------------|--------------------------------------------------------------------------|------|-----|
| OVA Image Ready                       |                                                                          |      |     |
| The OVA image file has been Analyzer. | en created successfully. The image is ready for use in Vir               | tual |     |
| VM Name:                              | CentOS78_sandbox                                                         |      |     |
| Image file:                           | C:\Users\Administrator\Desktop\SandboxWizard_57<br>\CentOS78_sandbox.ova | 1022 |     |
| Linux distribution:                   | CentOS Linux release 7.8.2003 (Core)                                     |      |     |
| VM settings:                          | Done                                                                     |      |     |
| Linux system settings:                | Done                                                                     |      |     |
| Linux packages:                       | Done                                                                     |      |     |
| Linux debuginfo packages              | : Done                                                                   |      |     |
|                                       |                                                                          |      |     |
|                                       |                                                                          |      |     |
|                                       |                                                                          |      |     |
|                                       |                                                                          |      |     |
|                                       |                                                                          |      |     |
|                                       | Back to Home <back< td=""><td>Ne</td><td>xt&gt;</td></back<>             | Ne   | xt> |

#### FIGURE 5-12. OVA Image Ready screen for Linux images

**15.** Click the **Close** button in the upper right corner to exit the tool or click **Back to Home** to prepare another image.

# **Products Not Activated - Windows**

The **Products Not Activated** screen appears when the tool detects that Windows and/or Microsoft Office are installed but not activated. You can choose to activate the products or continue with image preparation.

# 4

Note

Trend Micro recommends activating Windows and Microsoft Office to ensure normal operation of the image.

5-21

| Produc | ts Not Activated                                                                                                    |                                                                      |  |  |  |
|--------|----------------------------------------------------------------------------------------------------|----------------------------------------------------------------------|--|--|--|
| ()     | Windows and/or Office are not activated. It is recommended to activate the products in the guest operating system to ensure normal operation of the image. Click Retry after activating the products.<br>How to activate products |                                                                      |  |  |  |
|        | Original image file:                                                                                                    | MAK_ID25_win10en_offices_noab_x64.ova                                |  |  |  |
|        | Windows:                                                                                                    | Microsoft Windows 10 Enterprise Build 10240 64bit (not<br>activated) |  |  |  |
|        | VM settings:                                                                                                    | Done                                                                 |  |  |  |
|        | Internet Explorer:                                                                                                    | Internet Explorer 11.0.10240.16384                                   |  |  |  |
|        | Office:                                                                                                    | Office 2010,2013 (not activated)                                     |  |  |  |
|        | Adobe Reader:                                                                                                    | Adobe Reader (will be installed)                                     |  |  |  |
|        | Adobe Flash:                                                                                                    | Adobe Flash Player Active X 18.0.0.203                               |  |  |  |
|        | .NET:                                                                                                    | .NET Framework 4.6.00079                                             |  |  |  |
|        |                                                                                                    | View detailed log Retry                                              |  |  |  |
|        |                                                                                                    |                                                                      |  |  |  |

FIGURE 5-13. Products Not Activated screen for Windows images

To activate Windows and/or Microsoft Office, perform the following steps.

### Procedure

- 1. Open VirtualBox and run the virtual machine.
- 2. Activate Windows and/or Microsoft Office.
- 3. After the software activates, go back to the tool and click **Retry**.

## Sandbox Preparation Unsuccessful - Missing Windows Software

The **Sandbox Preparation Unsuccessful** screen appears when the tool is unable to fix issues during preparation.

| 🛃 Virtua | l Analyzer Image Pre | paration Tool – 🗆                                                                                                    | × |
|----------|----------------------|----------------------------------------------------------------------------------------------------|---|
| Sandbo   | x Preparation Unsu   | ccessful                                                                                                    |   |
| ۲        |                      | products are not installed. Trend Micro recommends installing all Office<br>st operating system to ensure normal operation of the image. | e |
|          | VM Name:             | MAK_ID27_win10t2en_offices_noab                                                                                                    |   |
|          | Windows:             | Microsoft Windows 10 Enterprise Build 10586 32bit                                                                                        |   |
|          | VM settings:         | Done                                                                                                    |   |
|          | Internet Explorer:   | Internet Explorer 11.103.10586.0                                                                                                    |   |
|          | Office:              | Office (not installed)                                                                                                    |   |
|          | Adobe Reader:        | Adobe Reader (will be installed)                                                                                                    |   |
|          | Adobe Flash:         | Adobe Flash Player Active X 18.0.0.203                                                                                                   |   |
|          | .NET:                | .NET Framework 4.6.01038                                                                                                    |   |
|          |                      | View detailed log Retry                                                                                                    |   |
|          |                      | Cancel <back next<="" td=""><td>&gt;</td></back>                                                                                         | > |

FIGURE 5-14. Sandbox Preparation Unsuccessful screen for Windows images

The most common reason for Windows preparation to fail is missing software. To fix the issue, perform the following steps:

#### Procedure

- Open VirtualBox and run the virtual machine. 1.
- 2. Install the missing software.
- Go back to the tool and click View detailed log. 3.
- Perform any recommended actions in the log. 4.
- Click Retry. 5.

If any issues persist or continue to be unresolved, see *Troubleshooting* Common Issues on page 5-25.

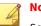

Note

SandboxWizard.exe saves logs in the \log folder where you run the tool. Logs use the following naming convention: d:\SandboxWizard\log \VATool-yyyymmddhhmmss\_output.txt

For example: d:\SandboxWizard\log \VATool-20170925025520\_output.txt

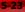

## Sandbox Preparation Unsuccessful - Missing Linux Packages

The **Sandbox Preparation Unsuccessful** screen appears when the tool is unable to fix issues during preparation.

| andbox Preparation Unsuccessf | 11                                                                 |          |
|-------------------------------|--------------------------------------------------------------------|----------|
| Onable to fix issues related  | d to the virtual machine. Check the following: Linux p             | packages |
| VM Name:                      | CentOS78_sandbox                                                   |          |
| Linux distribution:           | CentOS Linux release 7.8.2003 (Core)                               |          |
| VM settings:                  | Done                                                               |          |
| Linux system settings:        | Done                                                               |          |
| Linux packages:               |                                                                    | Browse   |
|                               | Select a valid ISO and click 'Retry' to install the r<br>packages. | missing  |
| Linux debuginfo package       | s: Done                                                            |          |
|                               | View User's Guide View detailed log                                | Retry    |
|                               |                                                                    |          |

FIGURE 5-15. Sandbox Preparation Unsuccessful screen for Linux images

The most common reason for Linux preparation to fail is missing packages. To fix the issue, perform the following steps:

#### Procedure

**1.** To manually install the missing packages:

- a. Open VirtualBox and run the virtual machine.
- **b.** Install the missing packages.
- 2. To install missing packages automatically with the tool:
  - **a.** For Red Hat Enterprise Linux, sign into the virtual machine register a valid subscription account.
  - **b.** On the Sandbox Preparation Unsuccessful screen, click **Browse**.
  - **c.** Locate and select the installation ISO file for the Linux distribution used.
- 3. Click View detailed log and perform any recommended actions.
- 4. Click Retry.

If any issues persist or continue to be unresolved, see *Troubleshooting Common Issues on page 5-25*.

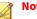

## Note

SandboxWizard.exe saves logs in the \log folder where you run the tool. Logs use the following naming convention: d:\SandboxWizard\log \VATool-yyyymmddhhmmss\_output.txt

For example: d:\SandboxWizard\log
\VATool-20170925025520\_output.txt

## **Troubleshooting Common Issues**

#### TABLE 5-5. Common Issues When Using the Tool to Validate Windows Images

| ISSUE                            | CAUSE                                                                      | <b>RECOMMENDED ACTION</b>                                          |
|----------------------------------|----------------------------------------------------------------------------|--------------------------------------------------------------------|
| Unable to upload an<br>OVA file. | The image does not<br>meet the minimum or<br>maximum size<br>requirements. | Verify that the size of the OVA file is supported by your product. |

| ISSUE                                      | CAUSE                                                               | <b>RECOMMENDED ACTION</b>                                                                             |
|--------------------------------------------|---------------------------------------------------------------------|----------------------------------------------------------------------------------------------------|
| Unable to prepare a virtual machine image. | The image was not<br>created using<br>VirtualBox.                   | Install a supported VirtualBox version. For details, see <i>System Requirements on page 5-3</i> .     |
|                                            | VirtualBox is not<br>installed on the<br>computer.                  |                                                                                                    |
|                                            | VirtualBox version is<br>not supported for the<br>selected guest OS |                                                                                                    |
|                                            | The image uses an<br>unsupported<br>operating system.               | Use a supported operating system. For details, see <i>Required Software on page 2-2</i> .             |
|                                            | VirtualBox is<br>unresponsive.                                      | Refer to the VirtualBox documentation.<br>https://www.virtualbox.org/manual/<br>ch12.html#idp54271008 |

| ISSUE                                                     | CAUSE                                      | <b>RECOMMENDED ACTION</b>                                                                                                    |
|-----------------------------------------------------------|--------------------------------------------|----------------------------------------------------------------------------------------------------|
| Unable to start the<br>VirtualBox<br>installation CD/DVD. | Settings are<br>incorrectly<br>configured. | Open the imported image using VirtualBox<br>and verify the following <b>Storage</b> settings.<br>• Select <b>Controller: IDE</b> and verify that the<br>specified type is set to <b>PIIX4</b> .<br>• <b>FIGURE 5-16. Controller: IDE must be</b><br><b>set to PIIX4</b><br>• Select the optical disc icon and verify<br>that the specified <b>Optical Drive</b> is set to<br><b>IDE Secondary Device 0</b> .<br>• <b>FIGURE 5-17. Optical drive is set to IDE</b><br><b>Secondary Device 0</b> . |

| ISSUE                                                      | CAUSE                                                   | RECOMMENDED ACTION                                                                                                    |
|------------------------------------------------------------|---------------------------------------------------------|----------------------------------------------------------------------------------------------------|
| Unable to enter the desktop of the guest operating system. | Group policy settings<br>are incorrectly<br>configured. | Click <b>OK</b> on the <b>Virtual Analyzer Image</b><br><b>Preparation Tool Test</b> screen to enter the<br>desktop of the guest operating system. |
|                                                            |                                                         | Virtual Analyzer Image Preparation Tool Text<br>Virtual Kongelinger Imperior Tool Text                                                             |
|                                                            |                                                         | or<br>Windows 7 Professional                                                                                                    |

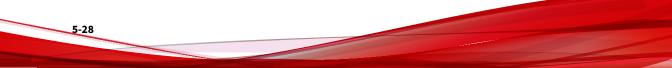

| ISSUE                                 | CAUSE                      | RECOMMENDED ACTION                                                                                                    |
|---------------------------------------|----------------------------|----------------------------------------------------------------------------------------------------|
| Unable to start                       | AutoPlay settings are      | 1. Open VirtualBox.                                                                                                    |
| SandboxWizard.exe in the guest image. | incorrectly<br>configured. | <ol> <li>On the VirtualBox Manager screen, click</li> <li>to power on the image.</li> </ol>                              |
|                                       |                            | 3. On the guest operating system, perform the following:                                                                 |
|                                       |                            | a. Go to Control Panel > Hardware<br>and Sound > AutoPlay.                                                               |
|                                       |                            | <ul> <li>b. Select Install or run program from<br/>your media from the Software and<br/>games drop-down menu.</li> </ul> |
|                                       |                            | c. Click <b>Save</b> .                                                                                                   |
|                                       |                            | d. Open the Local Group Policy<br>Editor.                                                                                |
|                                       |                            | e. Go to Computer Configuration ><br>Administrative Templates ><br>Windows Components > AutoPlay<br>Policies.            |
|                                       |                            | f. Select <b>Not configured</b> to disable<br>AutoPlay.                                                                  |

| ISSUE                                                                                      | CAUSE                                                    | <b>RECOMMENDED ACTION</b>                                                                                                    |
|--------------------------------------------------------------------------------------------|----------------------------------------------------------|----------------------------------------------------------------------------------------------------|
| Unable to prepare a<br>Windows 7 or<br>Windows Server 2008<br>R2 virtual machine<br>image. | Updates KB4474419<br>and KB4490628 are<br>not installed. | <ul> <li>Manually install the updates.</li> <li>1. Open VirtualBox.</li> <li>2. On the VirtualBox Manager screen, click</li> <li>Start to power on the image.</li> <li>3. On the guest operating system, perform the following: <ul> <li>a. Open a web browser and go to the Microsoft Update Catalog site.</li> <li>b. Search for KB4474419 and KB4490628 and download the correct update files for the guest operating system.</li> <li>c. Install the updates.</li> </ul> </li> </ul> |

#### TABLE 5-6. Common Issues When Using the Tool to Validate Linux Images

| ISSUE                                                 | CAUSE                                                                          | Recommended Action                                                                                       |
|-------------------------------------------------------|--------------------------------------------------------------------------------|----------------------------------------------------------------------------------------------------|
| Unable to prepare a virtual machine image.            | The VirtualBox virtual<br>machine type is not<br>supported.                    | Use the correct virtual machine type. <ul> <li>Type: Linux</li> <li>Version: Red Hat (64-bit)</li> </ul> |
| Unable to connect to the virtual machine environment. | sshd is not running in<br>virtual machine<br>environment.                      | Start sshd in virtual machine environment.                                                               |
|                                                       | The virtual machine<br>environment's<br>network interface is<br>not connected. | Verify network interface is connected on boot.                                                           |

| ISSUE                               | CAUSE                                | RECOMMENDED ACTION                                                                                                    |
|-------------------------------------|--------------------------------------|----------------------------------------------------------------------------------------------------|
| Unable to install required packages | The specified ISO is not the correct | Download the installation ISO from the official website.                                                                       |
| with specified ISO.                 | installation ISO.                    | <ul> <li>For CentOS 7.8, download the CentOS<br/>7.8.2003 Installation ISO CentOS-7-<br/>x86_64-Everything-2003.iso</li> </ul> |
|                                     |                                      | <ul> <li>For RHEL 7.9, download the RHEL 7.9<br/>distribution ISO rhel-server-7.9-<br/>x86_64-dvd.iso</li> </ul>               |
|                                     |                                      | • For RHEL 8.3, download the RHEL 8.3<br>distribution ISO rhel-8.3-x86_64-<br>dvd.iso                                          |
|                                     |                                      | The ISO file can be verified by checking the hash value. If the issue persists, contact your support provider for assistance.  |

### Sample Logs

#### Windows image preparation successful. Missing app detected.

Trend Micro Inc(TM) Virtual Analyzer Image Preparation Tool Detailed Log 1. Overview Result Preparation successful Completed 2019-12-13 03:43:13 Virtual machine name VATool-20191213032810(in VirtualBox) - OK 2. Hardware settings -----Processor Count 1 - OK Memory Size 1024 - OK Host Audio Driver "dsound" - OK "dsound" Audio Controller - OK Nested Paging "on" - OK Large Page "on" - OK CPU Execution Cap 100 - OK PAE/NX "on" - OK ACPI "on" - OK HPET "off" - OK I/O APIC - OK "on" "off" Use UTC - OK Chipset "ich9" - OK USB "on" - OK USB ECHI "off" - OK VT-x "on" - OK Pointing Device "usbtablet" - OK NIC "nat" - OK IDE Controller - OK CD/DVD drive - OK VMDK/VDI - OK 3. Windows and applications" -----..... Windows Microsoft Windows 10 Enterprise Build 17134 32bit - OK Office 2013 Microsoft Excel 2013 - OK Microsoft PowerPoint 2013 - OK Microsoft Word 2013 - OK Microsoft Publisher 2013 - OK 2016 - OK Microsoft Excel 2016 Microsoft PowerPoint 2016 - OK Microsoft Word 2016 - OK Microsoft Publisher 2016 - OK .NET .NET Framework 4.7.03056 - OK Internet Explorer 11.112.17134.0 - OK Internet Explorer Adobe Flash Player Active X 30.0.0.113 Adobe Flash - OK Adobe Reader Adobe Reader - will be installed

## Windows image preparation unsuccessful. Some items must be fixed manually.

| Trend Micro Inc(TM) Virtual Analyzer Image Preparation Tool<br>Detailed Log                                                                                  |              |      |  |  |
|----------------------------------------------------------------------------------------------------|--------------|------|--|--|
| . Overview                                                                                                    |              |      |  |  |
| Result         Preparation unsuccessful. Some items need to be fixed manually.           Error Reason         One or more Office products are not installed. |              |      |  |  |
| Completed         2019-12-13 09:44:45           Virtual machine name         VATool-20191213092157(in VirtualBox)         - OK                               |              | - OK |  |  |
| . Hardware settings                                                                                                    |              |      |  |  |
| rocessor Count                                                                                                    | 1            | - OK |  |  |
| emory Size                                                                                                    | 1024         | - OK |  |  |
| ost Audio Driver                                                                                                    | "null"       | - OK |  |  |
| udio Controller                                                                                                    | "null"       | - OK |  |  |
| ested Paging                                                                                                    | "on"         | - OK |  |  |
| arge Page                                                                                                    | "off"        | - OK |  |  |
| PU Execution Cap                                                                                                    | 100          | - OK |  |  |
| AE/NX                                                                                                    | "on"         | - OK |  |  |
| CPI                                                                                                    | "on"         | - OK |  |  |
| PET                                                                                                    | "on"         | - OK |  |  |
| /O APIC                                                                                                    | "on"         | - OK |  |  |
| se UTC                                                                                                    | "off"        | - OK |  |  |
| hipset                                                                                                    | "ich9"       | - OK |  |  |
| SB                                                                                                    | "on"         | - OK |  |  |
| SB ECHI                                                                                                    | "off"        | - OK |  |  |
| T-x                                                                                                    | "on"         | - OK |  |  |
| ointing Device                                                                                                    | "usbtablet"  | - OK |  |  |
| IC                                                                                                    | "natnetwork" | - OK |  |  |
| AT Network                                                                                                    | "NatNetwork" | - OK |  |  |
| DE Controller                                                                                                    |              | - OK |  |  |
| D/DVD drive                                                                                                    |              | - OK |  |  |
| MDK/VDI                                                                                                    |              | - OK |  |  |

#### 3. Windows and applications"

| Windows           | Microsoft Windows 10 Enterprise Build 17134 64bit - Installed |                                          |  |  |  |
|-------------------|---------------------------------------------------------------|------------------------------------------|--|--|--|
| Office            |                                                               |                                          |  |  |  |
| 2019              | Microsoft Excel 2019                                          | - Installed                              |  |  |  |
|                   | Microsoft PowerPoint 2019                                     | <ul> <li>Error: not installed</li> </ul> |  |  |  |
|                   | Microsoft Word 2019                                           | <ul> <li>Error: not installed</li> </ul> |  |  |  |
|                   | Microsoft Publisher 2019                                      | - Installed                              |  |  |  |
| .NET              | .NET Framework 4.7.03056                                      | - OK                                     |  |  |  |
| Internet Explorer | Internet Explorer 11.112.17134.0                              | - OK                                     |  |  |  |
| Adobe Flash       | Adobe Flash Player Active X 32.0.0.207                        | - OK                                     |  |  |  |
| Adobe Reader      | Adobe Reader                                                  | <ul> <li>will be installed</li> </ul>    |  |  |  |
|                   |                                                               |                                          |  |  |  |

## Linux image preparation successful.

| Trend Micro Inc(TM) Virtual Analyz<br>Detailed Log                                                                                                    | er Image Prepara                                      | rtion Tool                                                                                                    |                                                            |
|----------------------------------------------------------------------------------------------------|-------------------------------------------------------|----------------------------------------------------------------------------------------------------|------------------------------------------------------------|
| 1. Overview                                                                                                    |                                                       |                                                                                                    |                                                            |
| Result<br>Completed<br>Virtual Machine Name                                                                                                    | Preparation suc<br>2021-01-01 12:0<br>CentOS78_sandbo |                                                                                                    |                                                            |
| 2. Hardware Settings                                                                                                    |                                                       |                                                                                                    |                                                            |
| Processor count<br>Memory size<br>Host Audio Driver<br>Audio Controller<br>' t p ip                                                                                                   | 1<br>1024<br>null<br>null                             | - 0K<br>- 0K<br>- 0K<br>- 0K<br>- 0K                                                                                                    | ,,,,,,,,,,,,,                                              |
| IDE Controller<br>CD/DVD Drive<br>VMDK/VDI                                                                                                    |                                                       | - OK<br>- OK<br>- OK                                                                                                    |                                                            |
| 3. Linux system settings                                                                                                    |                                                       |                                                                                                    |                                                            |
| SELinux<br>SSHD<br>Kdump<br>NTP<br>Grub Timeout<br>OS Auto Update                                                                                                    | off<br>on<br>off<br>1<br>off                          | - 0K<br>- 0K<br>- 0K<br>- 0K<br>- 0K<br>- 0K                                                                                                    |                                                            |
| 4.Operating System and Packages                                                                                                    |                                                       |                                                                                                    |                                                            |
| Linux distribution<br>Kernel-3.10.0-1127.e17.x86_64<br>libpcap-1.5.312.e17.x86_64<br>. on de 1. 10 11 0.5 7.5 5                                                                       |                                                       | CentOS Linux release 7.8.2003 (Core)<br>Kernel-3.10.0-1127.el7.x86_64<br>libpcap-1.5.312.el7.x86_64<br>Long de la 10 11 .e 2.55                                                                                                  | - 0K<br>- 0K<br>- 0K<br>0W                                 |
| keneldebuginfo-3.10.01127.el7.x86<br>gccdebuginfo-4.8.539.el7.x86_64<br>opens31debuginfo-7.10.2K19.el7.x86_c4<br>zlibdebuginfo-7.29.057.el7.x86_64<br>zlibdebuginfo-2.1718.el7.x86_64 | 64                                                    | kerneldebuginfo-3.10.01127.el7.x86_64<br>gccdebuginfo-4.8.539.el7.x86_64<br>openssldebuginfo-1.0.2k19.el7.x86_64<br>curldebuginfo-7.29.057.el7.x86_64<br>zlibdebuginfo-1.2.718.el7.x86_64<br>glibcdebuginfo-2.17307.el7.1.x86_64 | 0.<br>- 0K<br>- 0K<br>- 0K<br>- 0K<br>- 0K<br>- 0K<br>- 0K |

## Linux image preparation unsuccessful. Missing packages detected. Manual fix required.

| Trend Micro Inc(TM) Virtual Analyzer Image Preparation Tool<br>Detailed Log |                                                                    |                                     |                    |                                                |  |  |  |
|-----------------------------------------------------------------------------|--------------------------------------------------------------------|-------------------------------------|--------------------|------------------------------------------------|--|--|--|
|                                                                             |                                                                    |                                     |                    |                                                |  |  |  |
| 1. Overview                                                                 |                                                                    |                                     |                    |                                                |  |  |  |
| 1. UVerView                                                                 |                                                                    |                                     |                    |                                                |  |  |  |
| Result                                                                      | Preparation un                                                     | successful. Some items need to      | be fixed manually. |                                                |  |  |  |
| Error Reason                                                                |                                                                    | Check the following: Linux packages |                    |                                                |  |  |  |
| Completed<br>Virtual Machine Name                                           | 2021-01-01 12:00:01<br>En CentOS 7 DVD Minimal(in VirtualBox) - OK |                                     |                    |                                                |  |  |  |
| VIRCUAL MACHINE Mame                                                        | ch_centos_7_b                                                      | D_MINIMAT(IN VIPEdalbox)            | - 0K               |                                                |  |  |  |
| 2. Hardware Settings                                                        |                                                                    |                                     |                    |                                                |  |  |  |
| Processor count                                                             | 1                                                                  |                                     | - 0K               |                                                |  |  |  |
| Memory size                                                                 | 1024                                                               |                                     | - OK<br>- OK       |                                                |  |  |  |
| Host Audio Driver                                                           | null                                                               |                                     | - 0K               |                                                |  |  |  |
| Audio Controller                                                            | null                                                               |                                     | - OK               |                                                |  |  |  |
| P t P tr                                                                    | ~~~                                                                | *****                               | JK                 | *****                                          |  |  |  |
|                                                                             |                                                                    |                                     |                    |                                                |  |  |  |
| x 2 x 2                                                                     |                                                                    |                                     | Ji.                |                                                |  |  |  |
| IDE Controller                                                              |                                                                    |                                     | - OK               |                                                |  |  |  |
| CD/DVD Drive                                                                |                                                                    |                                     | - OK               |                                                |  |  |  |
| VMDK/VDI                                                                    |                                                                    |                                     | - OK               |                                                |  |  |  |
|                                                                             |                                                                    |                                     |                    |                                                |  |  |  |
| <ol><li>Linux system settings</li></ol>                                     |                                                                    |                                     |                    |                                                |  |  |  |
|                                                                             |                                                                    |                                     |                    |                                                |  |  |  |
| SELinux<br>SSHD                                                             | off<br>on                                                          |                                     | - OK<br>- OK       |                                                |  |  |  |
| Kdump                                                                       | off                                                                |                                     | - OK               |                                                |  |  |  |
| NTP                                                                         | off                                                                |                                     | - OK               |                                                |  |  |  |
| Grub Timeout                                                                | 1                                                                  |                                     | - OK               |                                                |  |  |  |
| OS Auto Update                                                              | off                                                                |                                     | - OK               |                                                |  |  |  |
|                                                                             |                                                                    |                                     |                    |                                                |  |  |  |
| 4.Operating System and Packages                                             |                                                                    |                                     |                    |                                                |  |  |  |
| Linux distribution                                                          |                                                                    | CentOS Linux release 7.8.2003       | (Core)             | - OK                                           |  |  |  |
| nodejs-6.17.11.el7.x86_64                                                   |                                                                    | nodejs-6.17.11.el7.x86_64           | < <i>,</i>         | - OK                                           |  |  |  |
| yara-4.0.2                                                                  |                                                                    | yara-4.0.2                          |                    | - OK                                           |  |  |  |
| - 10 2                                                                      |                                                                    | J 10 2                              | ~~~~               | 0                                              |  |  |  |
|                                                                             |                                                                    |                                     |                    |                                                |  |  |  |
| - 18 - 4 - 5 - 1 - 10                                                       |                                                                    |                                     |                    | L.                                             |  |  |  |
| glibc-2.17307.el7.1.x86_64                                                  |                                                                    | glibc-2.17307.el7.1.x86_64          |                    | - 0K                                           |  |  |  |
| gccc++-4.8.539.el7.x86_64<br>gcc-4.8.539.el7.x86 64                         |                                                                    | not installed<br>not installed      |                    | - Requires manual fix<br>- Requires manual fix |  |  |  |
| glibc-2.17307.e17.1.i686                                                    |                                                                    | glibc-2.17307.el7.1.i686            |                    | - OK                                           |  |  |  |
| libgcc-4.8.539.e17.x86_64                                                   |                                                                    | libgcc-4.8.539.e17.x86_64           |                    | - OK                                           |  |  |  |
| libstdc++-4.8.539.el7.x86 64                                                |                                                                    | libstdc++-4.8.539.el7.x86_64        |                    | - 0K                                           |  |  |  |
| openssl-1.0.2k19.el7.x86_64                                                 |                                                                    | openssl-1.0.2k19.el7.x86_64         |                    | - OK                                           |  |  |  |
| zip                                                                         |                                                                    | not installed                       |                    | - Requires manual fix                          |  |  |  |
| strings                                                                     |                                                                    | strings                             |                    | - OK                                           |  |  |  |
| pidof                                                                       |                                                                    | pidof                               |                    | - OK                                           |  |  |  |
| sh                                                                          |                                                                    | sh                                  |                    | - OK                                           |  |  |  |
| readelf<br>ldd                                                              |                                                                    | readelf<br>ldd                      |                    | - OK<br>- OK                                   |  |  |  |
| objcopy                                                                     |                                                                    | objcopy                             |                    | - OK<br>- OK                                   |  |  |  |
| tcsh                                                                        |                                                                    | tcsh                                |                    | - 0K                                           |  |  |  |
| unzip                                                                       |                                                                    | unzip                               |                    | - 0K                                           |  |  |  |
| bash                                                                        |                                                                    | bash                                |                    | - OK                                           |  |  |  |
| file                                                                        |                                                                    | file                                |                    | - OK                                           |  |  |  |
|                                                                             |                                                                    |                                     |                    |                                                |  |  |  |

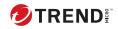

# Index

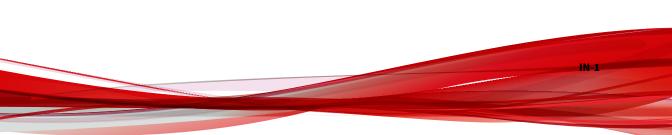

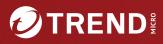

#### TREND MICRO INCORPORATED

225 E. John Carpenter Freeway, Suite 1500 Irving, Texas 75062 U.S.A. Phone: +1 (817) 569-8900, Toll-free: (888) 762-8736 Email: support@trendmicro.com

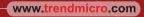

Item Code: APTM79813/230816